913K22

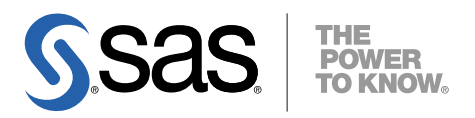

## Microsoft<sup>®</sup> Windows<sup>®</sup>版 SAS® 9.1.3 Foundation 管理者ガイド

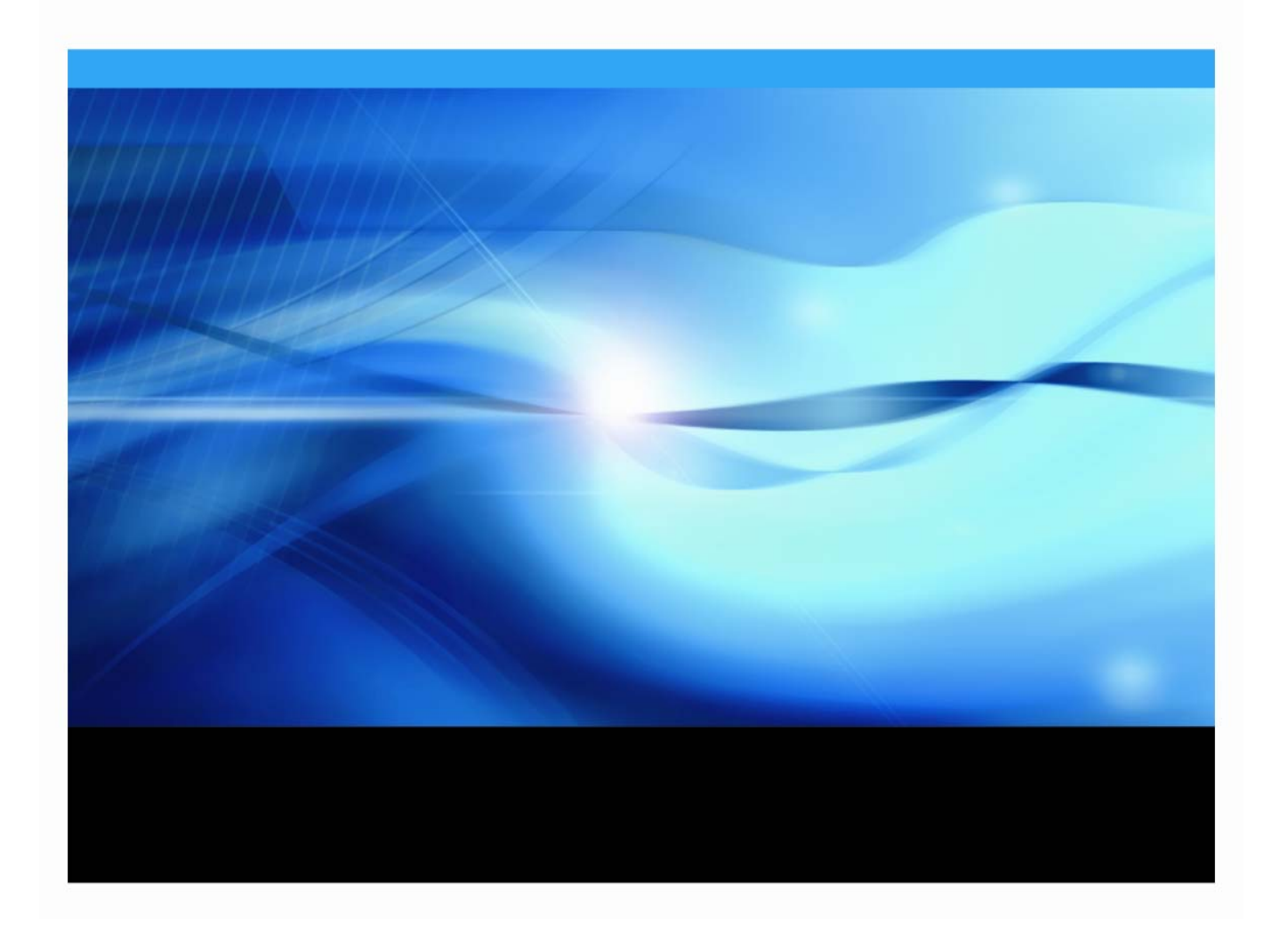

## <span id="page-1-0"></span>管理者ガイドについて

このドキュメントは、サーバーサイドでのBase SASとさまざまなSASプロダクト(使用する プロダクトはサイトによって異なります)によって構成されるSAS 9.1.3 Foundationのインス トールガイドです。ミドル層とクライアント層のプロダクトのインストールについての情報は、 SAS Software Navigatorから参照できます。

本ガイドは、目的別に2つの部に分かれています。

- 「第1部:SAS 9.1.3 Foundationの理解」は、管理者がSAS 9.1.3 Foundationのコンポーネ ントについて知らなければならない事項について解説しています。
- 「第2部:インストールと配置の説明」では、SAS 9.1.3 Foundationのウィザードとツール について、手順を追って詳細に説明しています。

OLAP、Workspace Server、Stored Process Serverの設定に関する詳細は、『SAS Integration Technologies: Server Administrator's Guide』を参照してください。メタデータサーバーの設定 に関する詳細は、『SAS 9.1.3 Intelligence Platform: Administration Guide』を参照してください。 このドキュメントは、次のWebサイトから入手できます。

http://www.sas.com/japan/service/documentation/configuration/index.html

## 著作権情報

このマニュアルの正確な書籍情報は、以下のとおりです。

**Administrator Guide for SAS® 9.1.3 Foundation for Microsoft® Windows®**

Copyright**®** 2008, SAS Institute Inc., Cary, NC, USA.

本書は、発行元であるSAS Institute, Inc.の事前の書面による承諾なく、この出版物の全部あるいは一部を、電 子データ、印刷、コピー、その他のいかなる形態または方法によって、複製、転送、または検索システムに保 存することは禁止されています。これらの説明書は著作権により保護されています。

著作権保護を受ける本書の使用の範囲は制限されています。許される使用の範囲とは、使用者のシステムに保 存して端末に表示すること、本書が提供された目的である、SAS プログラミングおよびライセンスプログラム のインストール・サポートの責任者が使用するために、必要な部数だけコピーすること、および特定のインス トール要件を満たすように内容を修正することを指します。本書の全部あるいは一部を印刷する場合、または ディスプレイ媒体に表示する場合は、SAS Instituteの著作権表示を明記する必要があります。上記の条件以外 で本書を複製または配布することは一切禁止されています。

#### アメリカ合衆国政府の制約された権限ついての通知

アメリカ合衆国政府による、本ソフトウェアおよび関連するドキュメントの使用、複製、公開は、 「FAR52.227-19 Commercial Computer Software-Restricted Rights」(1987年6月)に定められた制限の対象と なります。

SAS Institute Inc., SAS Campus Drive, Cary, North Carolina 27513.

SAS**®** およびSAS Instituteのプロダクト名またはサービス名は、米国およびその他の国におけるSAS Institute Inc. の登録商標または商標です。 ®は米国で登録されていることを示します。 その他、記載されている会社名および製品名は各社の登録商標または商標です。

# Microsoft Windows 版 SAS 9.1.3 Foundation<br>管理者ガイド

## 目次

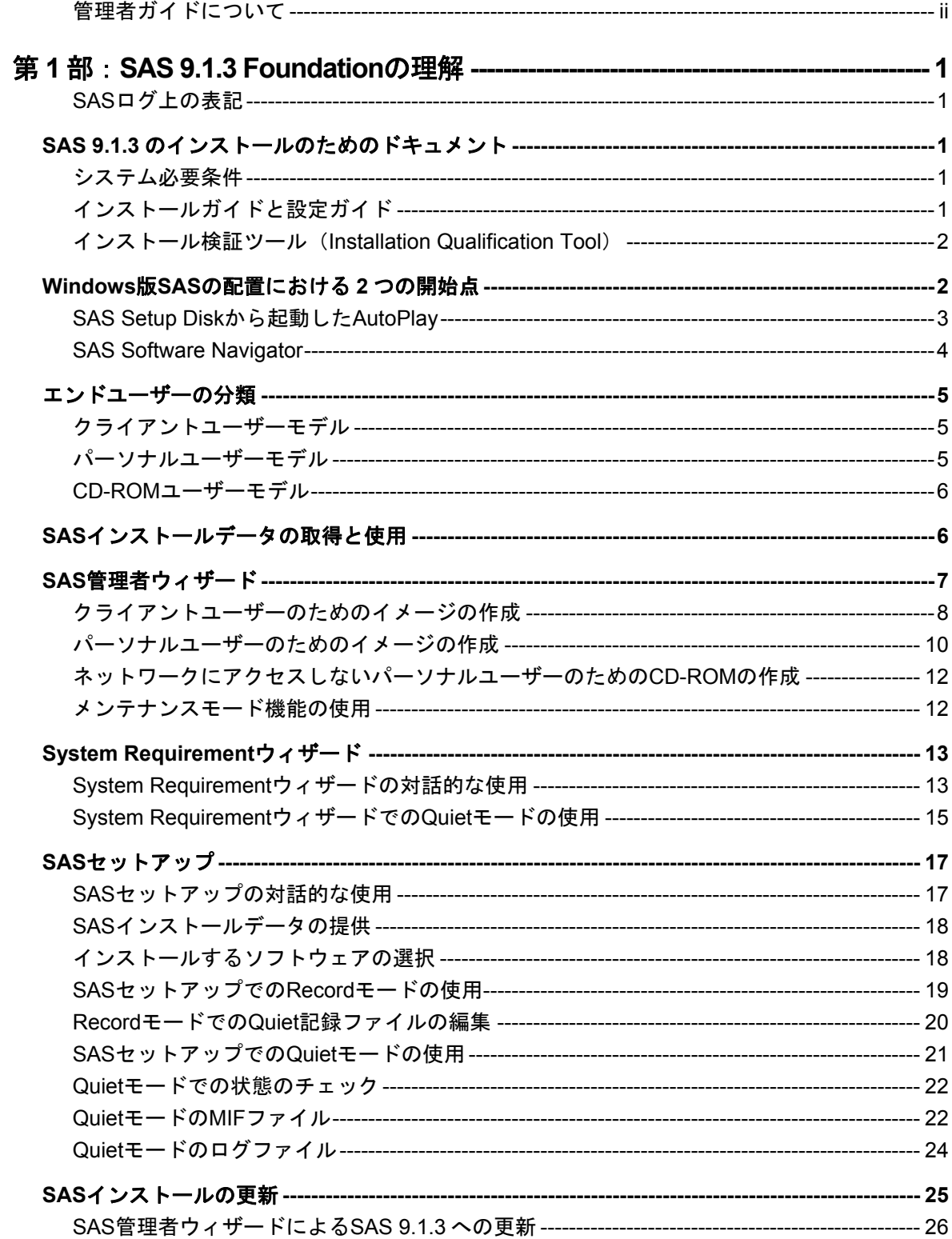

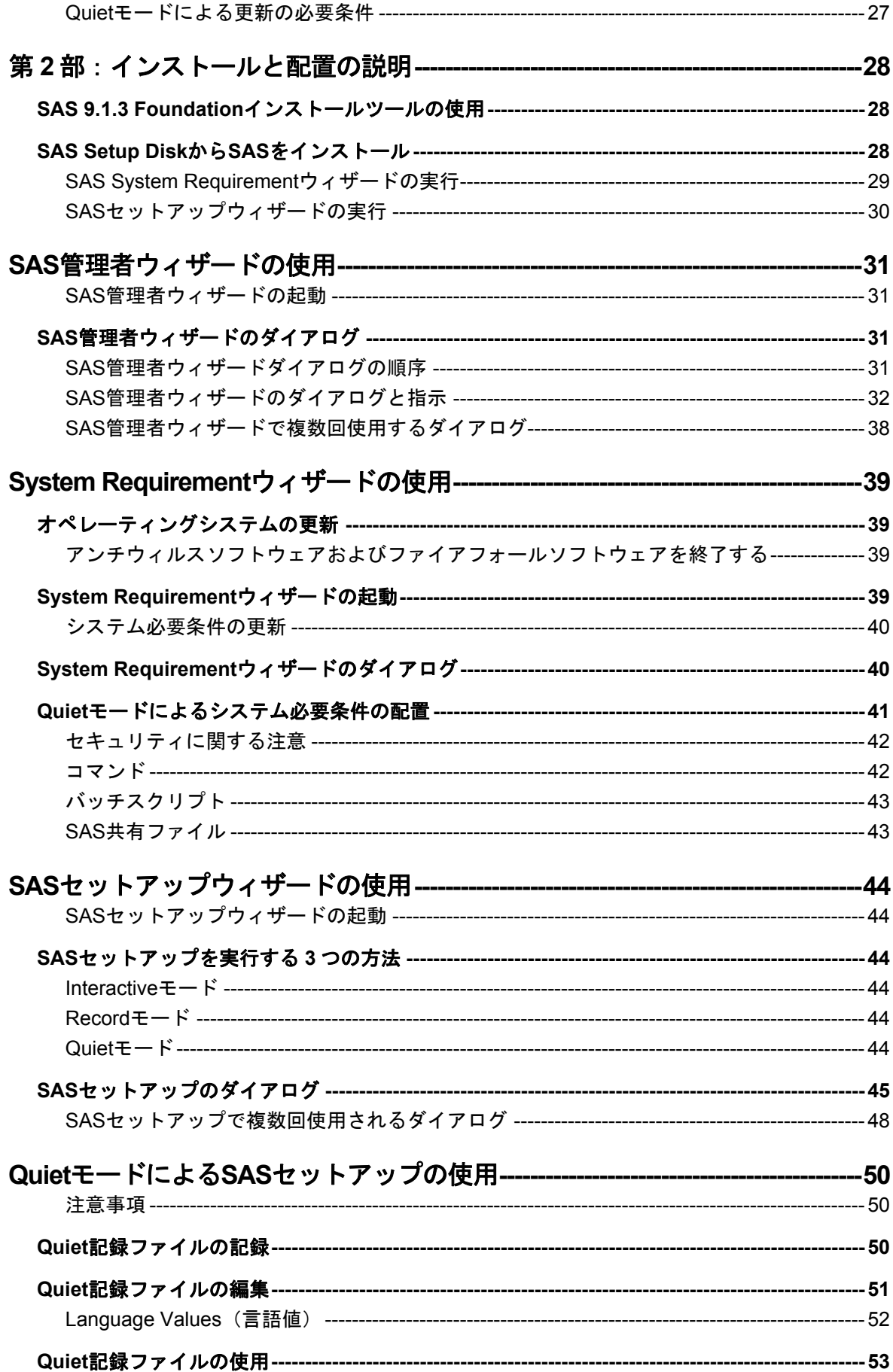

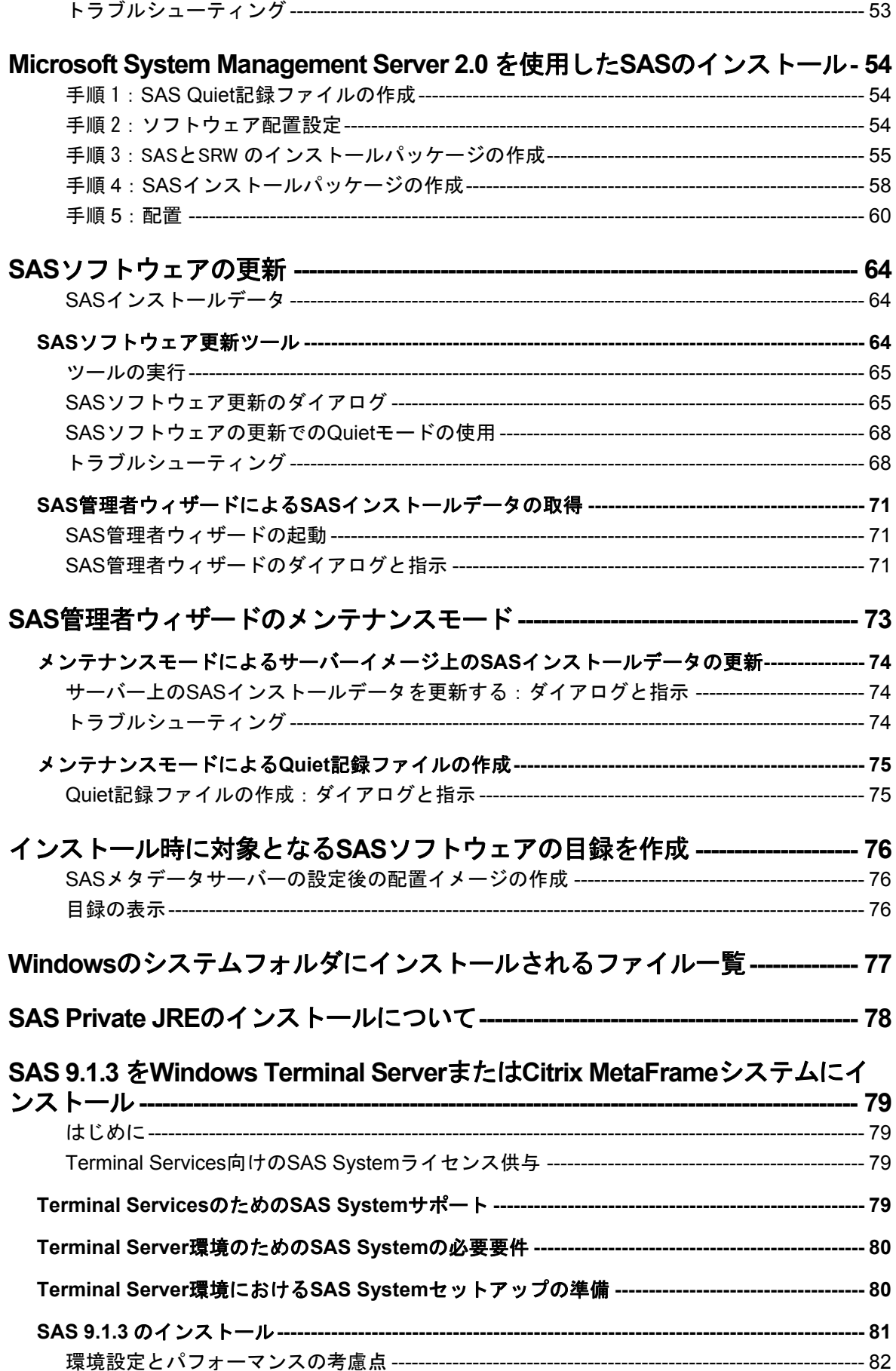

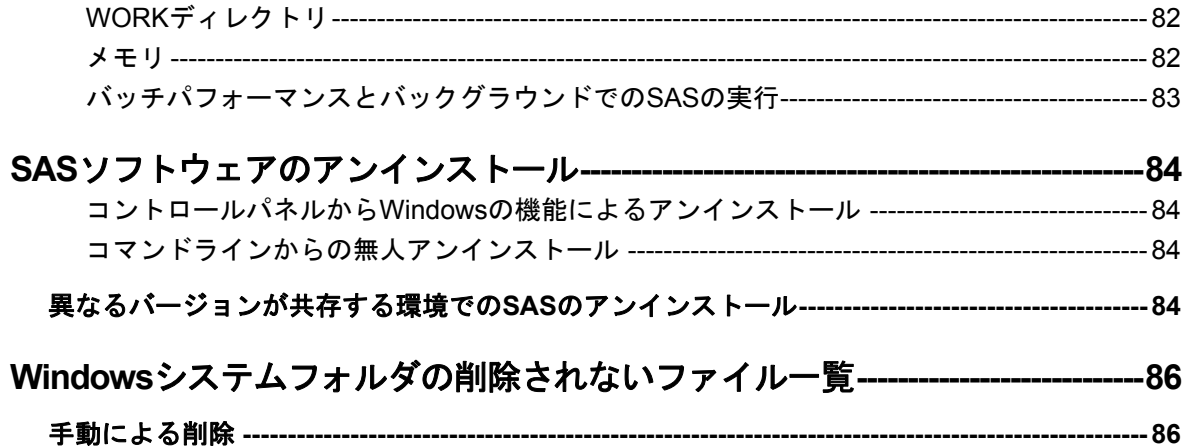

## <span id="page-6-0"></span>第 **1**部:**SAS 9.1.3 Foundation**の理解

## **SAS** ログ上の表記

SASログ(インストールログ、またはインストールログではない通常のSASログ)を参照する 場合、SAS 9.1.3およびSAS 9.1.3 Foundationは、ログ中では「SAS 9.1 TS1M3」と表記されて いることに注意してください。

## **SAS 9.1.3** のインストールのためのドキュメント

SAS 9.1.3 Foundationでは『システム必要条件』および『インストールガイド』を、プリンタ 出力可能なAdobe PDF形式で提供しています。これらのドキュメントは、下記の場所にありま す。

- 「Documentation for Installing and Configuring SAS」CD。このCDはインストールキ ットに含まれています
- SASインストールセンターのWebサイト。SASインストールセンターのURLは、次の とおりです。

[英語] http://support.sas.com/documentation/installcenter/913/kit/index.html [日本語]http://www.sas.com/japan/service/documentation/installcenter/913/kit /index.html

## システム必要条件

システム必要条件の目次には、大きく分けて6つのセクションがあります。

- 必要なソフトウェア
- 必要なハードウェア
- 追加機能
- 必要なディスク容量
- プロダクト要件
- グラフィックハードウェアおよびソフトウェアの互換性

『システム必要条件』は、System Requirementウィザードを実行する前でも後でも参照するこ とができます。

## インストールガイドと設定ガイド

インストールドキュメントは、利用者別に次の3種類が用意されています。これらのドキュメ ントは、「Documentation for Installing and Configuring SAS」CDおよびインストールセンター のWebサイトにあります。

1. システム管理者は、この『管理者ガイド』を参照してください。

- <span id="page-7-0"></span>2. 対話的にSASをインストールするエンドユーザーは、『ユーザーインストールガイ ド』を参照してください。このドキュメントには、システム管理者にも役立つ内容が 含まれています。
- 3. SASのインストール後に、特定のSASプロダクトやSASソリューションの設定を行う ユーザーは、『設定ガイド』を参照してください。

「Documentation for Installing and Configuring SAS」CDのドキュメントは、その時点で作成し たドキュメントです。最新版のドキュメント(またはその他のインストール関連の情報)は、 インストールセンターから入手できます。インストールセンターのURLは次のとおりです。

[英語] http://support.sas.com/documentation/installcenter/913/kit/index.html [日本語]http://www.sas.com/japan/service/documentation/installcenter/913/kit /index.html

## インストール検証ツール(**Installation Qualification Tool**)

Installation Qualification Toolは、SAS Systemのインストールイメージを検証するのに使用しま す。このツールの詳細は、『SASインストール検証ツール ユーザーガイド』を参照してくだ さい。

SASのインストールの終了後、Installation Qualification Toolを実行します。 [スタート] -[プログラム(Windows XPでは、[すべてのプログラム])]-[SAS]-[SAS 9.1 Utilities]を選択してください。ここからユーザーガイドも参照できます。

## **Windows** 版 **SAS** の配置における **2** つの開始点

システム管理者にとって、複数台のコンピュータに対するソフトウェアの配置の管理は、大変 な業務です。システムに対する要望はエンドユーザーごとに異なります。自分自身でソフトウ ェアをインストールすることができるユーザーもいれば、そうでないユーザーもいます。

コンピュータの台数が増えるにしたがって、ソフトウェアのインストールを一貫して管理した いというシステム管理側の要望も出てきます。必ずしもエンドユーザーのコンピュータにアク セスできるわけではなく、また、コンピュータごとに単独でソフトウェアをインストールする のは非効率的です。

また、SASのシステム必要条件を満たすように、コンポーネントやモジュールを更新しなけれ ばならない場合があります。その場合、SASソフトウェアのインストールを開始するまでに、 何度もコンピュータを再起動しなければならない場合があります。ユーザーの業務の妨げにな らないために、ユーザーがコンピュータを使用していないときに、ソフトウェアをインストー ルする必要があります。

SAS 9.1.3 Foundationを最も簡単にインストールするには、SAS Setup Diskからインストール します。このAutoPlayによるインストールを下記に簡単に紹介しています。詳細は、28ページ の「SAS Setup DiskからSASをインストール」を参照してください。

SAS 9.1.3を複数台のマシンにインストールする場合、またはマシンごとにインストール後の 設定が異なる場合、SAS Software Navigator (SSN) を選択するのが最良の方法です。SSNは、

<span id="page-8-0"></span>さまざまなプラットフォームが存在する企業内でSASソフトウェアを配置するために設計され ました。詳細は、4ページの「SAS Software Navigator」を参照してください。

Microsoft Windows環境のどちらのインストールの開始点においても、SAS 9.1.3 Foundationの インストールに使用するツールには、SAS管理者ウィザード、System Requirementウィザード、 SASセットアッ[プが](#page-9-0)あります。それぞれのツールについて、まずは対話的な使用方法を説明し ます。続いて管理者が立ち会う必要のない使用方法、もしくはQuietモードでのツールの使用方 法を説明します。

SASを更新する場合、これらのツールは、前のバージョンのファイルと同じ場所に新しいファ イルをインストールします。ユーザーにとっては、一定のウィザードウィンドウが表示されな いことになり、インストールがより簡単になります。

また、ソフトウェアをインストールする場合、SASセットアップは更新が必要であるかどうか をチェックしています。

そして、セットアップツールは、インストール作業の一部として必要なソフトウェアの更新を 適用します。

#### **SAS Setup Disk** から起動した **AutoPlay**

SAS AutoPlayは、SAS 9.1.3 Foundationにおける最も簡単なインストール方法で、SAS Setup Diskを挿入することにより起動します。

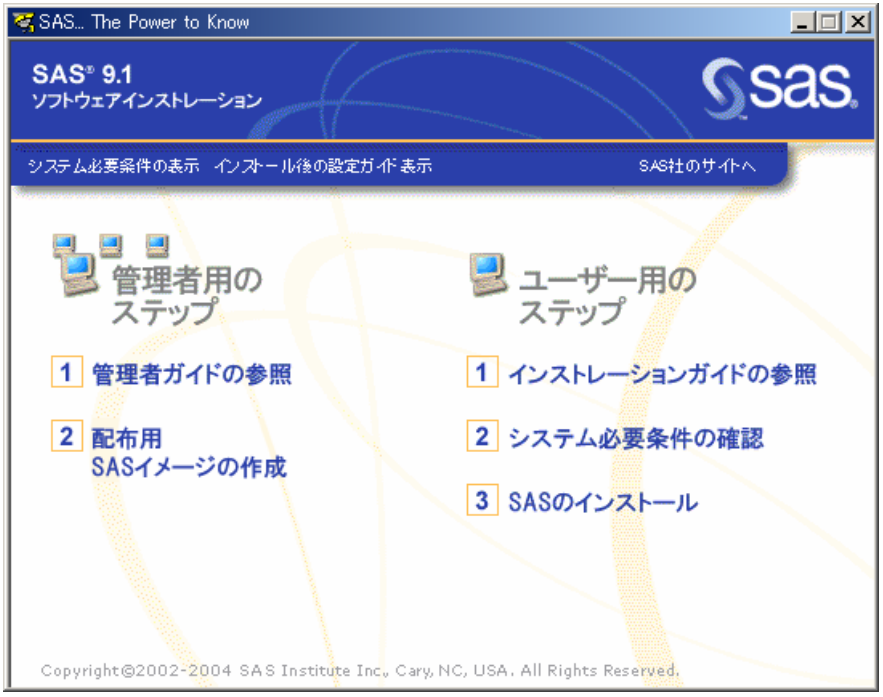

AutoPlayのメニューには、インストールを開始するのに必要なリンクがあります。[ユーザー 用のステップ]の下には、[インストレーションガイドの参照]、[システム必要条件の確 認]、[SASのインストール]があります。

インストールを開始するにあたって、最初に[システム必要条件の確認]を選択することを推 奨します。このリンクを選択すると、SAS System Requirementウィザードが起動して、SAS

<span id="page-9-0"></span>のインストールに必要なシステム必要条件を満たすようにマシンを更新します。システム必要 条件を満たしていないマシンに対してインストールを開始しても、SAS Requirementウィザー ドを実行するまでインストールを続行することはできません。

#### **AutoPlay**における**System Requirement**ウィザード

SAS System Requirementウィザードは、SASに必要なコンポーネントやモジュールの指定、 更新を行います。実行後、再起動が必要な場合があります。

[システム必要条件の確認]を選択すると、SAS System Requirementウィザードが起動しま す。[設定言語の選択]が表示された場合、任意の言語を選択して[OK]をクリックします SAS System Requirementウィザードの残りの手順は、39ページの「SAS System Requirement ウィザードの使用」を参照してください。

#### **AutoPlay**における**SAS**セットアップウィザード

System Requirementウィザードが終了したら、SAS 9.1.3 Foundationのインストールを行いま す。[ユーザー用のステップ]の下の[SASのインストール]を選択してください。

インストール中、SASインストールデータ(SID)ファイルが必要になります。SASインスト ールデータは、SAS社からインストールキットに記載されているSASインストール担当者に対 して電子メールで送付されています。インストールキーとオーダー番号は、インストールキッ トの「SAS Order Information」シートに記載されています。

SASセットアップが表示するダイアログに沿って、SAS 9.1.3 Foundationのインストールが終 わるまで作業を続けます。SASセットアップウィザードの残りの手順の説明は、44ページの 「SASセットアップウィザードの使用」を参照してください。

#### **SAS Software Navigator**

さまざまなプラットフォームに対してインストールを行い、さらに(または)インストール後 の設定を行う管理者は、SAS Setup Diskから起動するAutoPlayよりもSAS Software Navigator (SSN)を開始点として使用してください。SSNは、プラットフォームに依存しないで動作す るようにJavaで書かれています。

SAS Software Navigatorはインストールツールを起動できるだけではありません。SAS Software Navigatorから、インストール、設定、インストール検証テストに関するPDF形式のド キュメントを参照できます(SSNから参照できるPDF形式のドキュメントは英語版となりま す)。また、インストールセンター、SASテクニカルサポート、他のプラットフォームのイン ストールガイドへのリンクもあります。

さまざまなプラットフォーム、さらに(または)複数台のマシンにインストールするシステム 管理者は、『SAS Intelligence Platform: Planning and Administration Guide』および『SAS Intelligence Platform: Installation Guide』を参照してください。このドキュメントは、次のWeb サイトにあります。

http://www.sas.com/japan/service/documentation/configuration/index.html

## <span id="page-10-0"></span>エンドユーザーの分類

SASソフトウェアを配置する前に、サポート対象となるエンドユーザーの種類を把握します。 エンドユーザーは、次の3種類に大別できます。

1. クライアントユーザー

クライアントユーザーは、自分のローカルPCに必要最低限のコンポーネントをインストー ルしますが、大部分のSASソフトウェアは、管理者が作成したネットワークイメージから 実行します。

2. ネットワークにアクセスするパーソナルユーザー(以下パーソナルユーザー)

ネットワークにアクセスするパーソナルユーザーは、管理者が作成したネットワークイメ ージから、自分のローカルPCで使用するSASソフトウェアをすべてインストールします。

3. ネットワークにアクセスしないパーソナルユーザー(以下CD-ROMユーザー)

ネットワークにアクセスしないパーソナルユーザーは、CD-ROM一式を使用して、自分の ローカルPCで使用するSASソフトウェアをすべてインストールする必要があります。

#### クライアントユーザーモデル

このモデルの長所:

- SASを実行するのに必要なディスク容量が最小限で済みます。
- サーバー上で構成の変更ができ、すべてのクライアントに反映させることができます。 SASインストールデータファイル(SETINITを含む)を更新するなどの操作を、より効率 的に管理することができます。

このモデルの短所:

- すべてのクライアントの動作が、サーバーに依存しています。サーバーがダウンすると、 クライアントはSASを実行できなくなります。
- すべてのクライアントが、ネットワークに強く依存しています。ネットワークのトラフィ ック量、およびSASサーバーの負荷の増大により、パフォーマンスが妨げられることがあ ります。

#### パーソナルユーザーモデル

このモデルの長所:

- インストールしたSASは単体で独立して動作します。ネットワークにもサーバーにも依存 していません。サーバーは、インストールを実行する場所としてのみ使用されます。
- すべてのファイルがユーザーのローカルPCに保存されているため、一般的にパーソナルイ ンストールが最も優れたパフォーマンスを発揮します。

このモデルの短所:

• すべてのSAS Systemのファイルは、SASをインストールした個々のコンピュータ上に存 在することになります。SASを個々のコンピュータ上で独立して実行するためには、大量 のディスク容量が必要になります。

<span id="page-11-0"></span>• 更新されたSASインストールデータ(SETINITを含む)などの更新情報は、自動的にはエ ンドユーザーに引き継がれません。更新を行った場合は、サーバーを更新し、次にセット アップを再実行して、個々のコンピュータに変更を反映させなければなりません。

#### **CD-ROM** ユーザーモデル

このモデルの長所:

• ユーザーがネットワーク、またはサーバーにアクセスしなくても、カスタマイズされたセ ットアップ用CD-ROMからインストールすることができます。これは、利用可能なプロダ クトに関してより多くの決定権をユーザーに与えることになります。

このモデルの短所:

• 個々のユーザーがSASをインストールできるよう、上記の方法などで作成されたCD-ROM をユーザー間で共有したり、複数のCD-ROMのセットを用意して各ユーザーに渡す必要が あります。

## **SAS** インストールデータの取得と使用

SASインストールデータファイルには、SETINITとインストールプロセスをカスタマイズする パラメータが収められています。SASソフトウェアのインストールには、SASインストールデ ータファイルが必要です。

電子メールで送付されたSASインストールデータをディスクに保存している場合、ファイルか らSASインストールデータを取得できます。SASソフトウェアのオーダー時に、SASインスト ール担当者はSAS社からテキストファイルが添付された電子メール(SAS Software Orderメー ル)を受け取ります。この添付ファイルには、SASインストールデータが収められています。 SAS Software Orderメールの指示に従って、添付ファイルをディスクに保存してください。

添付ファイルをディスクに保存しておくと、SAS管理者ウィザードとSAS Software Navigator は、SASインストールデータをファイルオプションで取得することができます。

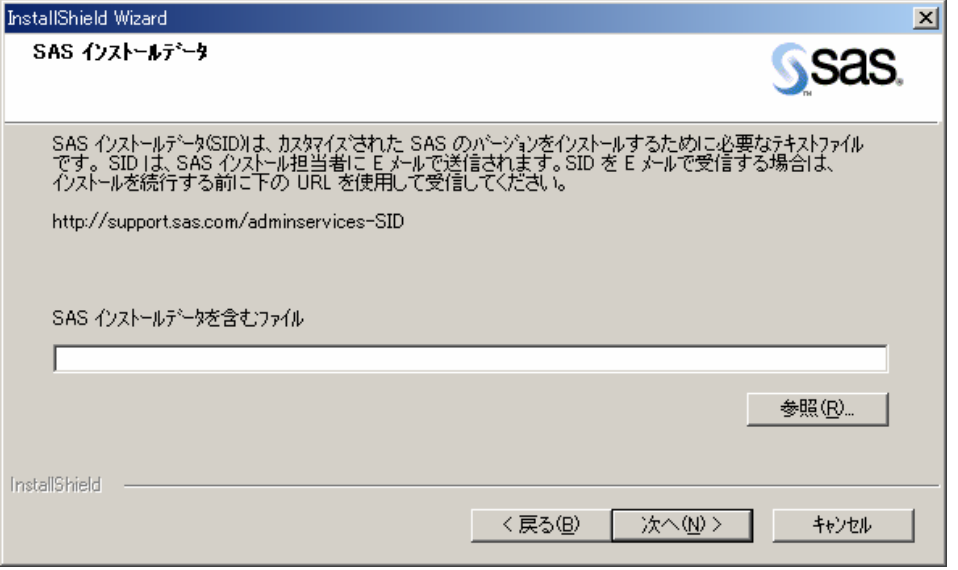

最初のウィンドウのすぐ次に、[SASインストールデータ]ウィンドウが表示されます。

<span id="page-12-0"></span>注意: SASインストールデータは、SAS Software Orderメールに添付してSASインストール 担当者宛に送付されています。したがって、通常は画面に表示されているURLにアク セスする必要はありません。 [参照] をクリックして、保存したSASインストールデ ータを指定してください。

## **SAS** 管理者ウィザード

SAS管理者ウィザードは、SAS Setup DiskおよびSAS Software Navigatorから、[配置用SAS イメージの作成]を選択することによって起動できます。また、次のコマンドを実行すること によっても起動できます。

<CD Drive>:¥Disk1¥SAW¥setup.exe

SAS管理者ウィザードを使用して、次のタスクを実行できます。

• SASインストールデータファイルの取得 (CD-ROMまたはサーバーイメージから実行できます。SSNからは利用できません)

SASインストールデータファイルには、お客様のSETINITと、ライセンスを取得したソフト ウェアを反映してインストールプロセスをカスタマイズするパラメータが含まれています。

• クライアントユーザーのサポート (SSNの標準インストール、およびCD-ROMから実行できます)

ファイルサーバーとして機能するネットワークイメージを作成し、エンドユーザーはそこ からSASを実行します。SAS管理者ウィザードを使用してこのイメージをカスタマイズし、 選択したソフトウェアのみエンドユーザーがアクセスするようにします。また、後でこの イメージを使用して、エンドユーザーのPCがSASを実行できるようにします。

• SASパーソナルユーザーのサポート (SSNの標準インストール、およびCD-ROMから実行できます)

インストールポイントとして機能するネットワークイメージを作成し、エンドユーザーは そこから自分のローカルPCにSASをインストールします。SAS管理者ウィザードを使用し てこのイメージをカスタマイズし、選択したソフトウェアだけをエンドユーザーがインス トールできるようにします。また、後でこのイメージを使用して、エンドユーザーのPCの ハードディスクにSASをインストールできます。

このイメージには、仮想CD-ROMイメージも含まれます。任意のCDライティングソフトウ ェアを使用して、CD-ROMイメージを焼き付けることができます。このようにして、ネット ワークにアクセスできないエンドユーザーのために、インストールCD-ROMを作成できます。

上記のいずれかを実行する場合、常にSAS管理者ウィザードを対話的に使用します。このよう なタスクにより、上記の3種類のエンドユーザーに対する、企業でのソフトウェアの配置をサ ポートする基本的なイメージを作成します。以降のセクションでは、このようなタスクを実行 するためのウィザードの使用方法を説明します。

注意: SAS 9.1.3 Foundationでは、各インストールをSAS Metadata Serverに統合し、インスト ール情報とライセンス情報をまとめて管理することができます。この機能を使用するに は、最初にSAS Metadata Serverを設定する必要があります。詳細は、76ページの「イ ンストール時に対象となるSASソフトウェアの目録を作成」を参照してください。

<span id="page-13-0"></span>SAS管理者ウィザードをSAS Setup Diskから実行すると、インストールプロ[セス](#page-81-0)は、[SASイ ンストールデータの取得]ダイアログを表示します。

SAS社のWebサイトに接続するには、SASインストールキーとオーダー番号が必要です。チェ ックボックスを選択することにより、SASインストールデータファイルをディスクに保存する ことができます。このオプションは、将来的にファイルオプションを使用してSASインストー ルデータファイル取得する場合に有用です。

SAS管理者ウィザードを進めていくと、SASインストールデータファイルが、作成中のネット ワークイメージに統合されます。この結果、エンドユーザーのインストールが、SASインスト ールデータでカスタマイズされます。このSASインストールデータファイルを使用して、エン ドユーザーをサポートする適切なネットワークイメージを作成することができます。

#### クライアントユーザーのためのイメージの作成

このセクションは、SASインストールデータファイルがすでに取得されていることを前提とし ています。ここでは、クライアントユーザーをサポートするためのネットワークイメージの作 成について説明します。

クライアントユーザーとは、管理者が作成したネットワークイメージから大部分のSASを実行 するSASソフトウェアのユーザーのことです。このユーザーに必要なのは、SASセットアップ を使用した最低限のインストールであり、ユーザーのローカルPCには少数のコンポーネントし かコピーされません(エンドユーザーが自分のローカルPCにソフトウェアをインストールする 場合は、10ページの「パーソナルユーザーのためのイメージの作成」を参照してください)。 SAS管理者ウィザードには、エンドユーザーのタイプを指定する「エンドユーザーのタイプ] ダイアログがあります。

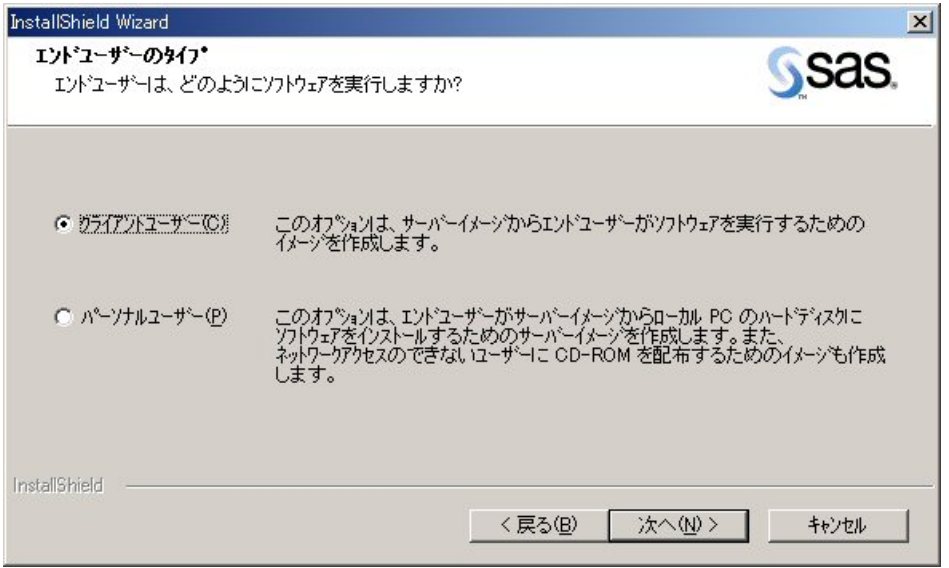

このダイアログでは[クライアントユーザー]ラジオボタンを選択しています。続いて表示さ れるダイアログの1つに[コンポーネントの選択]ダイアログがあります。

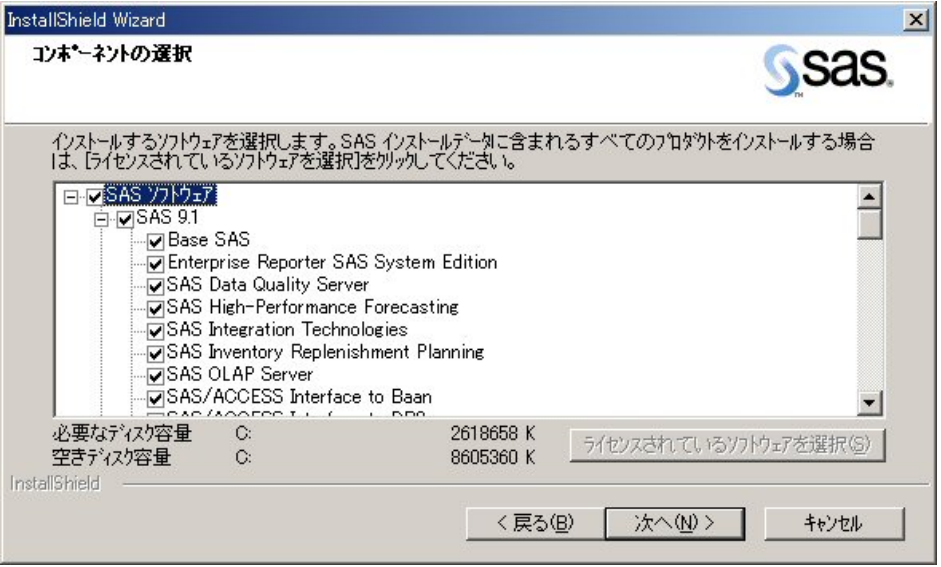

[コンポーネントの選択]ダイアログから、クライアントユーザーがネットワークイメージか ら実行するソフトウェアを指定できます。この方法により、クライアントユーザーが実行でき るソフトウェアの種類を制限することができます。

デフォルトでは、[コンポーネントの選択]ウィンドウは、ライセンスされているすべてのソ フトウェアを選択した状態で表示されます。SASインストールデータを適用することにより、 ライセンスされているソフトウェアを判断し、それらのコンポーネントのみを選択しています。 [ライセンスされているソフトウェアを選択]をクリックすると、デフォルトの設定に戻りま す。

更新中は、更新を必要とするコンポーネントのみが選択されます。また、これらの選択を取り 消すことはできません。

現在ライセンスを受けていないソフトウェアをインストールすることもできます。将来ソフト ウェアのライセンスを増やす予定がある場合は、この方法でもかまいません。この方法では、 ライセンスを受けていないソフトウェアをインストールしておき、後でライセンスを受けた新 しいSASインストールデータファイルを用意して適用することになります。

注意: クライアントは、そのサーバー上にあるすべてのプロダクトへアクセスできます。し かし、既存のサーバーにプロダクトを追加した場合、クライアントは追加されたソフ トウェアを使用するためには、更新されたサーバーからセットアップを再実行しなけ ればなりません。

この処理を行うには、エンドユーザーはサーバーからインストールを実行します。 SAS SetupのAutoPlayおよびSAS Software Navigatorのリンクが切れている場合、最 初のインストールで使用した同じパスを指定し、通常はデフォルトにてセットアップ を実行します。設定が完了すると、ユーザーはサーバー上のすべてのプロダクトを使 用できるようになります。

目的のソフトウェアを選択したら、SAS管理者ウィザードのダイアログに従い、最後まで進み ます。ウィザードが、SASインストールデータファイルに収められているSETINITを適用して、 SASソフトウェアを実行するエンドユーザーのためにネットワークイメージを用意します。

<span id="page-15-0"></span>この時点で、イメージとして配置するソフトウェアの組み合わせにより、クライアントユーザ ーをサポートすることができるネットワークイメージの作成が完了します。

このイメージから、System Requirementウィザードを使用して、SASソフトウェアを使用する エンドユーザーのコンピュータを指定します。また、このイメージからSASセットアップを使 用して、クライアントユーザーのPCに最低限のインストールも行います。

このイメージを使用して対話的にインストールを行うユーザーは、次のコマンドを実行して、 作成したイメージからSASセットアップを実行してください。

<Source Path>¥Setup.exe

<Source Path>は、イメージを作成したときの保存先です。

対話型インストールプロセスに関する詳細は、「Documentation for Installing and Configuring SAS」CDおよびインストールセンターのWebサイトにある『SAS 9.1.3 Foundation ユーザー インストールガイド』に記載されています。このドキュメントは、SAS Software Navigatorか ら[インストレーションガイドの参照]を選択しても参照できます(SAS Software Navigator から参照できるドキュメントは英語版になります)。

#### パーソナルユーザーのためのイメージの作成

ここでは、SASインストールデータファイルがすでに取得されていることを前提としています。 ここでは、パーソナルユーザーをサポートするためのネットワークイメージの作成について説 明します。

パーソナルユーザーとは、自分のローカルPCに使用するすべてのコンポーネントをインストー ルする、SASソフトウェアのユーザーのことです(エンドユーザーがネットワークからソフト ウェアを実行する場合は、8ページの「クライアントユーザーのためのイメージの作成」を参 照してください)。

SAS管理者ウィザードには[、](#page-13-0)エンドユーザーのタイプを指定する「エンドユーザーのタイプ] ダイアログがあります。

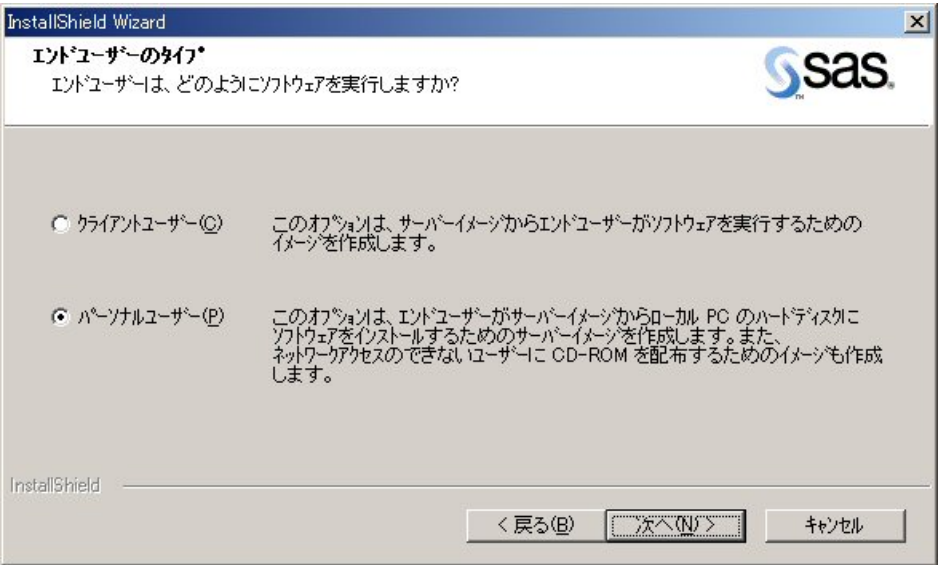

このダイアログでは、[パーソナルユーザー]ラジオボタンを選択しています。続いて表示さ れるウィンドウの1つに[コンポーネントの選択]ダイアログがあります。

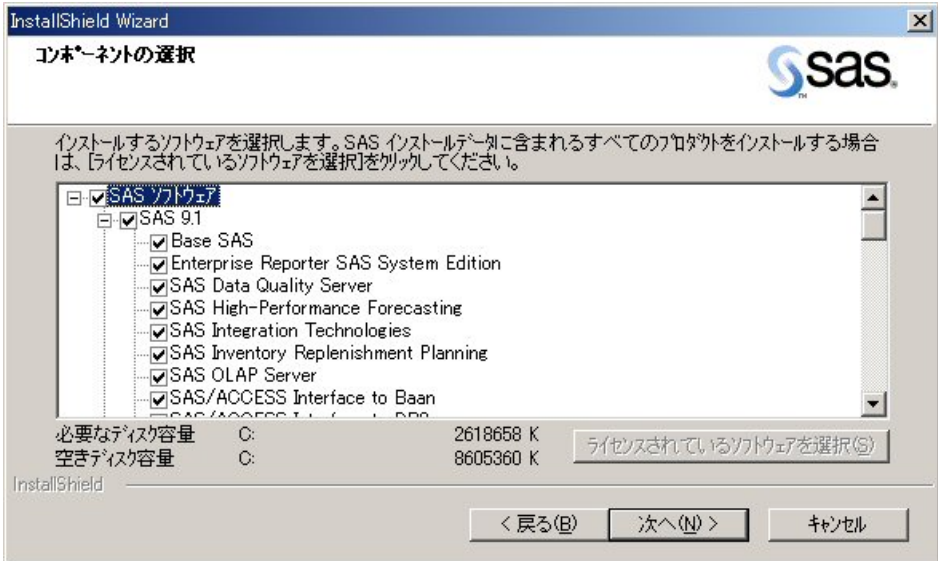

「コンポーネントの選択]ダイアログで、作成中のネットワークイメージからパーソナルユー ザーがインストールできるソフトウェアを指定できます。この方法で、ユーザーがインストー ルできるソフトウェアを制限できます。

デフォルトでは、[コンポーネントの選択]ウィンドウは、ライセンスされているすべてのソ フトウェアを選択した状態で表示されます。SASインストールデータを適用することにより、 ライセンスされているソフトウェアを判断し、それらのコンポーネントのみを選択しています。 「ライセンスされているソフトウェアを選択〕をクリックすると、デフォルトの設定に戻りま す。

更新中は、更新を必要とするコンポーネントのみが選択されます。また、これらの選択を取り 消すことはできません。

現在ライセンスを受けていないソフトウェアをインストールすることもできます。将来ソフト ウェアのライセンスを増やす予定がある場合は、この方法でもかまいません。

目的のソフトウェアを選択したら、SAS管理者ウィザードのダイアログに従い、最後まで進み ます。

この時点で、エンドユーザーのローカルPCにインストールするために選択したコンポーネント で構成されるネットワークイメージの作成が完了します。このイメージから、System Requirementウィザードを使用して、SASソフトウェアを使用するエンドユーザーのコンピュ ータを準備します。この後、このイメージからSASセットアップを使用して、エンドユーザー のPCのハードディスクにソフトウェアをインストールします。

このイメージを使用して対話的にインストールを行うユーザーには、次のコマンドを実行して、 作成したイメージからSASセットアップを実行してください。

<Source Path>¥Disk1¥Setup.exe

<span id="page-17-0"></span><Source Path>は、イメージを作成したときの保存先です。

対話型インストールプロセスに関する詳細は、「Documentation for Installing and Configuring SAS」CDおよびインストールセンターのWebサイトにある『SAS 9.1.3 Foundation ユーザー インストールガイド』に記載されています。このドキュメントは、SAS Software Navigatorか ら[インストレーションガイドの参照]を選択しても参照できます(SAS Software Navigator から参照できるドキュメントは英語版になります)。

#### ネットワークにアクセスしないパーソナルユーザーのための **CD-ROM** の作成

ネットワークに接続していないユーザーのために、インストールCD-ROMを作成する必要があ る場合があります。この方法により、ユーザーがインストールすることができるソフトウェア を制限できます。インストールCD-ROMには、SAS社から受け取ったSASインストールデータ ファイルを収めることができます。

SAS管理者ウィザードは、選択したエンドユーザーのタイプが「パーソナルユーザー」の場合、 自動的にネットワークにCD-ROMイメージを作成します(ネットワークにこのイメージを作成 する方法の詳細は、10ページの「パーソナルユーザーのためのイメージの作成」を参照してく ださい)。

パーソナルユーザー[のた](#page-15-0)めに作成したイメージには、次のようなフォルダ構造があります。

名前 **Disk1**  $Disk101$ Disk102 Disk103 Disk301 Disk901  $\boxed{ii}$  CDLabel.txt

Disk\*フォルダには、任意のCDライティングソフトウェアを使用して作成する各ディスクの内 容が収められています。CD-ROMには、各ディスクフォルダの内容を書き込みます。ディスク フォルダそのものは書き込まないでください。ネットワークイメージの作成時に選択したソフ トウェアにもよりますが、ディスクフォルダには、イメージ中に含まれないものもあります。

CDLabel.txtファイルには、各ディスクに対応するCD-ROMの説明が収められており、書き込み 時に適切なラベルをつけることができます。あとで参照できるように、このテキストファイル を印刷しておくことをお勧めします。

#### メンテナンスモード機能の使用

企業にすでにSASソフトウェアのサーバーがインストールされ稼動している場合は、メンテナ ンスモードでサーバーイメージ上のSASインストールデータファイルを更新することができま す。この処理は、ユーザー数が多い場合のSASインストールデータファイルの更新に有効な方 法です。詳細は、74ページの「メンテナンスモードによるサーバーイメージ上のSASインスト ールデータの更新」を参照してください。

<span id="page-18-0"></span>メンテナンスモードは、SASセットアップがQuietモードと共に使用される場合、quiet.iniを記 録する開始点になります。詳細は、75ページの「メンテナンスモードによるQuiet記録ファイ ルの作成」を参照してください。

## **System Requirement** ウィザ[ード](#page-80-0)

SASソフトウェアをインストールする前に、System Requirementウィザードを各コンピュータ 上で実行する必要があります。このウィザードで、以下のタスクを実行し、ソフトウェアに対 するシステム必要条件をコンピュータが満たしているかどうかを確認できます。

- PCを分析して、インストールが必要なシステムソフトウェアを決定します。
- インストールが必要なシステムソフトウェアを報告します。
- システム必要条件のレベルに合わせてシステムを更新します
- 必要に応じて、更新中にシステムを再起動します。
- オプションで自動ログオンをサポートし、再起動するたびにユーザーが手動でログオ ンする手間を減らします。パスワードを入力しないと、自動ログオン機能が無効にな ります(自動ログオンに関する詳細は、「Microsoft Knowledge Base Articles」の #Q310584、#Q97597、および#Q234572を参照してください)。

System Requirementウィザードは、次のいずれかのモードで実行できます。

- 1 Interactiveモード ユーザーはダイアログに従って処理を進めます。
- 2 Quietモード ユーザーはコンピュータの前で待機する必要はありません。このモードは、Microsoft SMS、Tivoliなどの管理パッケージやPC上でソフトウェアを管理するための社内ソリ ューションと併用し、ログインスクリプトで使用すると便利です。

次のセクションでは、System Requirementウィザードの対話的な使用と、ユーザーに対して表 示されるダイアログについて詳しく説明します。その後に、ダイアログの自動応答プロセスに ついても説明します。Quietモードによってウィザードが自動化され操作が楽になるので、企業 で大規模にSASを配置する場合にお勧めします。

## **System Requirement** ウィザードの対話的な使用

System Requirementウィザードは、[システム必要条件の確認]を選択することにより、SAS Setup Diskから起動したAutoPlayまたはSAS Software Navigatorのどちらからでも対話的に利用 できます。このウィザードは、エンドユーザーのタイプ別に、次のコマンドのいずれかで実行 することもできます。

- クライアントユーザー: <Source Path>¥SRW¥SETUP.EXE
- パーソナルユーザー: <Source Path>¥Disk1¥SRW¥SETUP.EXE
- CD-ROMユーザー: <CD Drive>:¥SRW¥SETUP.EXE(SAS Setup Diskから)

<Source Path>は、SAS管理者ウィザードを使用してネットワークイメージを作成するとき に指定したネットワーク上の場所です。<CD Drive>は、CD-ROMが割り当てられているドラ イブを示します。

ウィザードによるシステムの検査が完了すると、更新に必要なシステムコンポーネントがある 場合にはリストが表示されます。

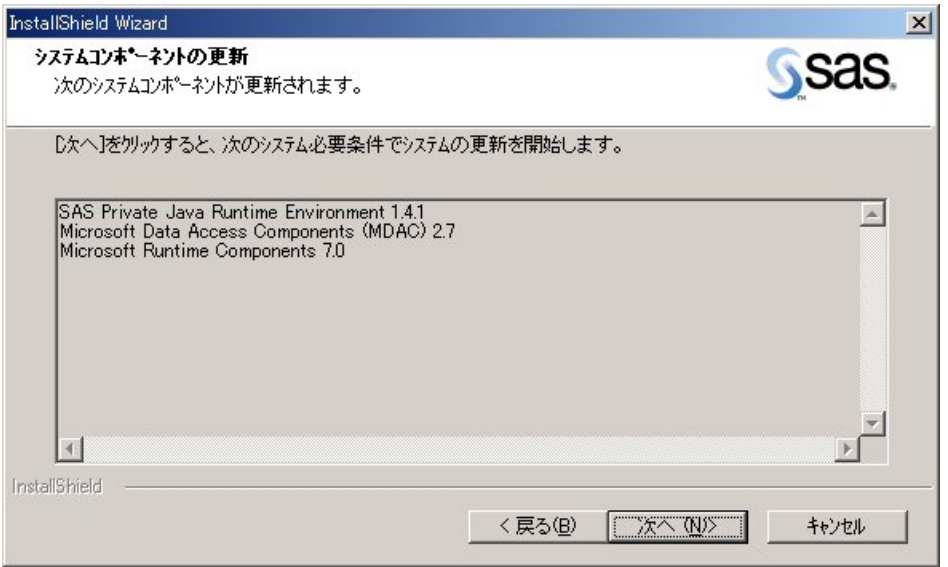

システム必要条件を満たしていれば、ウィザードはそれを意味するメッセージを表示し、更新 は行いません。

更新が必要な場合、オペレーティングシステムが使用しているコンポーネントを更新するため に、1回以上の再起動が必要になる場合があります。使用中のファイルを解放して更新するに は、システムを再起動することが唯一の確実な方法です。

再起動の間のユーザーによる作業を最小限に抑えるために、System Requirementウィザードは、 自動ログオンをサポートしています。自動ログオンは、再起動中にWindowsレジストリに有効 なユーザーIDとパスワードを一時的に保存します。このユーザーIDとパスワードの組み合わせ を使用して、再起動後にシステムに自動的にログオンし、ログオン後はレジストリから削除さ れます。ウィザードで新たに再起動が必要になると、再度このユーザーIDとパスワードが使用 されます。最後の再起動の後、このユーザーIDとパスワードは、Windowsレジストリから削除 されます。(自動ログオンに関する詳細は、「Microsoft Knowledge Base Articles」の #Q310584、#Q97597、および#Q234572を参照してください)。

自動ログオンを正常に機能させるためには、PCのハードウェアパスワードを無効にしてくださ い。ハードウェアパスワードを有効にしておくと、システムコンポーネントを正常に更新する ために必要な再起動が妨げられます。

<span id="page-20-0"></span>System Requirementウィザードでは、自動ログオンに使用される認証情報を入力する必要があ ります。

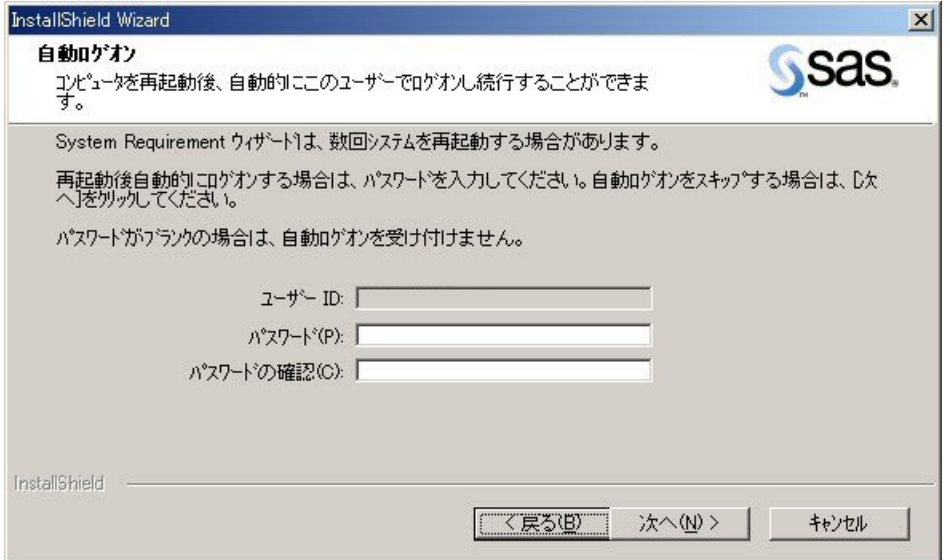

自動ログオンを使用する場合は、ここでパスワードを入力します。自動ログオン機能を使用し ない場合は、このダイアログの [次へ] をクリックし、 [ユーザーID] と [パスワード] フィ ールドを空白にしておきます。パスワードを入力しないと、自動ログオン機能が無効になりま す。

このウィザードにより、適切にシステムが更新され、必要に応じてコンピュータが再起動しま す。自動ログオン機能を使用しない場合は、再起動の合間に手動によるログオンが必要になり ます。

システム必要条件が満たされると、ウィザードに[完了]ダイアログが表示されます。

#### **System Requirement** ウィザードでの **Quiet** モードの使用

企業で大規模にSASを配置する場合、システムのコンポーネントを更新するときに、コンピュ ータごとに管理者またはユーザーが待機するのは非現実的です。このようなニーズを満たすた めに、System RequirementウィザードはQuietモードをサポートしています。

Quietモードにより、ユーザーが不在でも、ウィザードを対話的に実行するときに必要な応答を すべて与えることができます。ユーザーに提示されるダイアログを把握するには、13ページの 「System Requirementウィザードの対話的な使用」を参照してください。

QuietモードでSystem Requirementウィザードを実行するには、システム必要条[件を更](#page-18-0)新する コンピュータ上で、コマンドを1行実行します。

実行するコマンドの<Source Path>は、エンドユーザーの種類によって異なります。

- クライアントユーザー: <Source Path>¥SRW¥SETUP.EXE
- パーソナルユーザー: <Source Path>¥Disk1¥SRW¥SETUP.EXE

ウィザードに与えるコマンド行の引数は、上記で使用した<Source Path>に関係なく一定で す。使用方法は以下のとおりです。

#### 使い方:

 ....¥SRW¥SETUP.EXE -s -f2"<LogFile>" "QuietLog:<LogFile>" "LogFile:<Full Path To Detailed LogFile>" ["AutoID:MyUserID" "AutoPwd:MyPassword" "AutoDomain:MyDomain"]

#### 例:

 M:¥MyNetDrive¥SAS¥Setup.exe -s -f2"C:¥Temp¥Log.txt" "QuietLog:C:¥Temp¥Log.txt" "LogFile:C:¥Temp¥DetailedLog.txt" "AutoID:JohnDoe" "AutoPwd:Jane" "AutoDomain:DoeCompany"

注意: Auto\*引数はオプションですが、このオプションを省略すると、コンピュータに手動 でログオンするまでウィザードが完了しません。

-f2とQuietLogオプションは必須で、作成しようとするログファイルへのフルパスでなければな りません。このログファイルには、ダイアログのフロー応答記録が収められています。作成は 必須ですが、通常は無視しても問題ありません。

逆に、LogFileオプションは非常に重要であり、Quietモードでのインストールの詳細なログを 保存する場所を指定するために使用されます。

このコマンドは、インストール先のユーザー用のログインスクリプト、Microsoft SMSパッケー ジ、またはエンドユーザーが不在でもそのコンピュータ上で実行できるようにするその他の方 法で使用できます。詳細は、54ページの「Microsoft System Management Server 2.0を使用し たSASのインストール」を参照してください。

Quietモードをバッチスクリ[プト](#page-59-0)から使用する方法の例は、次のファイルを参照してください。

- sas¥core¥sasinst¥examples¥goquiet.cmd.txt
- sas¥core¥sasinst¥examples¥sasquiet.cmd.txt
- sas¥core¥sasinst¥examples¥srwquiet.cmd.txt
- 注意: ネットワークイメージからこれらのファイルを確認する場合は、パスのsas¥coreの前 にDisk1をつけます。デフォルトでは、SAS Setup Diskを読みに行きます。

System Requirementウィザードは、JREをインストールします。ユーザーが共有ファイル の場所を指定していない場合、この処理の一部として、System Requirementウィザードは 共用ファイルの場所を設定します。共有ファイルの場所を任意に指定する場合は、JREを 手動でインストールします。詳細は、43ページの「SAS共有ファイル」を参照してくださ い。

## <span id="page-22-0"></span>**SAS** セットアップ

SASセットアップは、ソフトウェアの実際のインストールを実行します。大部分のソフトウェ アがネットワークイメージ(クライアントユーザーの場合など)から実行される場合でも、 SASソフトウェアが実行されるすべてのコンピュータで実行する必要があります。

SASセットアップは、次の3つのモードのいずれかで実行できます。

- 1 Interactiveモード ユーザーは待機してダイアログに応答する必要があります。
- 2 Recordモード Quietモードで使用するQuiet記録ファイルを用意します。このモードは、システム管

理者が実行するもので、Quiet記録ファイルで選ばれたコンポーネントを対話的に記録 します。Recordモードでは、他のすべての応答をデフォルト値に戻すので、システム 管理者は直接Quiet記録ファイルを編集します。

3 Quietモード

Recordモードで作成したQuiet記録ファイルを使用して、管理者が立ち会わない状態 でSASセットアップを実行します。Quietモードは、管理者が立ち会わない状況で使用 することを目的としています。このモードは、Microsoft SMS(54ページ参照)、 Tivoliなどの管理パッケージ、またはPC上でソフトウェアを管理するその他の社内ソ リューションと併用し、ログインスクリプトに使用するときに便利です。

次のセクションでは、SASセットアップの対話的な使用について説明し、[ユー](#page-59-0)ザーに対して表 示されるダイアログを紹介します。以降のセクションでは、RecordモードとQuietモードを使 用した、これらのダイアログに対する応答の自動化について説明します。企業で大規模にSAS を配置する際には、RecordモードとQuietモードをお勧めします。

#### **SAS** セットアップの対話的な使用

SASセットアップは、[SASのインストール]を選択することにより、SAS Setup Diskから起 動したAutoPlayまたはSAS Software Navigatorから起動できます。このウィザードは、エンド ユーザー別に、次のコマンドのいずれかで実行できます。

- クライアントユーザー: <Source Path>¥SAS¥SETUP.EXE
- パーソナルユーザー: <Source Path>¥Disk1¥SAS¥SETUP.EXE
- CD-ROMユーザー: <CD Drive>:¥SAS¥SETUP.EXE

<Source Path>は、SAS管理者ウィザードを使用してネットワークイメージを作成するとき に指定したネットワーク上の場所です。<CD Drive>は、CD-ROMが割り当てられているドラ イブを示します。

次の説明では、ユーザーに対して表示されるすべてのダイアログを網羅していません。いくつ かの重要なダイアログに絞って重点的に説明しています。

## <span id="page-23-0"></span>**SAS** インストールデータの提供

このセクションは、作成済みのネットワークイメージまたはCD-ROMからソフトウェアをロー カルPCにインストールするユーザーだけに適用されます。クライアントユーザーには、このセ クションのダイアログが示されることはありません。

SASインストールデータファイルは、パーソナルユーザーが、SASソフトウェアの最終インス トールを完了するために必要です。システム管理者は、対話的にインストールを行うパーソナ ルユーザーに対して、インストールを完了させるために必要なSASインストールデータファイ ルを提供する必要があります。

SAS管理者ウィザードを使用してネットワークイメージを作成すると、(電子メールの添付フ ァイルとして取得してディスクに保存した)SASインストールデータファイルは、インストー ルイメージに統合されます。その結果、エンドユーザーが対話的にSASセットアップを実行す ると、SASインストールデータファイルを取得する [既存のデータ] と [ファイル]の2つの オプションが表示されます。

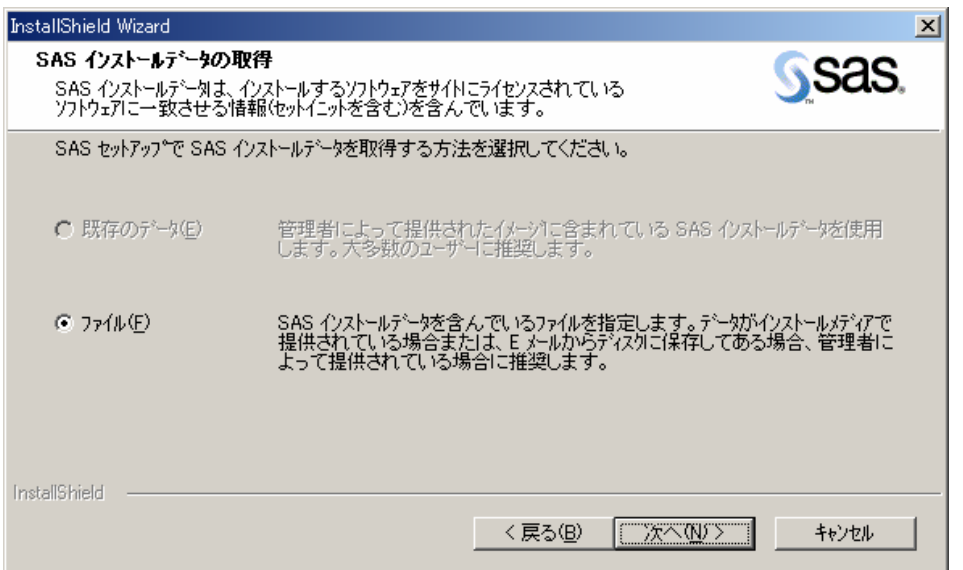

SASセットアップでは、[既存のデータ]がデフォルトになっていますが、これはエンドユー ザーがネットワークまたはCDイメージに配置された既存のSASインストールデータファイルを 使用する場合が一番多いからです。SASインストールデータファイルを別の場所に保存し、そ のフォルダにアクセスするようにユーザーに指示したい場合は、[ファイル]を選択します。

## インストールするソフトウェアの選択

ユーザーがローカルPCにソフトウェアをインストールする場合のみ、インストールするソフト ウェアを選択する必要があります。この場合、システム管理者がネットワークイメージに配置 したソフトウェアから選択することになります。

<span id="page-24-0"></span>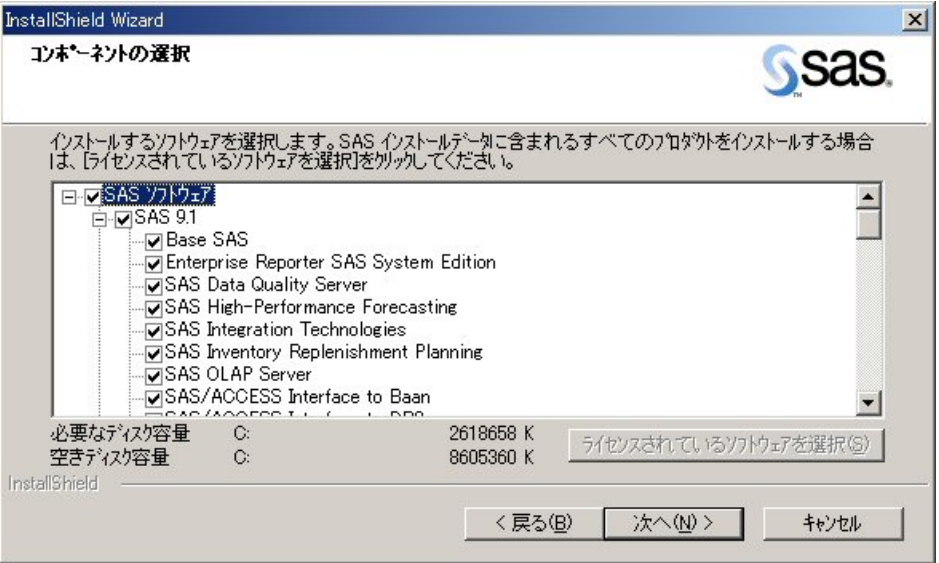

ユーザーは、[コンポーネントの選択]ダイアログから、自分のローカルPCにインストールし たいソフトウェアを指定できます。

「ライセンスされているソフトウェアを選択」をクリックすると、ライセンス取得済のソフト ウェアの情報を持ったSASインストールデータファイルを使用して、ライセンスのあるコンポ ーネントがあらかじめ選択された状態になります。ネットワークイメージを作成したときに保 存したライセンスのないコンポーネントも、ここではユーザーのインストール対象となります。

エンドユーザーがクライアントユーザー用に作成されたイメージからSASセットアップを実行 している場合、インストールするソフトウェアを選択するダイアログは表示されませんが、ネ ットワークイメージを作成したときに保存したソフトウェアにはアクセスできます。最低限必 要なコンポーネントだけが、ユーザーのローカルPCにインストールされます。

#### **SAS** セットアップでの **Record** モードの使用

System Requirementウィザードと違い、SASセットアップでは対話形式を使用する場合、ユー ザーの応答が必要です。QuietモードでSASセットアップを使用する場合は、応答が多すぎて1 行のQuietモードのコマンド行に指定できません。その代わり、Recordモードを使用して作成 されたファイルを指定します。

RecordモードでSASセットアップを起動するには、エンドユーザーの種類別に、以下のコマン ドのいずれかを入力します。

- クライアントユーザー: <Source Path>¥SAS¥SETUP.EXE record
- パーソナルユーザー: <Source Path>¥Disk1¥SAS¥SETUP.EXE record

Quiet記録ファイルを保存する場所を入力します。ここでは、デフォルトを選択することをお勧 めします。

<span id="page-25-0"></span>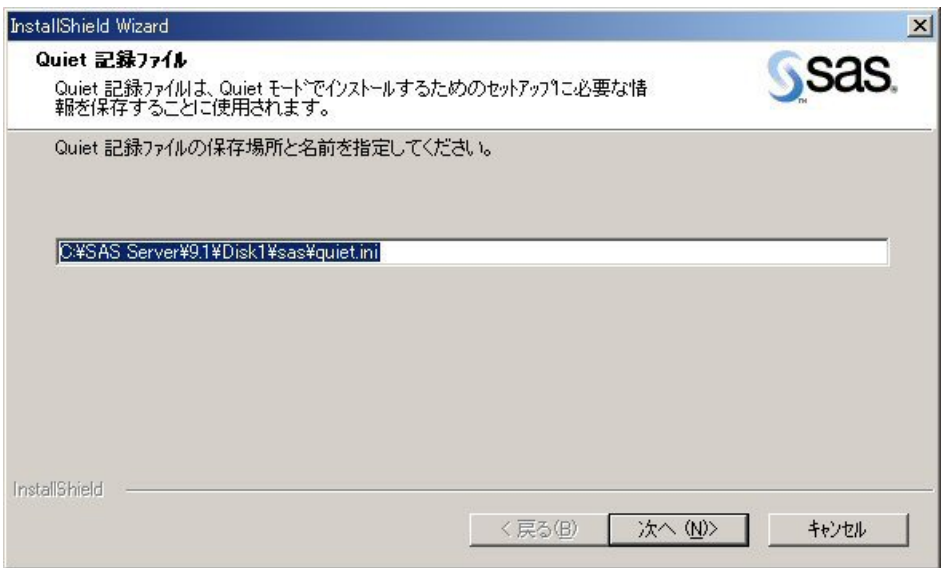

これにより、インストール元のネットワークイメージのルートとなるディレクトリにファイル が保存されます。このQuiet記録ファイルの場所を覚えておいてください。QuietモードでSAS セットアップを実行するために必要になります。

次に、Quietモード実行中に、このQuiet記録ファイルに選択しようとするソフトウェアコンポ ーネントを選択します。詳細は、18ページの「インストールするソフトウェアの選択」を参照 してください。

#### **Record** モードでの **Quiet** 記録フ[ァイ](#page-23-0)ルの編集

インストールするソフトウェアを選択した後、作成されたQuietモードのQuiet記録ファイルが 表示されます。

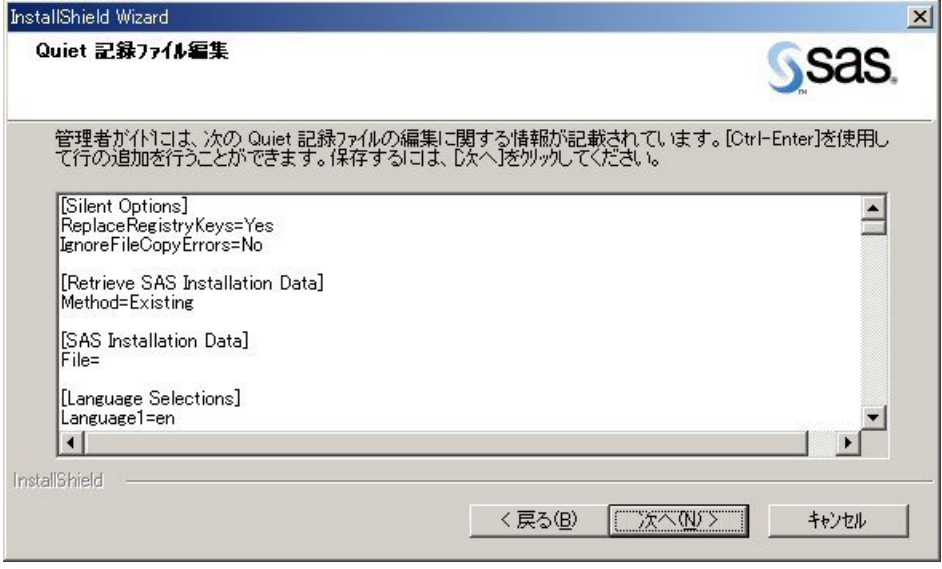

表示されるQuiet記録ファイルには、選択したソフトウェアの情報が保存されています。また、 最終インストールに必要となるデフォルト設定も保存されています。ソフトウェアのインスト ール先のパスを変更する場合などは、このファイルを十分に確認することが重要です。

<span id="page-26-0"></span>警告行(DO NOT EDIT BELOW THIS LINE)の下の設定は編集しないでください。Recordモ ード実行中に、選択したコンポーネントを変更したい場合は、[戻る]ボタンをクリックして [コンポーネントの選択]ダイアログに戻り、選び直してください。さもなければ、Quiet記録 ファイルを新規に登録して設定を変更しなければなりません。他の方法でこの情報を変更する と、Quiet記録ファイルが無効になることがあります。

Quiet記録ファイルの編集が終了し、[次へ]をクリックすると、Recordモードが終了します (Recordモードを終了して、任意のテキストエディタを使用して、後でファイルを編集するこ ともできます)。

Quietモードで使用するQuiet記録ファイルの準備が終了しました。Quietモードについては、次 のセクションで説明します。

#### **SAS** セットアップでの **Quiet** モードの使用

企業で大規模にSASを配置する場合、インストールの間、コンピュータごとにシステム管理者 またはユーザーが待機するのは非現実的です。このようなニーズを満たすために、SASセット アップではQuietモードをサポートしています。

Quietモードには、Recordモード(上記参照)と連携して、ユーザーが不在でもインストール 可能な方法があります。ウィザードからユーザーに表示されるダイアログを知るには、17ペー ジの「SASセットアップの対話的な使用」を参照してください。

QuietモードでSASセットアップを実行するには、Recordモード(上記参照)を使用してQuiet 記録ファイルを作成し、SASソフトウェアを実行する各コンピュータで1行のコマン[ドを実](#page-22-0)行 する必要があります。

実行するコマンドの<Source Path>は、エンドユーザーの種類によって異なります。

- クライアントユーザー: <Source Path>¥SAS¥SETUP.EXE
- パーソナルユーザー: <Source Path>¥Disk1¥SAS¥SETUP.EXE

SASセットアップのコマンド行の引数は、上記で使用した<Source Path>に関係なく一定で す。使用方法は以下のとおりです。

使い方:

 "...¥SAS¥SETUP.EXE" -s quietfile="<full path to quiet file>" -f2"<full path to log file>"

例:

M:¥MyNetDrive¥SAS¥Setup.exe -s quietfile="M:¥MyNetDrive¥SAS¥quiet.ini" -f2"C:¥TEMP¥QUIET.LOG"

注意: -f2オプションで、ログファイルを作成する場所を指定できます。この場合は、このオ プションが必要です。このオプションを使用して、書き込み許可のある有効な場所を 指定します。有効な場所と書き込み許可がないと、セットアップは失敗の表示をせず に終了することがあります。

<span id="page-27-0"></span>このコマンドは、インストール先のユーザー用のログインスクリプト、Microsoft SMSパッケー ジ、またはエンドユーザーが不在でもそのコンピュータ上で実行できるようにするいくつかの その他の方法で使用できます。

Quietモードをバッチスクリプトから使用する例については、次のファイルを参照してください。

- sas¥core¥sasinst¥examples¥goquiet.cmd.txt
- sas¥core¥sasinst¥examples¥sasquiet.cmd.txt
- sas¥core¥sasinst¥examples¥srwquiet.cmd.txt
- 注意: ネットワークイメージから上記のファイルを確認する場合は、パスのsas¥coreの前に Disk1を追加してください。デフォルトでは、SAS Setup Diskを読みに行きます。

## **Quiet** モードでの状態のチェック

Quietモードでのインストールが成功したかどうかを判断することは、インストール自体と同様 に重要です。Quietモード作動中に、Windowsの[タスクマネージャ]を開いて、[プロセス] タブにて確認することができます。セットアップが実行されていると、プロセスの中に IKernel.exeとsetup.exeが表示されます。

また、Quietモードのよるインストール処理では、-silentstatusオプションを使用することがで きます。-silentstatusオプションにて実行すると、小さな灰色のウィンドウが表示され、処理内 容が表示されます。-silentstatusオプションを使用する場合、ウィンドウはすでに表示されてい るウィンドウの上に表示されないため、デスクトップの上部右はじのスペースが見えるように しておいてください。

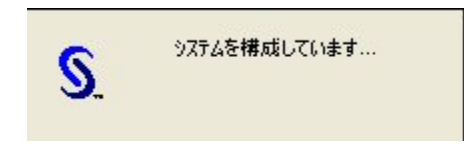

注意: -silentstatusオプションは、QuietモードのSASセットアップで使用できますが、Quiet モードのSystem Requirementウィザードでは使用できません。

Quietモードを終了すると、System RequirementウィザードとSASセットアップから、次の2つ の方法でQuietモードの実行結果が出力されます。

- 1 MIFファイル SMSおよびその他の管理パッケージと併用するためのQuietモードの状態を表示しま す。使用するツールのインストールの成否に関する情報も含まれます。
- 2 ログファイル ツールにより実行された動作の詳細を表示します。このファイルは、Quietモードセッ ションのトラブルシューティングを支援するために設計されています。

## **Quiet** モードの **MIF** ファイル

Management Information File (MIFファイル)は、Quietモード中に作成されます。このファイル によって、System RequirementウィザードまたはSASセットアップのいずれかの成否を判断す

ることができます。このファイルには、Microsoft SMSによって使用される情報が入っています。 この情報は、インストールの成否を判断するプロセスでも使用できます。

MIFファイルは常にTempディレクトリに書き込まれ、デフォルトではSTATUS.MIFという名前 になります。Quietモードのコマンド行に-m<FileName>オプションを追加することにより、こ の名前を上書きできます。

注意: FileNameパラメータには、パスまたは拡張子は含まれません。

MIFファイルには、一連のSTARTおよびENDセクションがあります。ここにインストールの実 行に関連する属性を定義します。下記のような「InstallStatus」というセクションで、インスト ールの成否を判断できます。

```
START GROUP 
    NAME = "InstallStatus" 
    TD = 2 CLASS = "MICROSOFT|JOBSTATUS|1.0" 
     START ATTRIBUTE 
       NAME = "Status" 
      TD = 1 ACCESS = READ-ONLY 
       STORAGE = SPECIFIC 
      TYPE = STRING(32) VALUE = "Success" 
     END ATTRIBUTE 
     START ATTRIBUTE 
       NAME = "Description" 
      TD = 2 ACCESS = READ-ONLY 
       STORAGE = SPECIFIC 
      TYPE = STRING(255) VALUE = "Installation Successful." 
     END ATTRIBUTE 
   END GROUP
```
「Status」と「Description」セッションのVALUE=に、インストールの結果に関する情報が表 示されます。この例では、上記の太字の項目で示しているように、インストールは成功してい ます。

失敗した場合は、上記のフィールドは次のように表示されます。

```
NAME = "Status" 
VALUE = "Failed" 
NAME = "Description" 
VALUE = "Installation aborted by the user."
```
MIFファイルで成功が表示されている場合は、ログファイルを気にする必要はありません。MIF ファイルでインストールの失敗が示され、さらにトラブルシューティングが必要な場合は、ロ グファイルを確認してください。

## **Quiet** モードのログファイル

ログファイルには、ツールの実行中に起こった動作に関する詳しい情報が含まれています。こ のファイルは、Quietモードのトラブルシューティング時に役立ちます。

System Requirementウィザードのログファイルは、Quietモードのコマンド行に与えられたロ グファイルオプションで指定したフォルダに書き込まれます。

ログファイルのサンプルは次のとおりです。

```
1-8-2002 11:00:01: Operating System: Windows NT 
1-8-2002 11:00:01: Windows NT Service Pack: Service Pack 5 
1-8-2002 11:00:01: 
1-8-2002 11:00:01: Validating Microsoft Shell Folder Service 
5.50.4027.300... 
1-8-2002 11:00:01: File Comparison of: 
D:¥WINNT¥System32¥shfolder.dll 
1-8-2002 11:00:01: System Value: 5.0.2314.1000 
1-8-2002 11:00:01: Comparison: #LESSTHAN# 
1-8-2002 11:00:01: Required Value: 5.50.4027.300 
1-8-2002 11:00:01: Comparison FAILED 
1-8-2002 11:00:01: 
1-8-2002 11:00:01: Validating Microsoft Internet Explorer 5.0... 
1-8-2002 11:00:01: Registry Comparison of: 
HKEY_LOCAL_MACHINE¥SOFTWARE¥Microsoft¥Internet Explorer¥Version 
1-8-2002 11:00:01: System Value: 5.00.2314.1003 
1-8-2002 11:00:01: Comparison: #LESSTHAN# 
1-8-2002 11:00:01: Required Value: 5.00.2314.1003 
1-8-2002 11:00:01: Comparison PASSED 
1-8-2002 11:00:01: 
1-8-2002 11:00:01: Validating Microsoft Custom Controls Library 
5.80.2614.3600... 
1-8-2002 11:00:01: File Comparison of: 
D:¥WINNT¥System32¥comctl32.dll 
1-8-2002 11:00:01: System Value: 5.80.2314.1000 
1-8-2002 11:00:01: Comparison: #LESSTHAN# 
1-8-2002 11:00:01: Required Value: 5.80.2614.3600 
1-8-2002 11:00:01: Comparison FAILED 
1-8-2002 11:00:02: 
1-8-2002 11:00:02: Validating Microsoft HTML Help Control 
4.74.8875... 
1-8-2002 11:00:02: File Comparison of: D:¥WINNT¥System32¥hhctrl.ocx 
1-8-2002 11:00:02: System Value: 4.73.8412.0 
1-8-2002 11:00:02: Comparison: #LESSTHAN# 
1-8-2002 11:00:02: Required Value: 4.74.8875.0 
1-8-2002 11:00:02: Comparison FAILED 
1-8-2002 11:00:02: 
1-8-2002 11:00:02: Validating Microsoft Runtime Components... 
1-8-2002 11:00:02: File Comparison of: D:¥WINNT¥System32¥mfc42.dll 
1-8-2002 11:00:02: System Value: 4.2.0.6068 
1-8-2002 11:00:02: Comparison: #LESSTHAN# 
1-8-2002 11:00:02: Required Value: 6.0.8447.0
```

```
1-8-2002 11:00:02: Comparison FAILED 
1-8-2002 11:00:02: 
1-8-2002 11:00:02: Validating Microsoft Runtime Components... 
1-8-2002 11:00:02: 
1-8-2002 11:00:02: Validating Microsoft Data Access Components 
(MDAC) 2.5... 
1-8-2002 11:00:02: Registry Comparison of: 
HKEY_LOCAL_MACHINE¥SOFTWARE¥Microsoft¥DataAccess¥FullInstallVer 
1-8-2002 11:00:02: System Value: 
1-8-2002 11:00:02: Comparison: #LESSTHAN# 
1-8-2002 11:00:02: Required Value: 2.50.4403.12 
1-8-2002 11:00:02: Comparison FAILED 
1-8-2002 11:00:02: 
1-8-2002 11:00:02: Validating Microsoft Jet 4.0 Components... 
1-8-2002 11:00:02: 
1-8-2002 11:00:02: Installing Microsoft Shell Folder Service 
5.50.4027.300... 
1-8-2002 11:00:02: 
1-8-2002 11:00:02: Installing Microsoft Custom Controls Library 
5.80.2614.3600... 
1-8-2002 11:00:03: This update has required a reboot. Rebooting... 
1-8-2002 11:05:13: 
1-8-2002 11:05:13: Installing Microsoft HTML Help Control 
4.74.8875... 
1-8-2002 11:05:16: 
1-8-2002 11:05:16: Installing Microsoft Runtime Components... 
1-8-2002 11:05:24: This update has required a reboot. Rebooting...
```
SASセットアップのログファイルは、SASインストールの実行後に作成され、常に SASSETUP.LOGという名前が付けられます。

SASセットアップのログファイルは、インストールが成功した場合は、SASソフトウェアのイ ンストール先のディレクトリに保存されています。インストールが失敗した場合は、 SASSETUP.LOGはTEMPディレクトリの下に保存されています。

## **SAS** インストールの更新

すでにSAS 9.1またはSAS 9.1.2をインストールしている場合、SAS 9.1.3をインストールする にあたって考慮すべきいくつかの点があります。

パーソナルインストールの場合、1台のマシンに対して1つのSAS 9.1(SAS 9.1、SAS 9.1.2、 SAS 9.1.3のいずれか)しかインストールできません。現在のSAS 9.1と新しいバージョンの SASを同じマシン上で共存させることはできません。しかし、組織の中で複数のサーバーイメ ージがあると有用であれば、1台のマシン上に複数のSAS管理者ウィザードによるインストー ルを共存させることができます。

下記の表に、アップグレード可能な選択肢を示します。

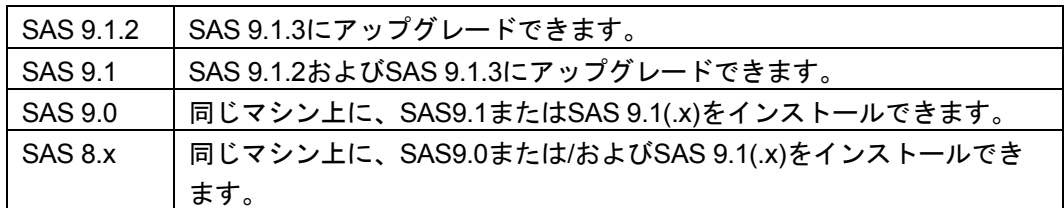

プレプロダクションのSASをインストールしている場合は、事前に削除(アンインストール) する必要があります。

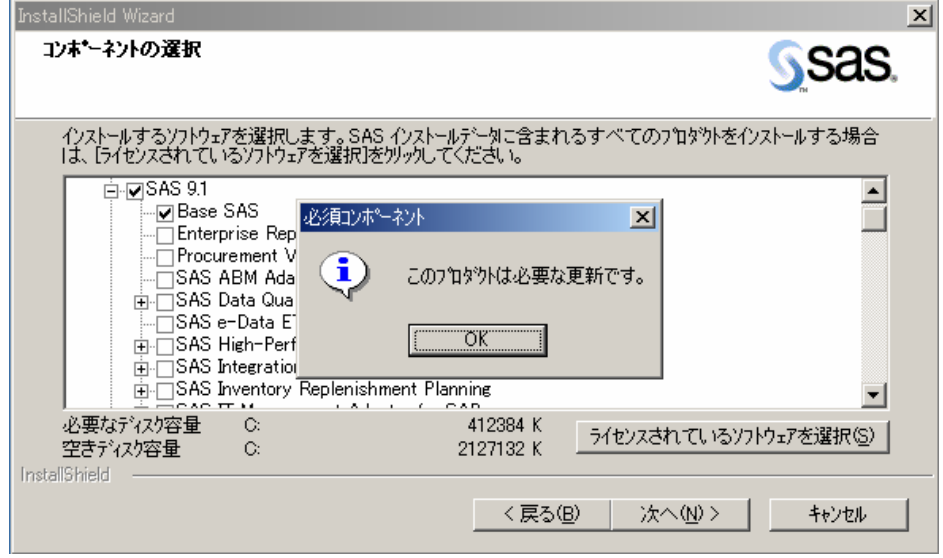

どのようなSASソフトウェアの更新においても、SASセットアップでは更新が必要なSASプロ ダクト名の選択を取り消すことはできません。

さらに、更新中にSASセットアップの一部のウィンドウを表示しません。したがって、SASセ ットアップは、インストールするデータおよび一時ファイルについて、以前のインストールで 設定した場所を使用することを前提としています。

#### **SAS** 管理者ウィザードによる **SAS 9.1.3** への更新

サーバーインストールの場合、SAS管理者ウィザードを使用すると4種類のインストール方法 があります。

- 1. 新規のパーソナルユーザー
- 2. 新規のクライアントサーバー
- 3. パーソナルサーバーの更新
- 4. クライアントサーバーの更新

選択した更新方法および以前のサーバーインストールに応じて、現在のSAS 9.1およびSAS 9.1.2をSAS 9.1.3に更新、またはメンテナンスすることができます。

<span id="page-32-0"></span>SAS管理者ウィザードで更新するSASの場所を入力する場合、以前にインストールで使用した 場所を選択する必要があります。

新規のパーソナルサーバーのイメージを作成し、そのサーバーから更新の配置を行う場合、現 在使用しているすべてのプロダクトが更新されることを確認してください。更新されたサーバ ーは、サーバーインストールを行う個々のマシン上のイメージと一致するプロダクトを含んで いなければなりません。

## **Quiet** モードによる更新の必要条件

Quietモードによる更新を成功させるには、初めにQuietモードによるインストールを記録する のに使用したサーバーイメージを更新しなければなりません。

さらに、新しいquiet.iniファイルに記録する必要があります。更新を行うにあたって考慮するべ き点として、すでにSAS 9.1またはSAS 9.1.2がインストールされているマシン上でquiet.iniフ ァイルを記録することは推奨できません。この方法ではプロダクトの選択において制限がかか る場合があります。

Quietモードによるインストールに関しては、50ページの「QuietモードによるSASセットアッ プの使用」を参照してください。

## <span id="page-33-0"></span>第 **2**部:インストールと配置の説明

## **SAS 9.1.3 Foundation** インストールツールの使用

システム管理者にとって、企業で大規模にSASソフトウェアの配置やアップデートを実施する には多くの課題があります。Windows版SAS 9.1.3 Foundationのインストールツールにより、 これらの課題を克服し、エンドユーザーのニーズを満たすことができます。これらのツールに は、SAS管理者ウィザード、System Requirementウィザード、SASセットアップがあります。

これらのツールを使用して、以下を実行できます。

- 任意のソフトウェア管理システム(SMS、Tivoli、ネットワークログインスクリプト など)を使用した、Quietモードによる多数のコンピュータのシステムの更新および SASソフトウェアの配置。
- SASのローカルイメージを、PCに対話的にインストールするパーソナルユーザーのサ ポート。
- ネットワークイメージからSASソフトウェアのカスタマイズされたサブセットを実行 するクライアントユーザーをサポート
- ネットワークにアクセスしないユーザーにカスタムインストールCD-ROMを提供

SAS Setup Diskから起動するAutoPlayおよびSAS Software Navigatorの両方から、インストー ルツールを直接起動することができます。

SAS管理者ウィザードにより、システム管理者はSASインストールデータファイルを統合して、 SASのクライアントユーザーやパーソナルユーザーが使用できるように、ネットワークイメー ジを用意できます。また、ネットワークにアクセスしないユーザーが使用できるようにCD-ROMイメージも用意できます。

System Requirementウィザードにより、SASソフトウェアを実行するコンピュータが、確実に システム必要条件を満たすことができます。

SASセットアップにより、SASソフトウェアのクライアントユーザーとパーソナルユーザーの ソフトウェアをインストールできます。

QuietモードでSystem RequirementウィザードとSASセットアップを使用すると、ユーザーが 立ち会うことなく、システムコンポーネントやSASソフトウェアをインストールできます。

これらのツールを併用することで、組織内のSASの配置に対する課題を克服できます。

## **SAS Setup Disk** から **SAS** をインストール

SAS 9.1.3 Foundationを企業内で大規模に配置する方法はいくつかあります。一方最も簡単に SAS 9.1.3 Foundationをインストールするには、SAS Setup Diskを使用します。

SAS Setup Diskを使用してSAS 9.1.3 Foundationをインストールする手順は、次のとおりです。

- 1. 管理者(Administrator)でログオンしていることを確認します。
- 2. インストールキットから「SAS Setup Disk」を探します。
- <span id="page-34-0"></span>注意: 「SAS Software Navigator Disk」からSAS Software Navigatorを起動している場 合、ウィンドウの右上の [X] をクリックして終了してください。SAS Setup DiskからAutoPlayを起動するには、SAS Software Navigatorは終了する必要があ ります。
- 3. SAS Setup DiskをCD-ROMドライブに挿入します。

SAS Setup DiskからAutoPlayが起動します。

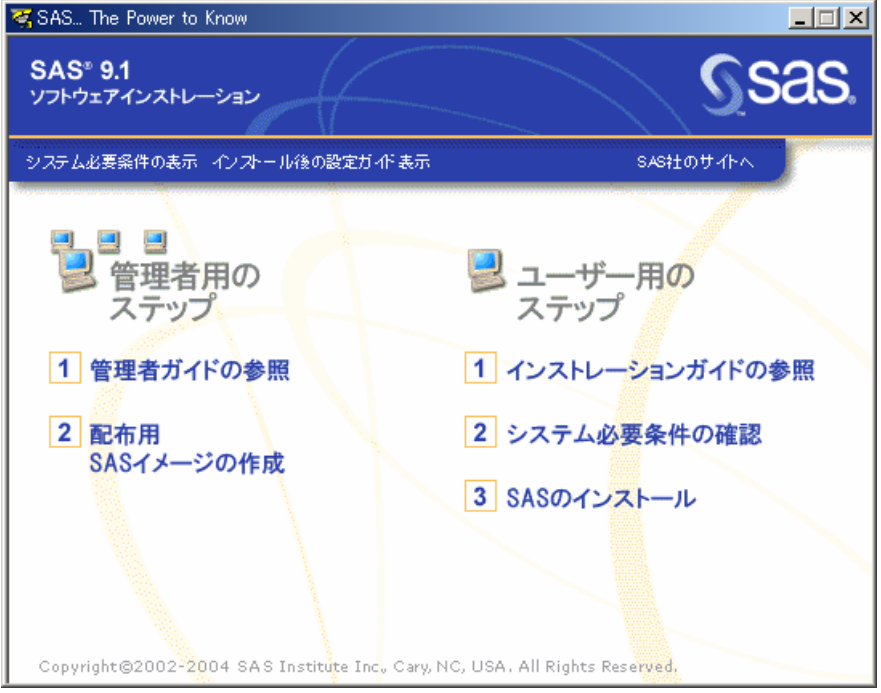

AutoPlayのメニューには、インストールを続けるのに必要なリンクがあります。[ユーザー用 のステップ]の下には、[インストレーションガイドの参照]、[システム必要条件の確認]、 [SASのインストール]があります。

インストールを開始するにあたって、最初に[システム必要条件の確認]を選択することを推 奨します。このリンクを選択すると、SAS System Requirementウィザードが起動して、SAS のインストールに必要なシステム必要条件を満たすようにマシンを更新します。システム必要 条件を満たしていないマシンに対してインストールを開始しても、System Requirementウィザ ードを実行するまではインストールを続行できません。

## **SAS System Requirement** ウィザードの実行

[システム必要条件の確認]を選択すると、SAS System Requirementウィザードが起動しま す。[設定言語の選択]が表示された場合、任意の言語を選択して[OK]をクリックします

SAS System Requirementウィザードの残りの手順は、39ページの「SAS System Requirement ウィザードの使用」を参照してください。

SAS System Requirementウィザードは、SASに必要なコンポーネントやモジュールの指定、 更新を行います。実行後、再起動が必要な場合があり[ます](#page-44-0)。

## <span id="page-35-0"></span>**SAS** セットアップウィザードの実行

System Requirementウィザードが終了したら、SAS 9.1.3 Foundationのインストールを行いま す。

- 1. SASセットアップのAutoPlayのメニューに戻ります。
- 2. [ユーザー用のステップ]の下の [SASのインストール]を選択します。
- 3. SASセットアップウィザードの最初の画面が表示されます。 [次へ] をクリックしま す。
- 4. SASインストールデータファイルを取得します。

SASインストールデータ(SIDファイル)は、SASインストール担当者に対して送付されてい ます。インストールキーとオーダー番号は、インストールキットの「SAS Order Information」 シートに記載されています。

SASセットアップが表示するダイアログに沿って、SAS 9.1.3 Foundationのインストールが終 わるまで作業を続けます。SASセットアップウィザードの残りの手順の説明は、44ページの 「SASセットアップウィザードの使用」を参照してください。
# **SAS**管理者ウィザードの使用

SAS管理者ウィザードは、システム管理者が企業全体にSASを配置するときに必要なタスクの 遂行を支援するツールです。

これらのタスクには、サーバー(クライアントユーザー用)やネットワーク環境(パーソナル ユーザーとCD-ROMユーザー)の作成があります。さらに、SAS管理者ウィザードを使用して、 SETINITデータなどのデータをSAS社から電子メールで入手し、組織内に配布することができ ます。

### **SAS** 管理者ウィザードの起動

SAS管理者ウィザードを起動する方法はいくつかあります。ここでは、そのうちの3つを示し ます。

- 1. SAS Setup DiskからAutoPlayを起動し、[配置用SASイメージの作成]を選択します。
- 2. SAS Software Navigatorから、「配置用SASイメージの作成]を選択します。
- 3. SAWディレクトリからsetup.exeを実行します。

## **SAS** 管理者ウィザードのダイアログ

このセクションでは、エンドユーザーがSASをインストールして実行できるように、SASのイ メージを配置するために必要な手順を説明します。システム管理者は、各ダイアログが表示さ れたら、それに従って操作してください。

### **SAS** 管理者ウィザードダイアログの順序

インデント表示の部分は、場合によっては表示されないウィンドウを表しています。

[SAS管理者ウィザードへようこそ] [SASインストールデータ] [エンドユーザーのタイプ] [セットアップステータス] [インストールする言語コンポーネントの選択] [インストールフォルダの選択] [コンポーネントの選択] [ファイルタイプの選択] [SASメタデータサーバー] [ファイルのコピー開始] [セットアップステータス] [SAS管理者ウィザードは完了しました]

# **SAS** 管理者ウィザードのダイアログと指示

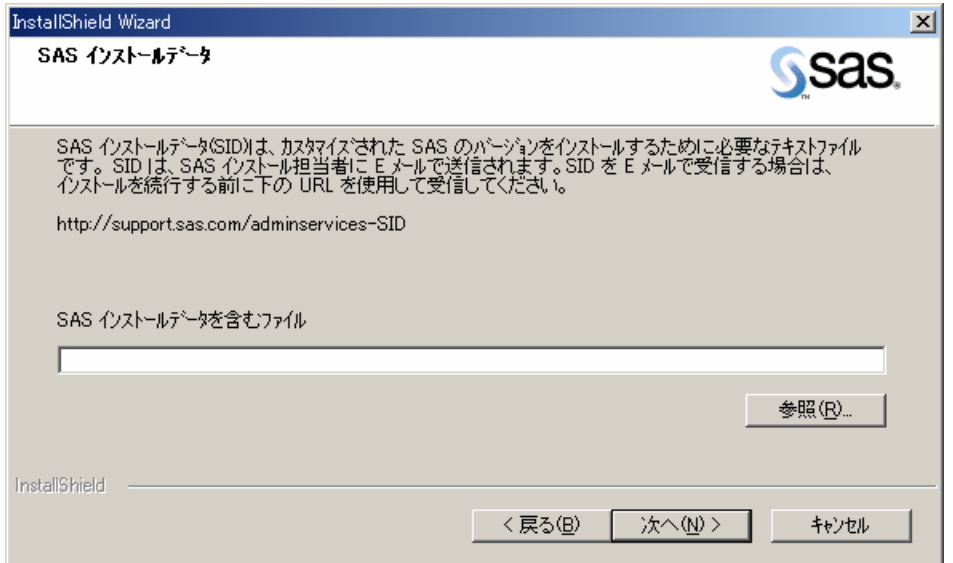

- [SAS管理者ウィザードにようこそ]が表示されます。記述されている内容を確認し、 [次へ]をクリックします。
- [SASインストールデータ]が表示されます。記述されている内容を確認してください。

SASインストールデータファイルには、SASソフトウェアの実行に必要なSETINIも含まれ ています。

SASインストールデータファイルの保存場所のフルパスとファイル名を入力します。

または、「参照]をクリックして別の場所を探します。

[次へ] をクリックします。

注意: SASインストールデータは、SAS Software Orderメールに添付してSASインスト ール担当者宛に送付されています。したがって、通常は画面に表示されている URLにアクセスする必要はありません。[参照]をクリックして、保存したSAS インストールデータを指定してください。

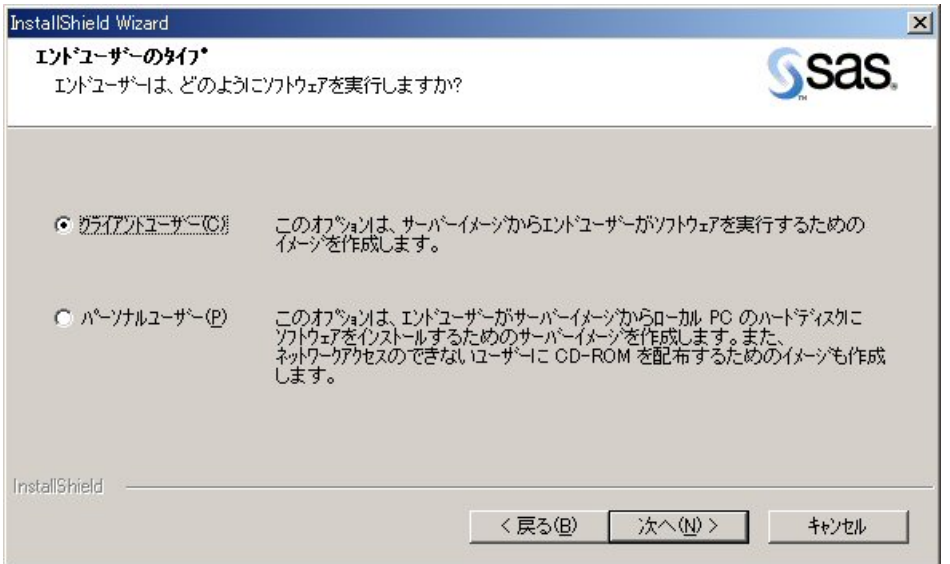

[エンドユーザーのタイプ]が表示されます。記述されている内容を確認してください。

2つのラジオボタンのうち、SASソフトウェアをインストールするユーザーに該当するラ ジオボタンをクリックします。

- [クライアントユーザー]
- [パーソナルユーザー]

クライアントユーザーは、SASサーバーに関連付けられているPC上でSAS Systemを実行 します。

パーソナルユーザーは、自分のPCにインストールしたソフトウェアからSAS Systemを実 行します。

ネットワークにアクセスしないユーザーがSASソフトウェアをインストールすることがで きるようにCD-ROMを作成するには、[パーソナルユーザー]をクリックします。

クライアントユーザーとパーソナルユーザーに関する詳細は、28ページを参照してくださ い。

[次へ]をクリックします。

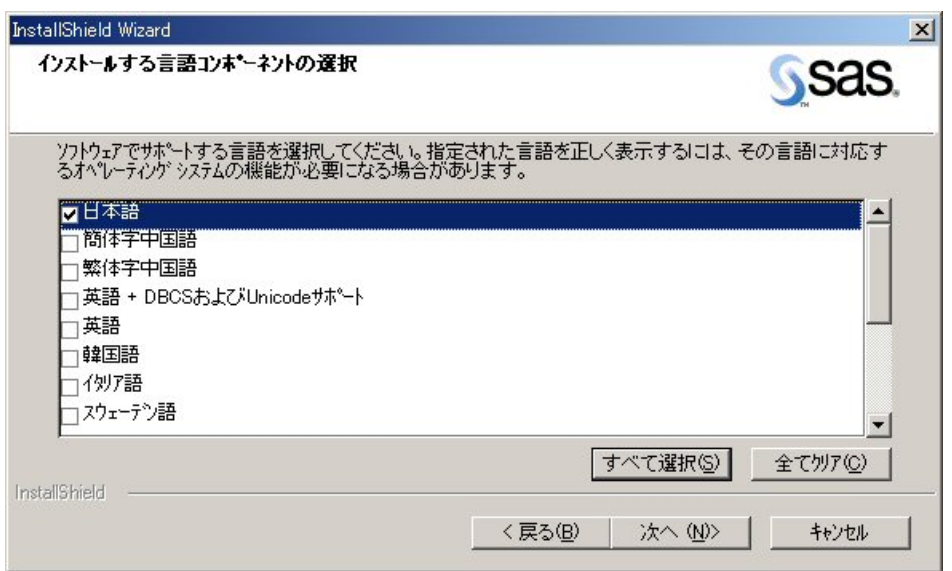

 [インストールする言語コンポーネントの選択]が表示されます。記述されている内容を 確認してください。

必要な言語オプションのチェックボックスをクリックします。

または、[すべて選択]をクリックして、使用可能な言語をすべて選択するか、[すべて クリア]をクリックして選択を取り消します。

[次へ] をクリックします。

 [インストールフォルダの選択]が表示されます。記述されている内容を確認してくださ い。

表示されたパスを使用して、ネットワークイメージを保存する場所を指定できます。また は、[参照]をクリックして別の場所を選択します。

[次へ]をクリックします。

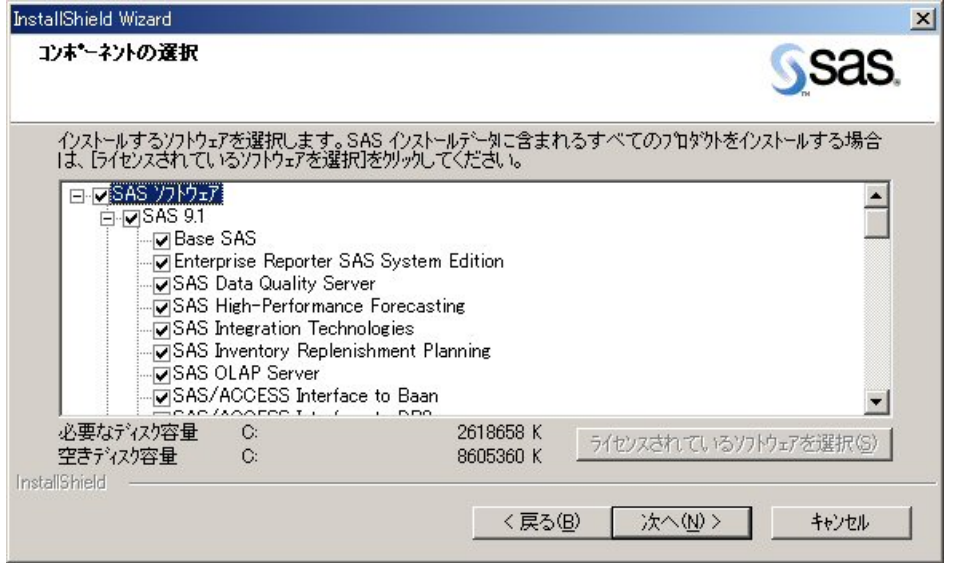

[コンポーネントの選択]が表示されます。記述されている内容を確認してください。

標準では、インストールできるコンポーネントがすべて表示され、インストール対象のソ フトウェアを選択できます。SASインストールデータを適用することにより、ライセンス されているソフトウェアを判断しています。

[ライセンスされているソフトウェアを選択]をクリックして、SASインストールデータ ファイルに含まれているすべてのプロダクトをインストールします(またはデフォルト設 定に戻します)。

リストを変更するには、インストールするコンポーネントを選択するか、インストールし ないコンポーネントの選択を取り消します。更新中は、更新を必要とするコンポーネント のみが選択されます。また、これらの選択を取り消すことはできません。

「次へ」をクリックします。

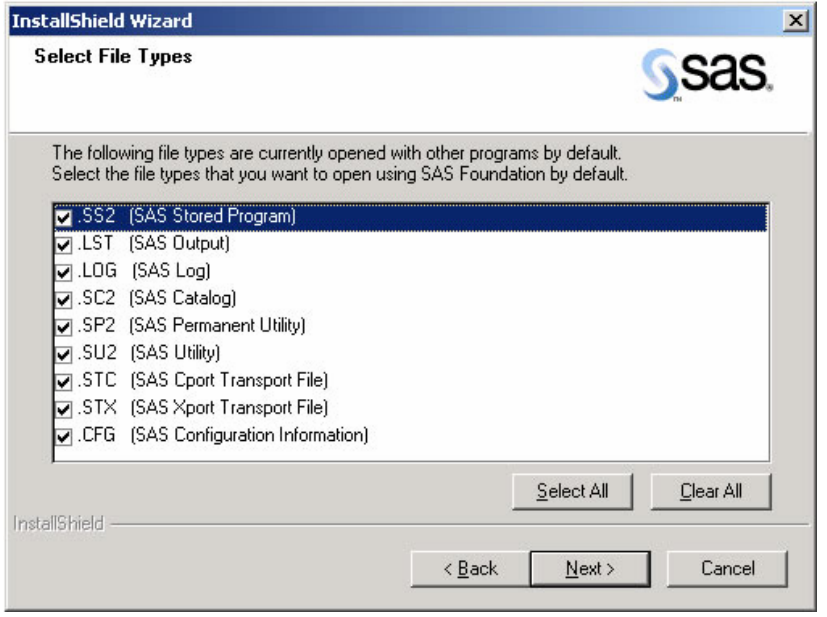

[ファイルタイプの選択]が表示されます。記述されている内容を確認してください。

このウィンドウは、使用しているマシン上で、すでにアプリケーションに関連付けられて いるファイルタイプ、およびそれらのファイルタイプを使用するSASストアドプログラム を表示します。このリストの内容を変更するには、各チェックボックスで、SASソフトウ ェアに関連付けるファイルタイプを選択し、関連付けたくないファイルタイプの選択を外 します。

[すべて選択]をクリックすると、すべてのファイルタイプを選択したデフォルトの状態 になります。[すべてクリア]をクリックするとすべての選択を取り消します。

[次へ]をクリックします。

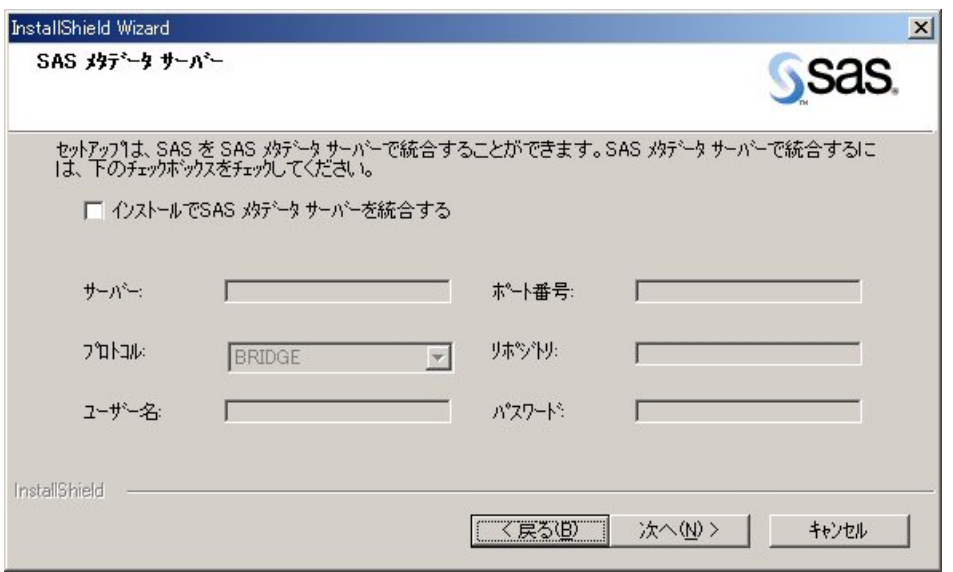

[SASメタデータサーバー]が表示されます。記述されている内容を確認してください。

インストールをSASメタデータサーバーと統合し、インストールとライセンス情報をまと めて管理する場合、チェックボックスをクリックします。この機能を使用するには、最初 にSASメタデータサーバーを設定する必要があります。詳細は、76ページの「インストー ル時に対象となるSASソフトウェアの目録を作成」を参照してください。

このウィンドウには、6つのフィールドがあります。[サーバー]、[ポート]、[プロ トコル] (BRIDGEまたはCOM)、 [リポジトリ]、 [ユーザー[名\]](#page-81-0)、 [パスワード]で す。

現在の設定で問題がない場合、[次へ]をクリックします。

 [ファイルのコピーの開始]が表示されます。記述されている内容を確認してください。 現在の設定で問題がない場合、 [次へ] をクリックします。

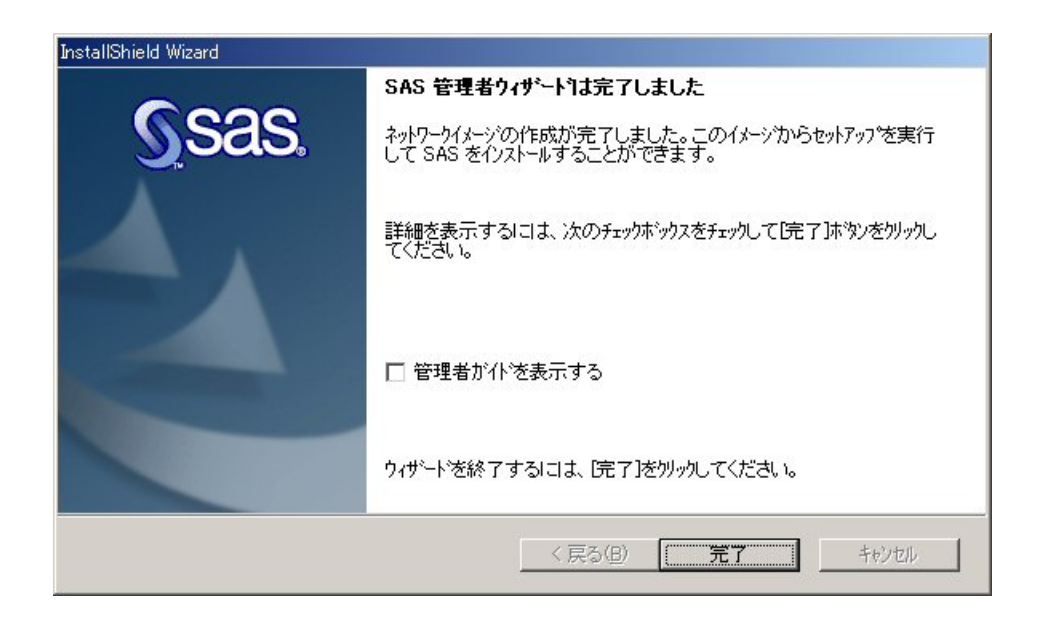

 [SAS管理者ウィザードは完了しました]が表示されます。記述されている内容を確認し てください。

このダイアログには、ネットワークイメージが正しく作成されたことが表示されます。こ のイメージを使用してSASソフトウェアをインストールするPC上で、クライアントセット アップを実行できます。

「管理者ガイド」を表示する場合は、[管理者ガイドを表示する]チェックボックスをク リックします。

クライアントイメージをPCに配置する場合は、次はQuietモードに進みます。

QuietモードとSASセットアップの詳細は、44ページの「SASセットアップウィザードの使 用」を参照してください。

Microsoft System Management Server (SMS)、Tivoli、および同様の製品を使用して、 Quietモードでクライアントをインストー[ルす](#page-49-0)ることができます。SMSによるSASのイン ストールに関する情報は、54ページを参照してください。

[完了]をクリックします。

## **SAS** 管理者ウィザードで複数回使用するダイアログ

SAS管理者ウィザードの実行中、必要に応じて次の2つのウィンドウが表示されます。

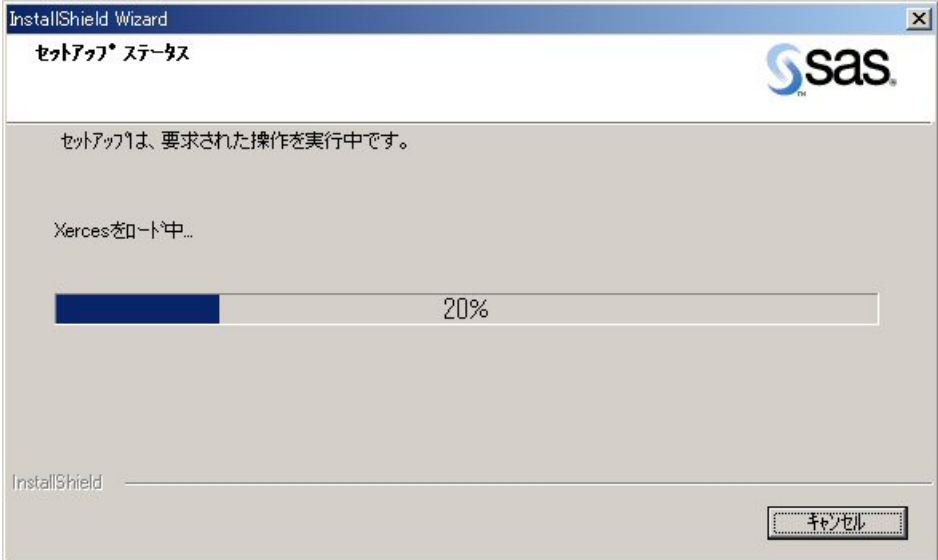

[セットアップステータス]

このウィンドウは、セットアップが要求された操作を実行している間に表示されます。 システム管理者側で必要となる操作はありませんが、必要であれば、 [キャンセル] をクリッ クして、SAS管理者ウィザードを終了できます。

[セットアップの中止]

[SAS管理者ウィザード] ダイアログで [キャンセル] をクリックすると、このウィンドウが 表示されます。終了する場合は[はい]を、前のウィンドウに戻る場合は[いいえ]をクリッ クします。

# <span id="page-44-0"></span>**System Requirement**ウィザードの使用

System Requirementウィザードにより、SAS Systemをインストールする前に、コンピュータ がシステム必要条件を満たしているか確認できます。

# オペレーティングシステムの更新

System Requirementウィザードにより、オペレーティングシステムの一部であるシステムコン ポーネントが更新されることがあります。これらのコンポーネントを適切なレベルに更新する ことは、SAS Systemのインストールを成功させる上で重要です。

System Requirementウィザードによって更新する必要のあるシステムコンポーネントが、オペ レーティングシステムで使用されている可能性があります。この状況では、使用中のシステム コンポーネントを正しく更新するために、コンピュータを再起動する必要があります。

## アンチウィルスソフトウェアおよびファイアフォールソフトウェアを終了する

System Requirementウィザードを起動する前に、アンチウィルスソフトウェアおよびファイア ウォールソフトウェアを終了させることをお勧めします。これにより必要な再起動の回数を最 小限にできます。必要な再起動の回数は、System Requirementウィザードを実行した時に、コ ンピュータにインストールされるシステムコンポーネントのレベルにより決定するため、コン ピュータによって異なります。

いくつかのアンチウィルスおよびファイアウォールソフトウェアは、SASをインストールする 上で障害となります。アンチウィルスおよびファイアウォールソフトウェアを終了できない場 合、この構成でインストールするおよびレジストリを更新する権限があるかどうかを確認して ください。アンチウィルスおよびファイアウォールを終了することが許可されず、かつSASの インストールが失敗する場合、システム管理者に問い合わせてください。

# **System Requirement** ウィザードの起動

System Requirementウィザードを起動するには、次の手順を実行します。

1. 「Setup Disk」というラベルのついたCD-ROMをドライブに挿入します。コンピュータで オートランが有効になっている場合は、SAS 9.1.3 FoundationのAutoPlayが起動します。

表示されない場合は、Windowsの[スタート]メニューから[ファイル名を指定して実 行]を選択し、下記のように入力します。

<*source\_drive*>:¥SETUP.EXE

<*source\_drive*>は、SAS 9.1.3 Foundationインストールメディアが挿入されているドラ イブ名です。

2. リストから、「システム必要条件の確認】を選択します。

## システム必要条件の更新

System Requirementウィザードを起動した後、次の手順を実行します。

- 1. [System Requirementウィザード]ダイアログをよく読み、[次へ]をクリックします。
- 2. System Requirementウィザードで、更新すべきシステムコンポーネントの全リストが表示 されます。リストを確認し、[次へ]をクリックします。

コンピュータがすでにシステム必要条件を満たしている場合は、更新が必要でないことを 示すダイアログが表示されます。

- 3. 手順2でリスト表示されたシステムコンポーネントに対して、更新プロセスが開始されま す。システムコンポーネントのなかには、コンピュータの再起動が必要なものもあります。 再起動ダイアログの指示を確認してください。
	- 再起動を選択すると、ログオンプロセスに続いて、System Requirementウィザードが 自動的に再起動します。
	- 再起動を選択しないと、System Requirementウィザードが終了します。システムコン ポーネントの更新を継続する準備が整ったら、System Requirementウィザードを再実 行します。
- 4. すべてのシステムコンポーネントが更新されると、「システムの更新が終了しました]ダ イアログが表示され、コンピュータがSAS 9.1.3 Foundationのシステム必要条件に更新さ れたことが示されます。

SAS 9.1.3 Foundationのクライアントまたはパーソナルのインストールを始める場合は、 「Microsoft Windows版SAS 9.1.3 Foundation ユーザーインストールガイド」を参照してくだ さい。

# **System Requirement** ウィザードのダイアログ

このセクションでは、システムをソフトウェアに対して、必要条件に更新するために必要な手 順を説明します。

システム管理者は、System Requirementウィザードを実行し、各ウィンドウが表示されたら、 ダイアログに応答します。インデント表示の部分は、場合によっては表示されないダイアログ を表しています。

- [System Requirementウィザードへようこそ]が表示されたら、記述されている内容を確 認し、[次へ]をクリックします。
- ○<sup>1</sup> [自動ログオン]が表示されます。記述されている内容を確認してください。

System Requirementウィザードでは、再起動が数回必要になることがあります。再起動し た後、自動的にログオンしたい場合は、[パスワード]にパスワードを入力します。これ はオプションですので、「次へ〕をクリックして自動ログオンをスキップすることもでき ます。パスワードを入力すると、[パスワードの確認]フィールドに再度パスワードを入 力する必要があります。

[次へ] をクリックします。

 [システムコンポーネントの更新]が表示されます。記述されている内容を確認してくだ さい。

このダイアログでは、システム上で更新されるシステムコンポーネントの名前が表示され ます。

[次へ] をクリックします。

[Windowsの再起動]が表示されます。記述されている内容を確認してください。

このダイアログでは、システム上で更新されたシステムコンポーネントの名前が表示 されます。そして、コンピュータの再起動が必要であることが表示されます。直ちに コンピュータを再起動することをお勧めします。

以下の2つのラジオボタンの1つをクリックします。

- [はい、今すぐコンピュータを再起動します]
- [いいえ、あとでコンピュータを再起動します]

再起動を選択した場合は、開いているすべてのアプリケーションを閉じ、ディスクド ライブに入っているフロッピーディスクがあれば取り出します。

コンピュータの再起動後、ウィルススキャンプログラムがすべて無効になっているか どうか確認します。

コンピュータが再起動すると、[システムコンポーネントの更新]に戻ります。コン ピュータを起動しても[システムコンポーネントの更新]に戻らない場合は、SAS Setup Diskから起動したAutoPlayまたはSAS Software Navigatorから[システム必要条 件の確認]を選択してSASセットアップを再起動してください。

[完了] をクリックします。

[システムの更新は必要ありません]が表示された場合は、使用するマシンが選択し たSASプロダクトが要求するシステム必要条件を満たしていることを示します。

[完了]をクリックします。

 [システムの更新が完了しました]が表示されます。記述されている内容を確認してくだ さい。

このダイアログでは、System Requirementウィザードがシステムを更新したことが表示さ れます。

[完了] をクリックします。

# **Quiet** モードによるシステム必要条件の配置

System Requirementウィザードは、企業全体のシステム更新を行うシステム管理者をQuietモ ードでサポートすることを考慮して設計されています。

System RequirementウィザードをQuietモードにて実行すると、すべての更新が完了するまで システムは更新を行い、再起動し、自動的にログオンします。

### セキュリティに関する注意

AutoID、AutoPwd、AutoDomainのコマンド行に引数を使用することで、セキュリティがリス クにさらされる可能性があります。これらの引数に指定される情報は、しばらくの間Windows レジストリにプレーンテキストで保存されます。System Requirementウィザードでコンピュー タを更新する短時間のあいだに、そのアカウントに与えられる許可をいくつか取得します。コ ンピュータに物理的にアクセスできれば、そのアカウントでコンピュータを操作できます。こ うして、本来アクセスできない人が、コンピュータの内容やネットワークにアクセスできるよ うになる恐れがあります。

### コマンド

次のコマンド行引数を使用して、QuietモードでSystem Requirementウィザードを起動します。

**-f2**<ログファイル名>

f2オプションで、ログファイルを作成する場所を指定します。このオプションを使用して、 書き込み許可のある有効な場所を指定します。有効な場所と書き込み許可がないと、 System Requirementウィザードは、失敗の表示をせずに終了することがあります。

**-s** 

このスイッチは、セットアップをQuietモードで実行するよう指定するものです。

**AutoID: <ユーザー名(アカウント)>** 

AutoIDは、自動再起動後、システムにログオンし直すために使用されるアカウントを指定 するために使用します。

**AutoDomain:**<ドメイン名>

AutoDomainは、再起動後システムをログオンすべきドメインを指定します。

**AutoPwd:**<パスワード>

AutoPwdは、後続する自動ログオンを可能にするAutoIDのパスワードを指定します。

#### **LaunchApp:**<アプリケーション(フルパス)>

LaunchAppにより、ユーザーはSystem Requirementウィザードの更新が終わった後、別の アプリケーションを起動できます。System Requirementウィザードの終了後にSASのイン ストールを起動し、個人的なロギングツールを実行するときに便利です。

**LogFile:<**ログファイル名>

ログファイルには、QuietモードでのSystem Requirementウィザードによって実行される 操作に関するより詳しい情報が含まれています。この中には、更新が必要なコンポーネン トや、再起動が必要な場合のリストが含まれています。

**QuietLog:**<ログファイル名>

QuietLogスイッチを使用して、Quietセットアップの結果を記録(ログ)する場所を指定し ます。このログファイルは、-f2スイッチと組み合わせて使用し、同じログファイルを参照 するようにします。

例:

```
<source drive> = ¥SRW¥
Setup.exe -s -f2"c:¥temp¥srw.log" "QuietLog:c:¥temp¥srw.log" 
  "LogFile:<Full Path To Detailed LogFile>" "AutoID:<userid>" 
  "AutoPwd:<password>" "AutoDomain:<DOMAIN>"
```

```
<source drive> = ¥Disk1¥SRW¥
Setup.exe -s -f2"c:¥temp¥srw.log" "QuietLog:c:¥temp¥srw.log" 
  "LogFile:<Full Path To Detailed LogFile>" "AutoID:<userid>" 
  "AutoPwd:<password>" "AutoDomain:<DOMAIN>"
```
## バッチスクリプト

Quietモードをバッチスクリプトから使用する例については、次のファイルを参照してください。

- sas¥core¥sasinst¥examples¥goquiet.cmd.txt
- sas¥core¥sasinst¥examples¥sasquiet.cmd.txt
- sas¥core¥sasinst¥examples¥srwquiet.cmd.txt

### **SAS** 共有ファイル

インストールしたファイルの中には、複数のSASプロダクト間で共有されるファイルもありま す。これらのファイルはSAS共有ファイルを格納する場所に保存されます。SAS Private JRE の場合、SAS共有ファイルがどの場所に保存されたのかがユーザーに通知され、その場所はレ ジストリに登録されます。

共有ファイルの場所がすでに設定されている場合、ユーザーはPrivate JREのインストール中に 共有ファイルの場所を選択することはできません。

System Requirementウィザードは、JREをインストールします。共有ファイルの場所をまだ指 定していない場合、ユーザーは場所を指定することができます。

共有ファイルの位置を指定するには、disk1¥srw¥bundles¥sasjre¥jresetup.exeを実行して、JRE を手動でインストールします。

# <span id="page-49-0"></span>**SAS**セットアップウィザードの使用

SASセットアップは、エンドユーザーのシステムにSASソフトウェアをインストールするため に設計されたツールです。

SASセットアップは、クライアントユーザーイメージから実行してSASクライアントを作成す ることができます。また、CD-ROMまたはネットワーク上の場所から実行して、SASのパーソ ナル用コピーを作成することができます。

注意: SASソフトウェアをインストールする前に、System Requirementウィザードを実行し て、PCがシステム必要条件を満たしているか確認してください。詳細は、39ページの 「System Requirementウィザードの使用」を参照してください。

### **SAS** セットアップウィザードの起動

SASセットアップウィザードを起動するには、次の3通りの方法があります。

- 1. SAS Setup Diskから起動したAutoPlayから、[SASのインストール]を選択します。
- 2. SAS Software Navigatorから、[SASインストール]を選択します。
- 3. SAWディレクトリからsetup.exeを実行します。

# **SAS** セットアップを実行する **3** つの方法

3通りの方法でSASセットアップを実行して、SASを配置できます。

### **Interactive** モード

このインストールでは、SASセットアップを利用して対話的に操作できます。ユーザーが各ウ ィザードのダイアログに対して回答することにより、どのようにSASをインストールするか指 定できます。このタイプのインストールでは、SASセットアップを実行したシステム上でSAS が動作することになります。

### **Record** モード

このタイプのインストールは、Quietモードを使用してSASを配置したいシステム管理者を対象 に設計されています。Recordモードで実行することにより、システム管理者は、無人でSASを インストールするために使用するQuietモードのINIファイルを作成し、カスタマイズできます。 Recordモードによるインストール中は、SASファイルはコピーされません。1つのテキストフ ァイル(QuietモードのINIファイル)だけが作成されます。

### **Quiet** モード

このタイプのインストールでは、QuietモードのINIファイルにより操作が進められます。ファ イルにはSASのインストール方法に関する情報が収められています。システム管理者は、Quiet モードを配置ツールとして使用することにより、それぞれのコンピュータまで出向くことなく、 複数のコンピュータに同時にSASをインストールできます。QuietモードでSASセットアップを 実行すると、インストールを行ったシステム上ですべての機能が動作するSASになります。

詳細は、50ページの「QuietモードによるSASセットアップの使用」と、41ページの「Quietモ ードによるシステム必要条件の配置」を参照してください。

# **SAS** セッ[ト](#page-55-0)アップのダイアログ

このセクションでは、SASをインストールし、実行するために必要な手順を説明します。シス テム管理者は、各ダイアログが表示されたら応答してください。

インデント表示の部分は、場合によっては表示されないダイアログを表しています。

複数回表示される以外のすべてのセットアップダイアログを、SASセットアップが表示する順 序にしたがって、以下に示します。複数回表示されるダイアログは、48ページにまとめてあり ます。

- [SASセットアップウィザードにようこそ]が表示されます。[記述さ](#page-53-0)れている内容を確認 し、[次へ]をクリックします。
	- $\mathcal{L}^{\oplus}$  [システム必要条件のチェック]が表示されたら、記述されている内容を確認してく ださい。

[完了]をクリックして、System Requirementウィザードを実行します。

詳細は、39ページの「System Requirementウィザードの使用」を参照してください。

System Requirementウィザードがシステムを更新した後、SASインストールを再起動 します[。](#page-44-0)

SASインストールデータ(SIDファイル)には、ライセンス情報、インストールをカスタ マイズするスクリプトが含まれています。SASソフトウェアをオーダーすると、SAS社か ら貴社のインストール担当者に電子メール(SAS Software Orderメール)が送信されます。 この電子メールにはSASインストールデータがテキストファイルとして添付されています。

インストール担当者の名前は、インストールキットの「SAS Order Information」シートに 記載されています。

 $\partial\hat{\mathbb{C}}$  [SASインストールデータ]が表示されたら、記述されている内容を確認してくださ い。

SASインストールデータのフルパス名を入力するか、「参照]をクリックしてディレ クトリを指定します。

SASインストールデータがみつからない場合、エラーメッセージが表示されます。

[次へ]をクリックします。

 $\partial\hat{\mathbb{C}}$  「SASインストールデータの取得」が表示されたら、記述されている内容を確認して ください。

ウィンドウに表示されているライセンスされているソフトウェアが、インストールキ ットのSAS Order Informationシートのリストと一致するかどうかを確認してください。

[次へ]をクリックします。

→ 「インストールする言語コンポーネントの選択」が表示されたら、記述されている内 容を確認してください。

[すべて選択]をクリックして、使用可能な言語をすべて選択するか、[すべてクリ ア]を選択して、選択を取り消します。[次へ]をクリックします。

 [デフォルトで使用する言語の設定]が表示されたら、記述されている内容を確認し てください。

このウィンドウにはインストールする言語コンポーネントの選択ウィンドウで選択し たすべての言語が表示されます。

デフォルト言語に指定したい言語のチェックボックスをクリックします。

[次へ]をクリックします。

[SAS共有ファイル]が表示されたら、記述されている内容を確認してください。

セットアップでインストールしたファイルの中には、複数のSASプロダクト間で共有 されるものもあります。大抵の場合は、ダイアログに表示された場所を使用できます。 共有ファイルが別のフォルダにある場合は、[参照]をクリックして、共有ファイル の場所を指定します。

[次へ] をクリックします。

◆<sup>(+†)</sup> 「インストール先フォルダの選択」が表示されたら、記述されている内容を確認してくだ さい。

[次へ]をクリックして、ダイアログに表示されている保存先フォルダにSASをインスト ールします。

または、[参照]をクリックして別のフォルダを選択します。

 [データファイルフォルダの指定]が表示されたら、記述されている内容を確認してくだ さい。

デフォルトでは、Windowsのユーザープロファイルディレクトリ内の、このダイアログに 示された場所に作成されます。Windowsディレクトリに対してこのデフォルトを選択する と、ユーザーファイルがそれぞれのプロファイルフォルダに自動的に作成され、複数のユ ーザーが同じコンピュータ上でSASを使用できます。

[次へ]をクリックして、デフォルトのディレクトリを指定するか、[参照]をクリック して別のディレクトリを指定します。

 [一時ファイルフォルダの指定]が表示されたら、記述されている内容を確認してくださ い。

SASではデータ処理が実行されると、一時ファイルが作成されます。

[次へ]をクリックして、一時ファイルの保存先としてデフォルトのディレクトリを指定 するか、[参照]をクリックして別のディレクトリを指定します。

[コンポーネントの選択]が表示されます。記述されている内容を確認してください。

このウィンドウは、このインストールで選択したコンポーネントを表示します。このリス トの内容を変更するには、インストールするコンポーネントを選択し、インストールしな いコンポーネントの選択を取り消します。

[ライセンスされているソフトウェアを選択]をクリックすると、ライセンスされている コンポーネントのみを簡単に選択することができます。

更新中は、更新を必要とするコンポーネントのみが選択されます。また、これらの選択を 取り消すことはできません。

[次へ] をクリックします。

[ファイルタイプの選択]が表示されます。記述されている内容を確認してください。

このウィンドウは、使用しているマシン上で、すでにアプリケーションに関連付けられて いるファイルタイプ、およびそれらのファイルタイプを使用するSASストアドプログラム を表示します。このリストの内容を変更するには、各チェックボックスで、SASソフトウ ェアに関連付けるファイルタイプを選択し、関連付けたくないファイルタイプの選択を外 します。

[すべて選択]をクリックすると、すべてのファイルタイプを選択したデフォルトの状態 になります。[すべてクリア]をクリックするとすべての選択を取り消します。

[次へ] をクリックします。

[ファイルのコピーの開始]が表示されます。記述されている内容を確認してください。

プログラムファイルのコピーするための準備は完了しました。

現在の設定で問題がない場合、[次へ]をクリックします。

設定の確認または変更が必要な場合は、[戻る]をクリックして、[コンポーネントの選 択]に戻ります。

[更新確認]が表示されたら、記述されている内容を確認してください。

別のアプリケーションですでに.LOGファイルなどのファイル拡張子が使用されている と、このウィンドウが表示されます。セットアップは、この拡張子を使用しているフ ァイルをSASに関連付けることができますが、その場合、他のアプリケーションに影 響を与える可能性があります。現在の設定を変更して、これらのファイルをSASと関 連付けることもできますし、以前の選択をそのままにしておくこともできます。

このウィンドウから選択できる項目は次のとおりです。

- <span id="page-53-0"></span>• ファイル拡張子の関連付けを変更し、SASの機能を有効にしたい場合は、[はい] をクリックして、SAS 9.1.3をこの拡張子を使用しているファイルのデフォルト アプリケーションにします。
- [いいえ]をクリックして、そのファイル拡張子を以前の関連付けのままにしま す。

また、使用中のその他すべてのファイル拡張子を同じように変更したい場合は、[は い]または[いいえ]をクリックする前に、[すべてのファイルタイプに対してこの アクションを適用]チェックボックスを選択します。

最後のダイアログには2通りあり、下記のいずれかが表示されます

 $\sqrt{2}$  [SASセットアップは完了しました]が表示されます。記述されている内容を確認し てください。

この時点で、SASソフトウェアのインストールは完了しています。直ちにSAS 9.1.3 を起動したい場合は、[SASを実行する]チェックボックスを選択します。直ちに 「設定ガイド」を参照したい場合は、[インストール後の設定ガイド表示]チェック ボックスを選択します。

[完了] をクリックします。

 [SASセットアップは完了しました]が表示されます。記述されている内容を確認し てください。

この時点で、必要なファイルはすべてコンピュータにコピーされています。ただし、 使用中のため更新されていないファイルがある場合もあります。このようなファイル は、コンピュータを再起動したときに自動的に更新されます。

以下の2つのラジオボタンの1つをクリックします。

- [はい、今すぐコンピュータを再起動します]
- [いいえ、あとでコンピュータを再起動します]

再起動を選択した場合は、開いているすべてのアプリケーションを閉じ、ディスクド ライブに入っているフロッピーディスクがあれば取り出します。

コンピュータの再起動後、ウィルススキャンプログラムがすべて無効になっているか どうか確認します。

[完了]をクリックします。

### **SAS** セットアップで複数回使用されるダイアログ

SASセットアップの実行中、必要に応じて次の3つのダイアログが表示されます

○<sup>1</sup> [セットアップステータス]が表示されます。記述されている内容を確認してください。

このダイアログは、セットアップが要求された操作を実行している間に表示されます。シ ステム管理者側で必要となる操作はありません。

必要であれば、[キャンセル]をクリックしてセットアップを終了できます。

[セットアップの中止]が表示されます。記述されている内容を確認してください。

セットアップは後で完了することができますが、セットアップをすぐに終了すると、プロ グラムはインストールされません。

[いいえ]をクリックするとセットアップに戻ります。または、[はい]をクリックして 終了します。

[ディレクトリの選択]が表示されます。記述されている内容を確認してください。

このウィンドウには、選択可能なフォルダが表示されます。インストール対象のフォルダ を見つけるまで、階層化されたフォルダを検索します。

[OK]をクリックしてフォルダを選択します。

または、[キャンセル]をクリックして前のウィンドウに戻ります。

# <span id="page-55-0"></span>**Quiet**モードによる **SAS**セットアップの使用

Quietモードでインストールを事前に行い、後でSAS 9.1.3 Foundationを別のコンピュータにイ ンストールするときに使用することができます。QuietモードのよるSASセットアップを使用す ると、複数のコンピュータにソフトウェアをインストールする場合かなりの時間を節約できま す。下記の手順に従いQuiet記録ファイルを作成し、インストールをしてください。

### 注意事項

Quietモードによるセットアップ中に最も頻繁に起こる問題は、ディスクの容量不足です。セッ トアップを始める前に、SAS 9.1.3 Foundationをインストールするコンピュータに空きのディ スク容量が十分あることを確認してください。

Quietモードによるセットアップの性質上、間違いを直ちに訂正できません。エラーの修正には、 Quietデータファイルの更新や再インストールが必要なため、時間がかかります。

Quietモードによるセットアップは、再起動すると再開しません。したがって、Quietモードに よるセットアップを実行する前に、コンピュータがシステム必要条件を満たしていることを確 認してください。Quietモードによるセットアップを実行する前に、必ずSystem Requirement ウィザードを実行することをお勧めします。

Quiet記録ファイルは、RecordモードでSASセットアップを実行することによって作成できま す。これにより、Quietモードにて実行するセットアップに使用するデータファイルが作成され ます。

Quietモードをバッチスクリプトから使用する例については、次のファイルを参照してください。

- sas¥core¥sasinst¥examples¥goquiet.cmd.txt
- sas¥core¥sasinst¥examples¥sasquiet.cmd.txt
- sas¥core¥sasinst¥examples¥srwquiet.cmd.txt

Quietモードを使用して以前のインストールを更新する場合、初めにQuietモードによるインス トールを記録するのに使用したサーバーイメージを更新しなければなりません。さらに、新し いquiet.iniファイルに記録する必要があります。

## **Quiet** 記録ファイルの記録

Recordモードは、指定したディレクトリにデータファイルを作成し、対話的にセットアップし ている時に提示されるダイアログへの応答を記録します。

次のコマンドを発行して、Quiet記録ファイルの記録を開始します。

<*drive letter and full path to SAS setup.exe file*>setup.exe record

例:

o:¥SAS Server¥9.1¥sas¥setup.exe record

注意:すでにSAS 9.1またはSAS 9.1.2がインストールされているマシン上でQuietファイルを 記録すると、SASプロダクトの選択おいてインストールするプロダクトが正確に反映さ れません。また、このSASプロダクトの選択を取り消すことはできません。このように 作成したquiet.iniファイルは、更新に必要な最小限のSASプロダクトを含むことになり ます。

# **Quiet** 記録ファイルの編集

このセクションでは、Quiet記録ファイル内で編集できる項目の値について説明します。多くの 項目の値は、ブランクの場合に使用されるデフォルト値があります。各デフォルト値を以下に 説明します。

警告行(DO NOT EDIT BELOW THIS LINE)の下の設定は編集しないでください。Recordモ ード実行中に、選択したコンポーネントを変更したい場合は、[戻る]ボタンをクリックして [コンポーネントの選択]ダイアログに戻り、選択し直してください。さもなければ、Quiet記 録ファイルを新規に登録して設定を変更しなければなりません。他の方法でこの情報を変更す ると、Quiet記録ファイルが無効になることがあります。

#### **Quiet Options**(暗黙的なオプション)

ReplaceRegistryKeys=Yes/No

この値は、インストールしようとしているSASの現行バージョンにファイル拡張子を関連付け るかどうかを示すために使用します。コンピュータに以前のバージョンのSASがインストール されている場合にだけ適用されます。

#### IgnoreFileCopyErrors=Yes/No

この値は、ファイルのコピー中に発生したエラーを致命的なエラーでなく警告として扱うかど うかを指すために使用します。ファイルコピーのエラーを無視すると、ファイルコピーのエラ ーの発生時にもセットアップを継続することができますが、作成されるイメージは完全ではあ りません。特異な構成のコンピュータ上でファイルコピーのエラーが予想される場合にのみ、 このオプションをお勧めします。ファイルコピーのエラーに関する詳細は、『Usage Note 3998』を参照してください。

#### **Retrieve SAS Installation Data**(**SAS**インストールデータの取得)

Method=Existing/File

この値は、SASインストールデータファイルを取得する場所を示します。サーバーにSASイメ ージを作成する時にこのデータを取得するため、通常の設定は、「Existing」です。

#### **SAS Installation Data**(**SAS**インストールデータ)

File=

この値は、SASインストールデータのファイルが保存される場所を参照します。上記のSASイ ンストールデータの取得のMethodを「File」に設定した場合のみ設定します。

### **Language Values**(言語値)

次の言語コードを使用し、インストールする言語の選択とデフォルトの言語の設定をします。

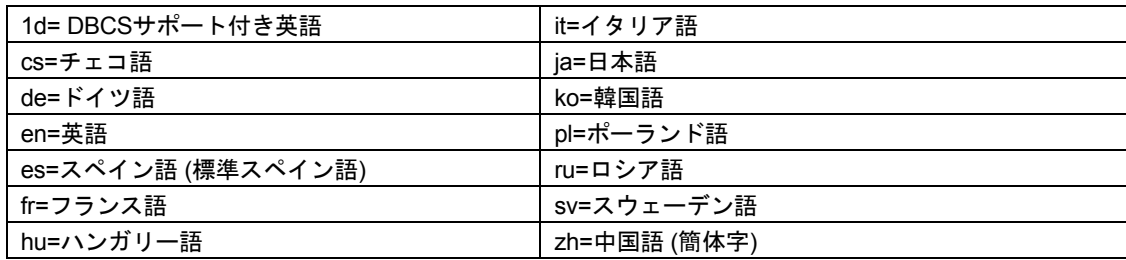

#### **Language Selections**(言語の選択)

Language1=??

Language2=??

…

選択された言語は、*LanguageX=??*の形式を使用して別々の行に記載しなければなりません。X は、1から始まる連番で、??は選択する言語の上記の2桁による言語コードです。

#### **Default Language**(デフォルトで使用する言語)

Default=??

ここで指定する言語コードは、デフォルトとして使用する言語を指定するために使用されます。

#### **Add SAS Software**(**SAS**ソフトウェアのインストール方法)

Method=Add/New

この値で、SAS 9.1.3 Foundationがすでにコンピュータに存在するときの対処方法を指定しま す。Addは既存のインストールに新しいコンポーネントを追加するために使用し、Newは、そ のシステムへ新規のSASのインストールを開始するために使用します。SAS 9.1.3 Foundation のインストールは、一度に1つしか実行できないため、最も一般的な設定はAddです。

#### **Destination Location**(インストール先フォルダの選択)

Location=

これは、SASをインストールする場所です。この値をブランクにすると、セットアップは、 Program Filesの下にあるデフォルトの場所を使用します。この値を対象のコンピュータに存在 しないドライブ文字に設定すると、セットアップが中断します。

### **Data Files Folder**(データフォルダ)

Folder=

これは、パーソナルユーザーのデータファイルを保存する場所です。この値をブランクにする と、セットアップは、ユーザーのLocal Settingsエリアにあるデフォルトの場所を使用します。

#### **Temporary Files Folder**(一時ファイルフォルダ)

#### Folder=

これは、一時ファイルを保存する場所です。この値をブランクにすると、セットアップは、ユ ーザーの一時保存先にあるデフォルトの場所を使用します。

# **Quiet** 記録ファイルの使用

以前に作成したQuiet記録ファイルを使用してQuietモードによるセットアップを実行するには、 SASディレクトリから次のコマンドを実行します。

<*drive letter and full path to SAS setup.exe file*>setup.exe –s

quietfile=<*drive letter and full path to the quiet file*> -f2<*drive letter and full path to the log file*>

#### クライアントユーザーの例:

o:¥SAS Server¥9.1¥sas¥setup.exe –s quietfile= o:¥SAS Server¥9.1¥sas¥quiet.ini –f2c:¥temp¥quiet.log

#### パーソナルユーザーの例:

o:¥SAS Server¥9.1¥Disk1¥sas¥setup.exe –s quietfile= o:¥SAS Server¥9.1¥Disk1¥sas¥quiet.ini –f2c:¥temp¥quiet.log

Quiet記録ファイルを使用する場合、ログファイルを作成することが重要です。ログファイルが ないと、Quietモードのインストールに失敗することがあります。次のように-f2オプションを 使用してログファイルを作成します。

```
setup –s -f2<path and filename of the log file>
```
f2オプションで、ログファイルを作成する場所を指定します。このオプションを使用して、書 き込み許可のある有効な場所を指定します。有効な場所と書き込み許可がないと、Quietモード は、失敗の表示をせずに終了することがあります。

### トラブルシューティング

-f2と次の引数の間に、スペースがないか確認します。

ログは、ResponseResultコードを表示しますので、失敗したインストールのトラブルシューテ ィングの助けになります。一般的なResponseResultコードは、次のとおりです。

- 0 成功
- -1 一般的エラー
- -2 無効なモード
- -4 メモリ不足
- -5 ファイルがない
- -7 ログファイルに書き込めない
- -51 指定したフォルダを作成できない
- -52 指定したファイルまたはフォルダにアクセスできない

詳細は、39ページの「System Requirementウィザードの使用」を参照してください。

# **Microsoft System Management Server 2.0**を使用した **SAS**のイン ストール

SAS 9.1.3では、Quietモード機能を使用した無人インストールの手段を提供しています。 Microsoft System Management Server 2.0によって、企業全体にSASを配置する簡単で迅速な 方法が提供され、この機能が拡張されました。システム管理者は、このツールを使用してSAS 9.1.3のパッケージを構築し、それをユーザーに配置することができます。

ここでは、SMS 2.0上にSAS 9.1.3を配置するために必要な手順を説明します。以下の説明は、 次の3つを前提としています。

- 1 SMS 2.0上にSAS 9.1.3を配置する担当者は、SMS管理者であるか、またはSMS 2.0に 精通している。そうでない場合は、SMS 2.0管理ドキュメントを参照してください。
- 2 SMS 2.0上にSAS 9.1.3をインプリメントする担当者は、LAN上で管理者権限を持って いる(つまり、アカウントを作成し、ネットワーク上でシステムを管理し、パスワー ドを変更することができる)。
- 3 すでに設定され正常に作動しているSMS環境がある。

一般的に、SMS管理者は、他のソフトウェアパッケージを配布するのと同様に、クライアント にSASを配布します。システム管理者はサイト階層を設定し、ソフトウェアをロードする対象 としてクライアントを収集し、そのクライアントに提供するプログラムパッケージを作成しま す。

以下の記述内容は、上記の基本以外に、SASの配置に影響をもたらすいくつかの事例です。

SASパッケージの配置には、5つの手順があります。

- 1 SAS Quiet記録ファイルの作成
- 2 SMSでのソフトウェア配置設定
- 3 SMSでのSystem Requirementウィザードインストールパッケージの作成
- 4 SMSでのSASインストールパッケージの作成
- 5 SMSによるパッケージの配置

### 手順 1:**SAS Quiet** 記録ファイルの作成

SAS Quiet記録ファイルの作成方法に関する情報は、50ページの「QuietモードによるSASセッ トアップの使用」を参照してください。Quiet記録ファイルを作成後、SMS上に配置するため のSAS 9.1.3パッケージの作成に進むことができます。

### 手順 2:ソフトウェア配置設定

SAS 9.1.3のSMSパッケージを構築するためには、ソフトウェア配置のプロパティを設定する 必要があります。SMS管理コンソールによって、この設定を行うことができます。

ログオンしているユーザーがいないときにクライアントにジョブを配置しようとする場合は、 Windows NTのクライアントソフトウェアのインストールアカウントを設定しなければなりま せん。SMS管理コンソールでは、[サイト設定]-[コンポーネントの構成]の下にこの設定 があります。

[ソフトウェアの配置]のオブジェクトにて、クライアントコンピュータに自動ログインする アカウントのドメインとログインを指定します。このアカウントは、ソフトウェアパッケージ のProgramプロパティの下に設定してあるものと一致させます。

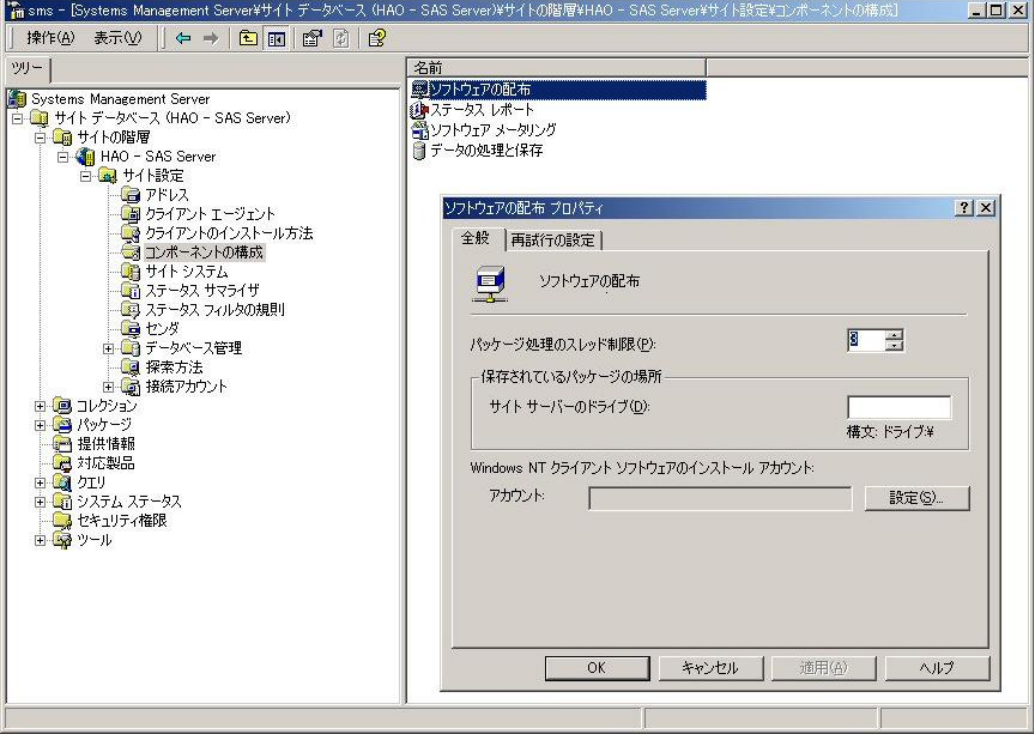

注意: このアカウントは、System RequirementウィザードとSASパッケージの作成にも使用 されます。このアカウントのパスワードはコマンド行に表示されますので、安全管理 には十分注意してください。パッケージが配置された後、パスワードを変更すること をお勧めします。または、プログラムの配置後に無効となる一時的なシステム管理者 のアカウントを作成する方法もあります。

[ソフトウェアの配置 プロパティ]を設定することにより、System Requirementウィザード とSASパッケージを作成することができます。

### 手順 3: SAS と SRW のインストールパッケージの作成

System Requirementウィザード (SRW) は、プロダクトをインストールするためにシステム を再起動し、セットアップIDによりログインし直さなければならない点が特殊です。このため、 SRWセットアップを実行するときに、ユーザーID、ドメイン、パスワードを、セットアッププ ログラムに渡します。また、SMSの場合はさらに複雑です。

その理由として、誰もコンピュータにログインしていないときに、SMSも別のログインIDを与 えるからです。つまり、システムを再起動する場合に使用されるログインが2つあるというこ とです。コマンドラインに設定したAutoIDは、[NTクライアントソフトウェアのインストール アカウント]と同じでなければなりません。この値が異なると、それぞれがお互いのログイン

を無効にしあって、それを制御するためにシステムが再起動され永久ループに陥ります。この 場合は、レジストリの編集でしか修正できません。

手順1で [ソフトウェアの配置 プロパティ]を設定したので、SRWに備えたSMSパッケージ を作成することができます。SMS管理コンソールを開きます。SMSの[パッケージ]セクショ ンで、[全般]タブを次の設定にしてSRWインストールパッケージを作成します。

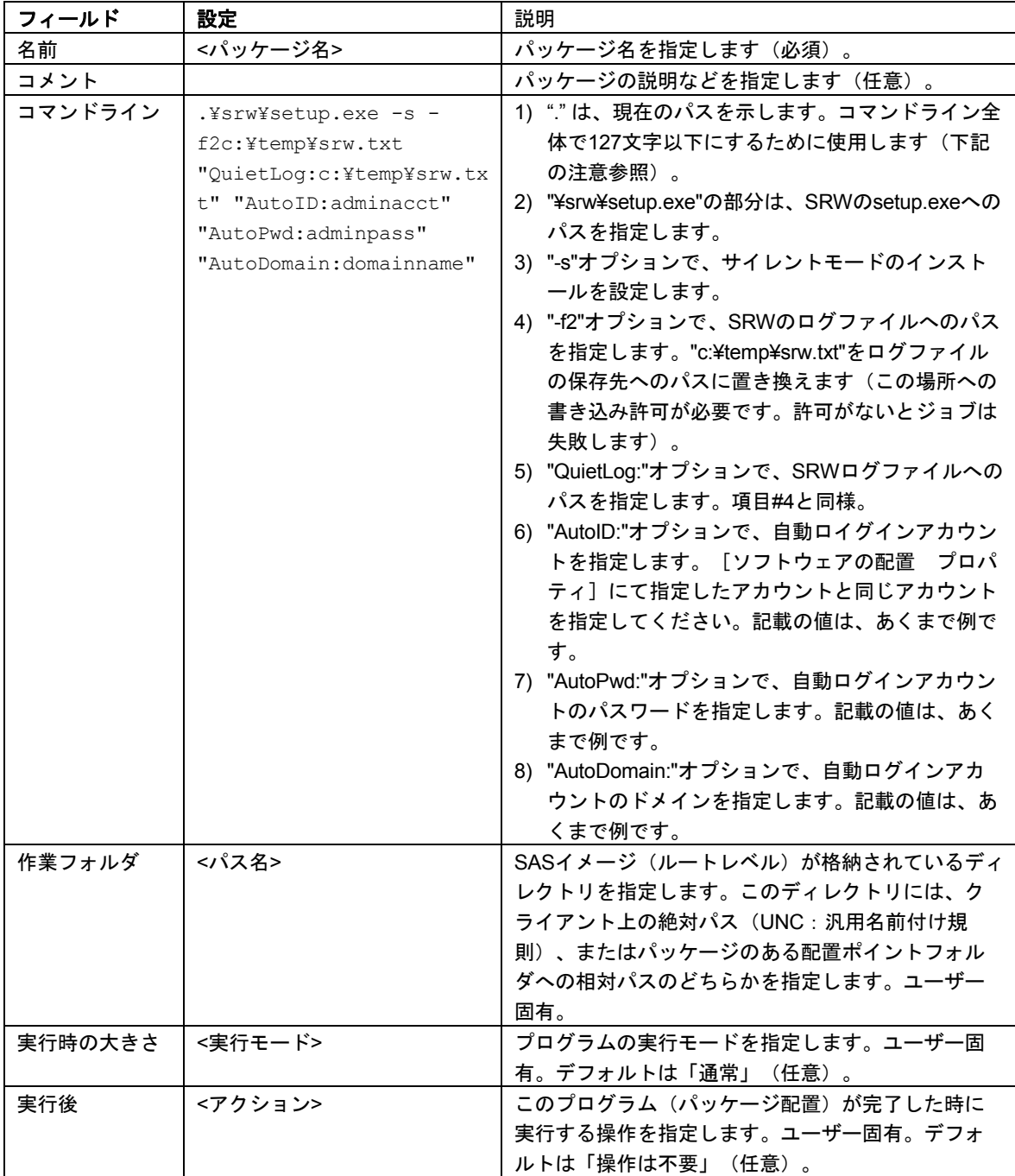

注意: コマンドラインには127文字以内の制約があるため、UNCパスの深さを最小限にする ことが重要です。あるいは、バッチスクリプトに長いコマンドラインによる構文を記 載し、コマンドラインからそのバッチスクリプトを実行することもできます。

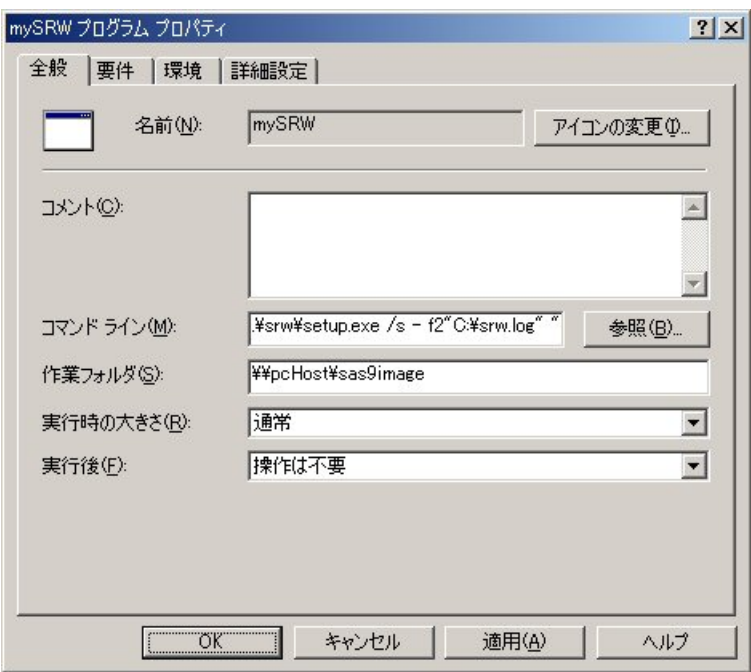

[全般]タブの各項目を設定したら、[環境]タブをクリックします。これら以外の[要件] と[詳細設定]タブの各設定値は、デフォルトのままでかまいません。

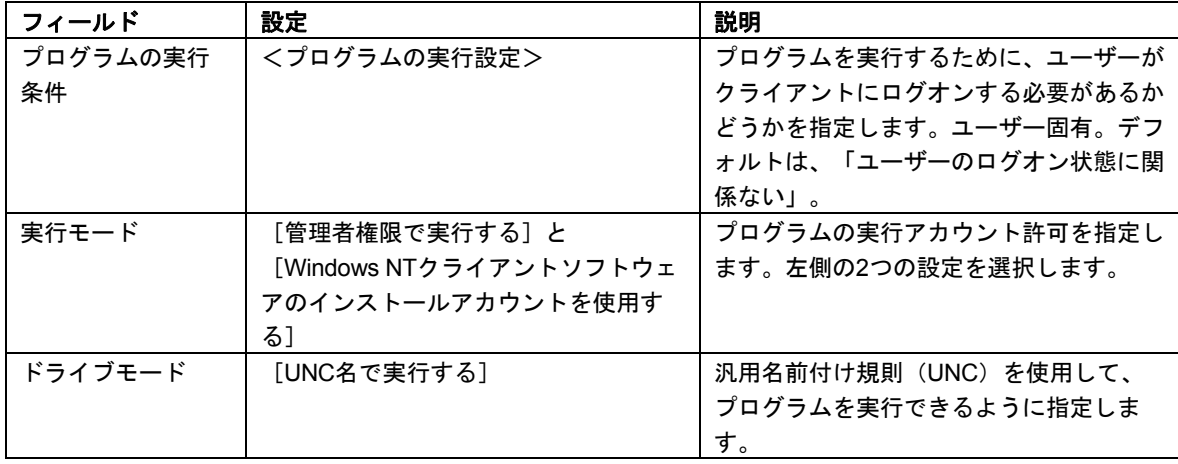

以上の設定を使用して、ユーザーがログオンしているかどうかに関わらず、SMSのジョブが実 行できます。実行モードは、管理者権限で実行するように設定されています。ネットワーク上 の場所からソフトウェアを取得するため、[Windows NTのクライアント ソフトウェアのイン ストール アカウントを使用する]が選択されています。

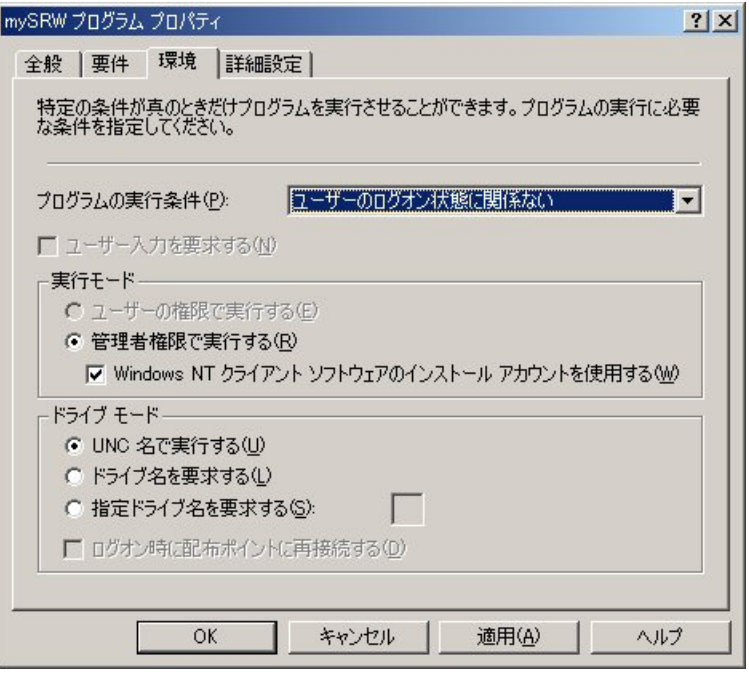

注意: コマンドラインに設定したAutoIDは、[NTクライアントソフトウェアのインストール アカウント]と同じでなければなりません。この値が異なると、それぞれがお互いの ログインを無効にしあって、それを制御するためにシステムが再起動され永久ループ に陥ります。この場合は、レジストリの編集でしか修正できません。

[全般]と[環境]タブを設定することにより、SRWインストールパッケージが作成されます。 次のステップは、SASインストールパッケージの作成です。

### 手順 **4**:**SAS** インストールパッケージの作成

SASインストールパッケージの作成処理は、SRWインストールパッケージの作成と似ています。 違いは、コマンドラインの設定です。

SRWインストールパッケージの作成と同様に、SMS管理コンソールから開始します。[パッ ケージ]のセクションにある[全般]タブで次の設定をして、SASインストールパッケージを 作成します。

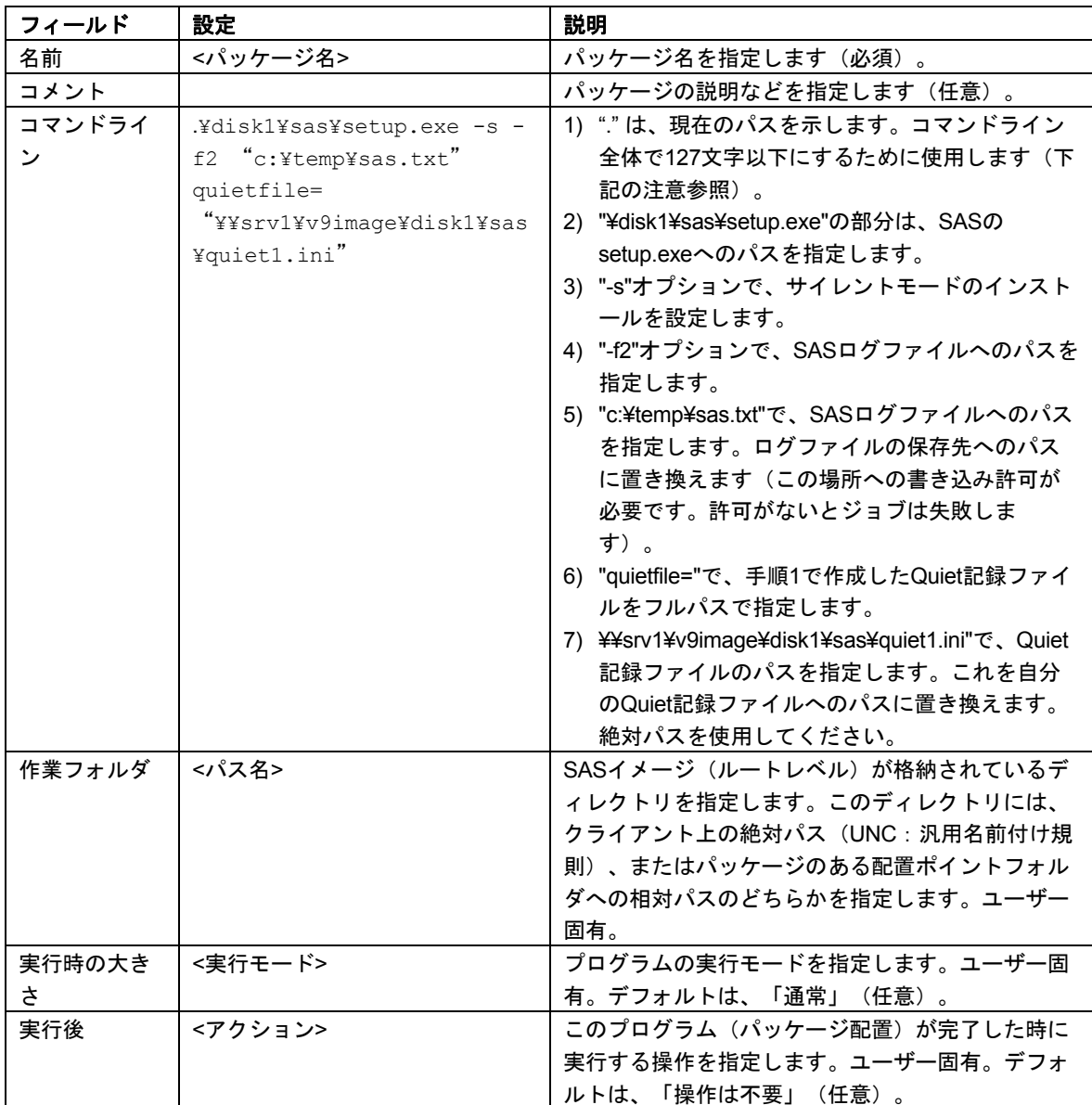

注意: コマンドラインには127文字以内の制約があるため、UNCパスの深さを最小限にする ことが重要です。また、Quietファイル (quietfile=) は、パスにプレフィックスの 「.」が使用できないので、絶対パスを使用しなければなりません。Quietファイル変 数(quietfile=)は、現在のパス値とは独立しています。

[全般] タブの各項目を設定したら、 [環境] タブをクリックします。このダイアログは、57 ページの[環境]タブと同様に設定できます。また前回の設定と同じように、他の[要件]と [詳細設定]タブの各設定は、デフォルトのままでかまいません。[環境]タブは、上記の手 順3と同様に設定されます。

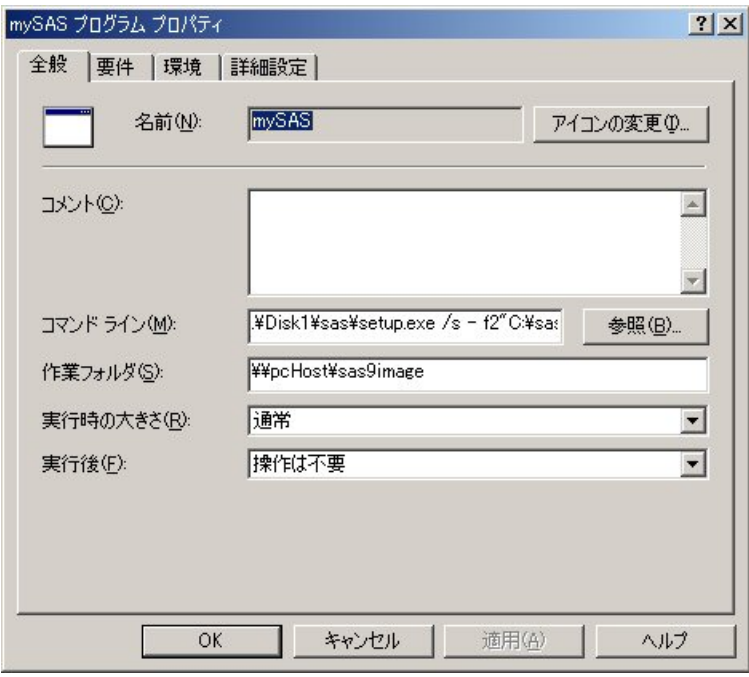

以上の設定を使用して、ユーザーがログオンしているかどうかに関わらず、SMSのジョブが実 行できます。実行モードは、管理者権限で実行するように設定されています。ネットワーク上 の場所からソフトウェアを取得するため、[Windows NTのクライアント ソフトウェアのイン ストール アカウントを使用する]が選択されています。

注意: コマンドラインに設定したAutoIDは、[NTクライアントソフトウェアのインストール アカウント]と同じでなければなりません。この値が異なると、それぞれがお互いの ログインを無効にしあって、それを制御するためにシステムが再起動され永久ループ に陥ります。この場合は、レジストリの編集でしか修正できません。

[全般]と[環境]タブを設定することにより、SASインストールパッケージが作成されます。 次のステップは、SRWとSASのインストールパッケージの配置です。

### 手順 **5**:配置

SMSでのSASインストールジョブは、再起動を必要としないので、SRWジョブよりもはるか に簡単です。一般的なSASインストール手順では、ネットワーク上の場所にSASのパーソナル またはクライアント用のインストールイメージがあり、この場所からユーザーにセットアップ を実行してもらいます。このタイプのジョブが成功するためのアクセス要件は、SMSが使用す るインストールIDが、その場所への読み込みアクセス権を持っていることだけです。

SMSエージェントをロードしたクライアントでは、2つのAdvertised Programアイコンと System Managementのアイコンがコントロールパネルに表示されます。最初のAdvertised Programsアイコンは、実際にはSMSプログラムウィザードであり、クライアントがジョブを 受け取ったときに自動的に起動されます。2番目のAdvertised Programアイコンは、SMSプロ グラムモニタであり、クライアントに配置されるジョブの履歴を作成するプログラムです。 SMSプログラムウィザードについて、以下に詳しく説明します。

ジョブがクライアントに送られ、そのクライアントがネットワークにログオンすると、アイコ ントレイに特殊なアイコンが現れ、次のようなメッセージダイアログが画面に表示されます。

新しいSMSプログラムが利用可能です。SMSプログラムウィザードを起動しますか?

トレイにある「新しいSMSプログラムウィザード]アイコンを右クリックすると、SMSプログ ラムウィザードを実行するか、またはSMSプログラムモニタを開くかの選択肢が表示されます。 新しいプログラム通知で「いいえ」をクリックすると、システムトレイにあるアイコンにアク セスして、後でパッケージを実行することができます。

[はい]をクリックして、SMSプログラムウィザードを起動します。ウィザードの最初のダイ アログに、そのクライアントの待ち行列にあるすべてのパッケージが表示されます。このリス トには、新しいジョブのほかに、有効期限切れのフラグが付いていない古いジョブも含まれま す。

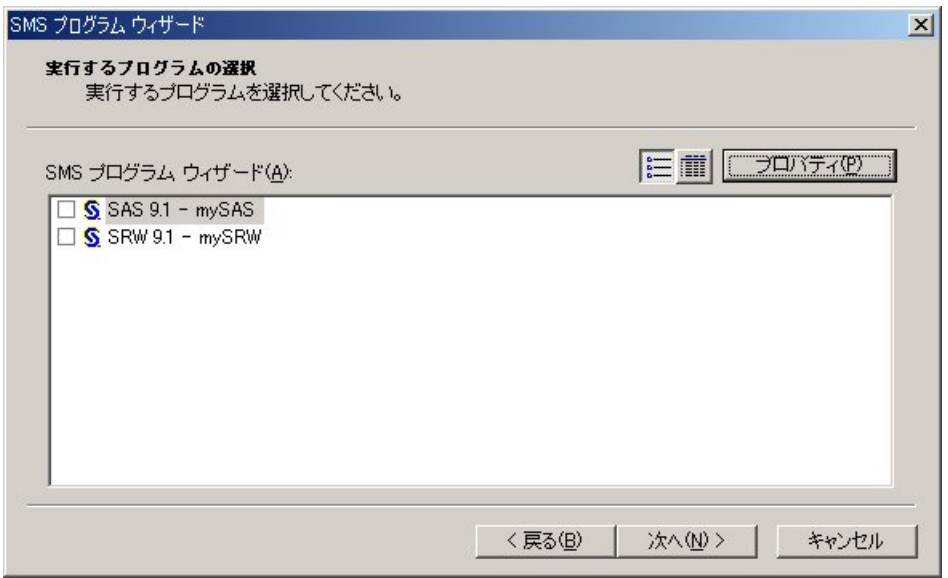

実行したい古いパッケージが一ジを任意に組み合わせてクリックし、[次へ]を クリックして続行します。

ウィザードの最後のダイアログでは、ジョブを実行する時間を入力するように求められます。 すぐにジョブを実行するか、後で実行するかを選択できます。選択した後、[次へ]をクリッ クして続行します。

最後のダイアログには、ジョブの完了ステータスが表示されます。

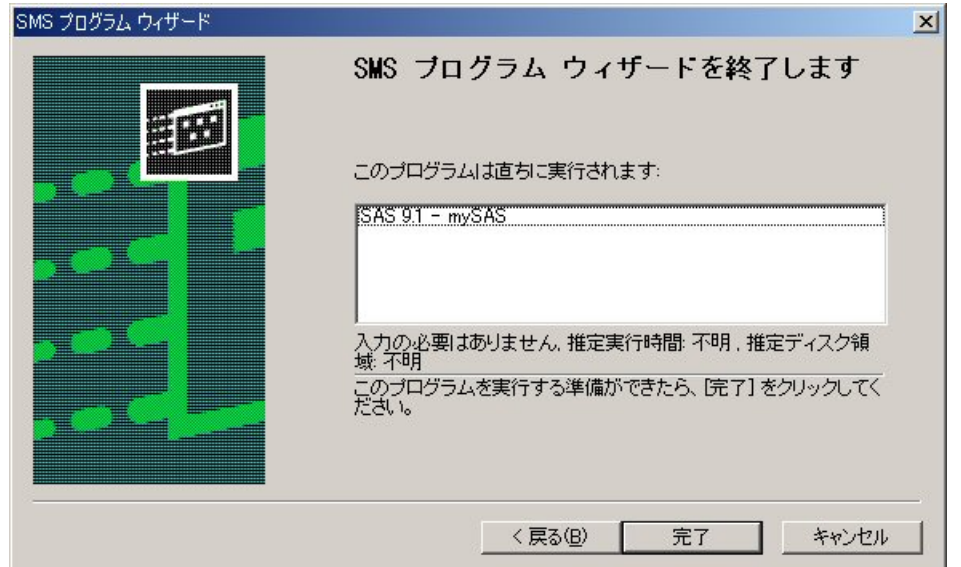

このダイアログは、パッケージアプリケーションの実行からのフィードバック情報を表示しま せんので注意してください。SMSジョブが開かれ実行されたことだけを通知します。また、ユ ーザー入力が必要かどうかや、推定実行時間などのプログラムプロパティに関する情報も表示 します。[完了]をクリックしてウィザードを終了します。

パッケージ実行後、[コントロールパネル]を選択して、SMSプログラムモニタを開くことが できます。

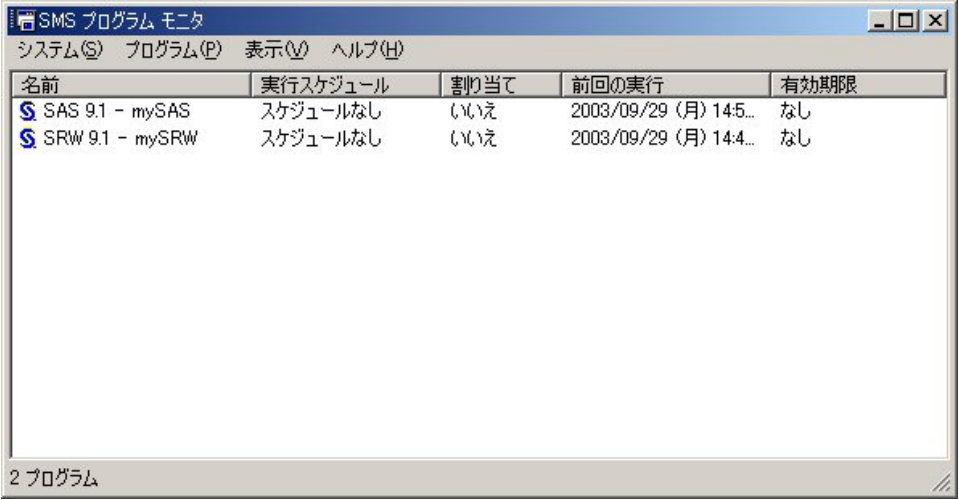

このウィンドウでは、クライアントに配置されたパッケージの一覧、最終実行日/時間、パッケ ージ有効期間/時間を表す情報を表示します。

このSASパッケージを選択して、コンピュータにログオンせずにインストールすることができ ますが、システムが手動でログオンされるまでセットアップは開始しません。いったんログイ ンしたら、 [コントロールパネル] - [SMSプログラムマネジャ]を開いて実行するジョブを 選択します。その時点から、セットアップはサイレントモードになります。セットアップが実 行していることを示す唯一のものは、CPUとドライブの活動とSMSプログラムモニタ内で見る ことができるSMSジョブ上の砂時計アイコンです(リフレッシュサイクルが長く設定されてい る可能性があるので、SMSプログラムモニタの内部の画面を一度リフレッシュする必要があり ます)。

注意: ここで使用した例は、UNCパスからインストールを実行したモデルに従っています。 すべてのクライアントに同じネットワークドライブをマッピングし、代わりにドライ ブパスを使用してインストールすることもできます。ただし、通常この方法は作業量 が多すぎます。UNCパスは使用方法が簡単で、より柔軟性があります。

あるいは、バッチスクリプトに長いコマンドラインによる構文を記載し、コマンドラ インからそのバッチスクリプトを実行することもできます。

# **SAS**ソフトウェアの更新

SASソフトウェアは、契約期間に基づいてライセンスされます。ライセンスされたソフトウェ アを実行するためには、ライセンスに含まれるソフトウェアに関する情報(SETINIT)とその 他のインストールプロセスのカスタマイズパラメータが収められたSASインストールデータを 取得しなければなりません。ライセンスの契約期間が終了したら、あるいは契約しているSAS プロダクトを変更する場合、SASインストールデータファイルを更新する必要があります。

### **SAS** インストールデータ

SASソフトウェアをオーダーするかSASソフトウェアのライセンスを更新すると、インストー ル担当者はSAS社からテキストファイルが添付された電子メールを受け取ります。この添付フ ァイルには、SASインストールデータが収められています。SAS Software Orderメールの指示 に従って、添付ファイルをディスクに保存してください。

この電子メールと添付ファイルは、ハードディスクまたは定期的にバックアップされるその他 の場所に保存してください。SASインストールデータがないと、SAS 9.1.3をインストールで きません。詳細は、71ページの「SAS管理者ウィザードによるSASインストールデータの取 得」を参照してください。

SASインストールデータファイルは、通常sas91\_xxxxxx.txtとして[マイ ドキュメント]に保 存されます。SASイ[ンス](#page-76-0)トールデータをディスクに保存した後、インストール中に保存したデ ィスクの場所を指定してSASインストールデータを取得します。別の方法として、SASソフト ウェアがすでにインストールされている場合には、SASソフトウェア更新ツールを使用して SASインストールデータを取得します。

# **SAS** ソフトウェア更新ツール

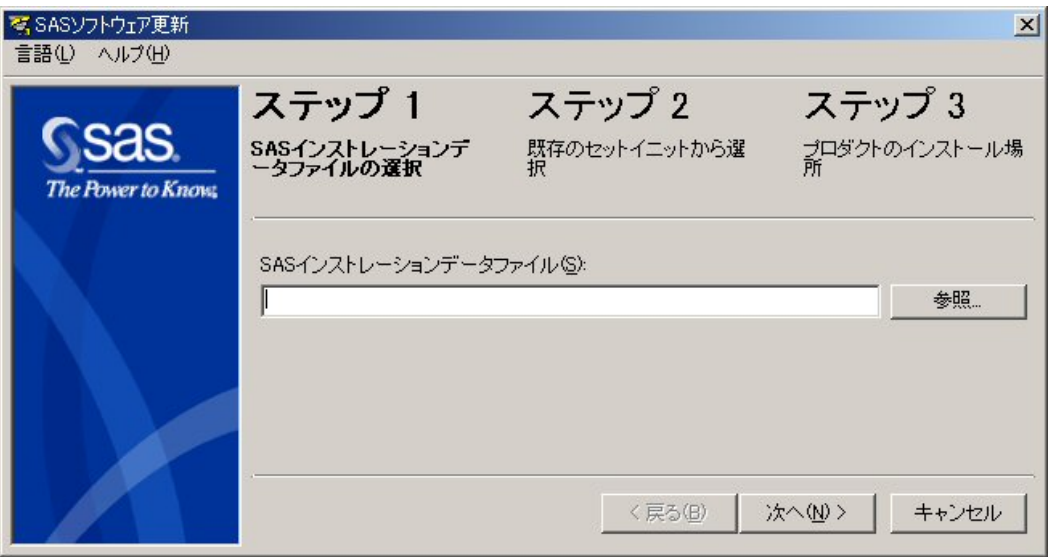

注意: SASソフトウェア更新ツールは、パーソナルイメージの更新のみに使用できます。ク ライアントイメージについては、システム管理者がメンテナンスモードから更新を行 ってSASソフトウェアを更新します。詳細は、74ページの「メンテナンスモードによ るサーバーイメージ上のSASインストールデータの更新」を参照してください。

### ツールの実行

SASソフトウェア更新ツールは、SASインストールデータファイルが含むSASソフトウェアの ライセンス(SETINIT)情報とインストール処理に使用するカスタマイズされたパラメータを 確認します。「スタート]-「プログラム(Windows XPでは、すべてのプログラム)]-[SAS] - [SAS 9.1 Utilities] - [SASソフトウェア更新]を選択します。

スタートメニューからSASソフトウェア更新ツールが見つからない場合、次の2つの方法があ ります。

- 1. エクスプローラを開きます([スタート]-[名前を指定して実行]を選択し「explore r」と入力する)。C:¥Program Files¥SAS¥SAS System¥9.1¥core¥sasinst¥sasrenewディ レクトリに移動します。renew.exeをダブルクリックして、SASソフトウェア更新ツール を起動します。
- 2. 「Software Disk 1」というラベルのついたCDをドライブに挿入し、次のディレクトリに移 動します。<CD Drive>:¥sas¥core¥sasinst¥sasrenewsasrenew.exeをダブルクリックして、 SASソフトウェア更新ツールを起動します。

1の場合、デフォルトの!sasrootは、C:¥Program Files¥SAS¥SAS 9.1です。

### **SAS** ソフトウェア更新のダイアログ

[SASインストールデータファイル]フィールドにパス名を入力します。

または、[参照]をクリックしてファイルを選択し [OK] をクリックします。

[次へ]をクリックして、次のウィンドウに進みます。

選択したSID (SASインストールデータ) ファイルが正しい情報を含んでいた場合、次に [SASインストールデータの確認]ダイアログが表示されます。

 選択したSIDファイルに含まれているライセンス情報がフィールドに表示されます。この 内容を確認してください。

この内容が正しければ、 [OK] をクリックしてステップ2に移動します。

または、[キャンセル]をクリックしステップ1に戻り、他のSASインストールデータを 選択することができます。

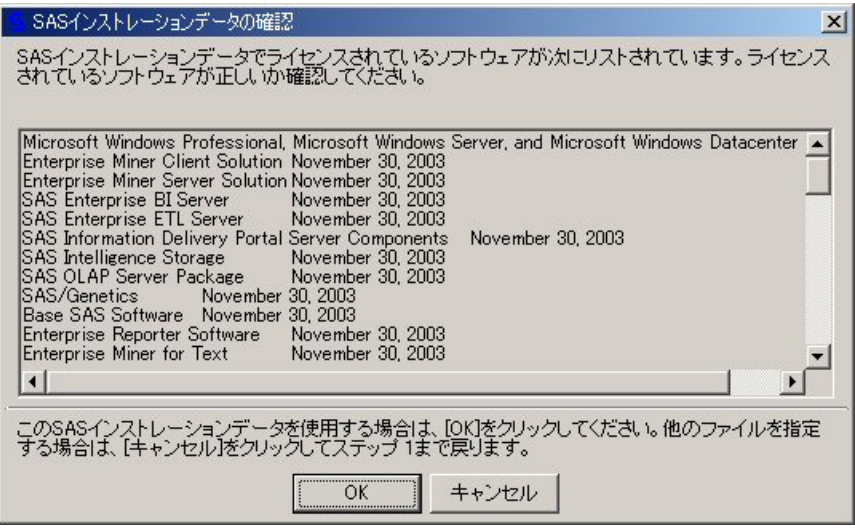

[SASインストールデータの確認] ダイアログは、ステップ1で [次へ] をクリックすると表 示されます。そしていつでもSIDファイルの場所を変更することができます。リストボックス の最初の行は、SASインストールデータでインストールできるプラットフォームを示します。 また、このウィンドウでは契約期間の日付も確認されます。

注意: もし、リストボックスの最初の行に64-bit Windowsに関して記述されている場合、こ のSIDファイルは64ビット環境のプラットフォームのインストールにしか使用できま せん。

ステップ2のダイアログに、SASインストールデータファイルの中にある使用可能なすべての SETINITが表示されます。通常、使用可能なものは1つだけです。

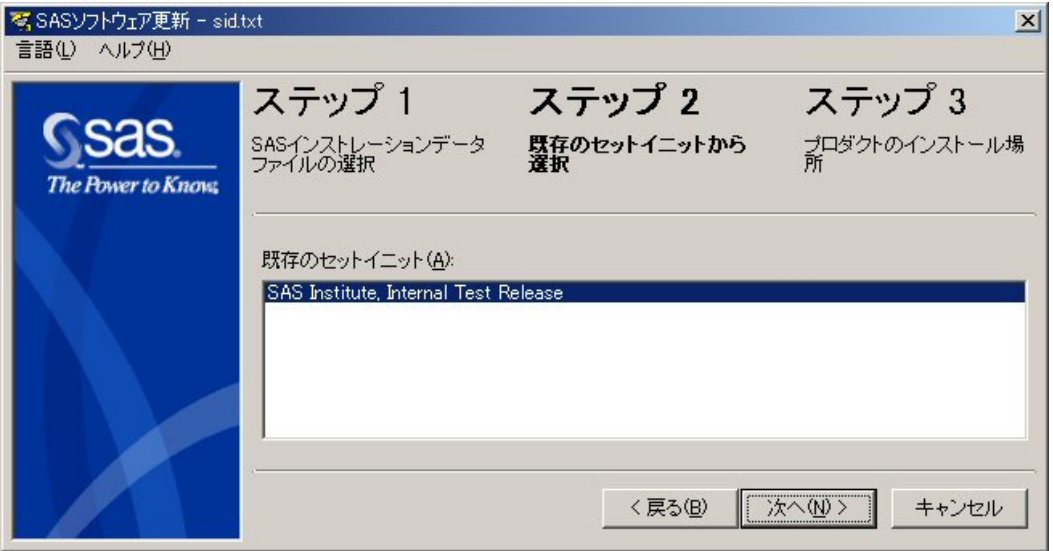

 $\sqrt{2}$  更新するシステムに対してSETINITが正しいかどうか確認します。複数のSETINITが表示 されている場合、更新するシステムにおける正しいSETINITを選択してください。

[次へ]をクリックして、ステップ3に進みます。
ステップ3の2つのフィールドは、自動的に入力されます。最初のフィールドは、SAS 9.1.3 Foundationがインストールされた場所を示し、2番目のフィールドは、SAS構成ファイルの保 存場所を示します。SAS 9.1.3 Foundationのデフォルトの場所は、C:¥Program Files¥SAS¥SAS 9.1です。

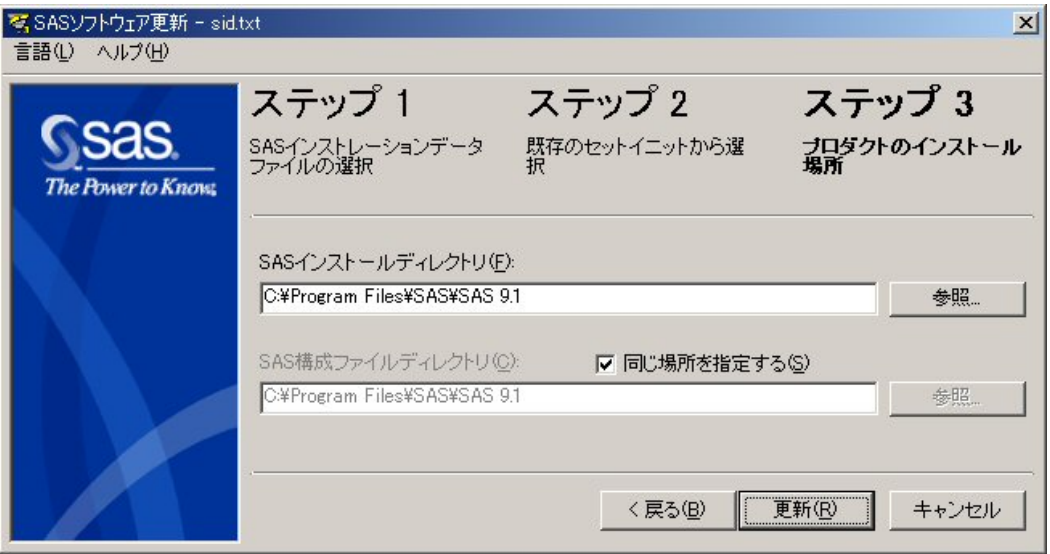

SAS構成ファイルのデフォルトの保存場所は、SASインストールディレクトリと同じです。し たがって、このウィンドウの2番目のフィールドは淡色表示されています。

SASインストールファイルとSAS構成ファイルが別々の場所に保存されている場合、[同じ場 所を指定する]チェックボックスの選択を取り消し、[参照]をクリックして正しいフォルダ を選択してください。[OK]をクリックして、処理を継続します。

注意: ステップ3のフィールドがブランクの場合、[参照]をクリックして、正しいフォル ダを指定します。 [OK] をクリックして処理を継続するか、 [キャンセル] をクリ ックしてステップ3のウィンドウに戻ります。ブランクのフィールドは、インストー ルの問題であることを示します。SASソフトウェア更新ツールが終了できない場合、 SASインストールでどのようなエラーが発生したかを調べるには、!sasrootにある sassetup.logファイルを確認してください。!sasrootのデフォルトの場所は、 C:¥Program Files¥SAS¥SAS 9.1です。

○ 2つのフィールドに表示された場所を確認したら、 [更新] をクリックします。

または、[参照]をクリックして別の場所を選択するか、[戻る]をクリックしてステッ プ2に戻るか、[キャンセル]をクリックして、SASソフトウェア更新を終了します。

次のウィンドウでは、SASソフトウェア更新ツールが、[セットイニットの適用に成功しまし た]ダイアログ、または発生した問題の示すエラーメッセージのどちらかを表示します。

### **SAS** ソフトウェアの更新での **Quiet** モードの使用

SASソフトウェア更新ツールを使用して、ダイアログを表示しないでSASソフトウェアを更新 できます。QuietモードでSASソフトウェアを更新するには、!sasroot¥core¥sasinst¥sasrenew ディレクトリにあるツールを使用します。

コマンドプロンプトから、以下のコマンドを発行します:

"!sasroot¥core¥sasinst¥sasrenew¥sasrenew.exe" -s "datafile:<*full path to your SAS Installation Data file*>"

例:

```
"C:¥Program Files¥SAS¥SAS 9.1¥core¥sasinst¥sasrenew¥sasrenew.exe" -
s "datafile:c:¥Program Files¥SAS¥SAS 9.1¥core¥sasinst¥sid.txt"
```
SIDファイルが正確に適用されたかどうかを確認するには、setinit.logファイルを参照してくだ さい。setinit.logファイルのデフォルトの場所は、C:¥Program Files¥SAS¥SAS 9.1です。

### トラブルシューティング

SASソフトウェア更新ツールを使用しているときに発生する可能性のあるエラーは、次のとお りです。

#### **Error**: **SAS**構成ファイルは、正しくありません。

SASソフトウェア更新ツールのステップ3を実行しているとき(特定のプロダクトにおいて)、 次のエラーメッセージが表示されるかもしれません。

Renew SAS Software - sas91 xxxxxx.txt The SAS config folder is not valid. Please verify the folder.

この問題を解決するには、正しい構成フォルダを指定する次の5つの手順を実行してください。

- 1. [OK] をクリックします。
- 2. 「同じ場所を指定する]チェックボックスの選択を取り消します。
- 3. [参照]をクリックして、正しいSAS構成ファイルのフォルダを指定します。
- 4. [更新]をクリックします。
- 5. 初めに「同じ場所を指定する]チェックボックスを選択していない場合、選択してデ フォルトの場所を使用してください。

詳細は、次を参照してください。

http://support.sas.com/techsup/unotes/SN/010/010659.html

#### **SETINIT**ファイルの適用時のエラー

SASソフトウェア更新ツールは、SETINITを適用する前にオペレーティングシステム名につい て確認しません。オペレーティングシステムが適切でない場合、以下のエラーメッセージが表 示されます。

Renew SAS Software – SAS91\_xxxxxx.txt

An error occurred applying the setinit file. Please refer to the log file for additional information C:¥Program Files¥SAS¥SAS 9.1¥setinit.log.

Click OK. Your SAS Software has not been renewed yet. You may renew at a later time.

Are you sure you want to exit? Yes or No. If you select No, change the folder location, then click Renew to complete or Cancel to exit.

なぜこの問題が発生したのかを確認するには、setinit.logファイルを調べます。オペレーティン グシステムが正しくないことが問題であるなら、これと似たエラーメッセージが表示されます。

NOTE: The OSNAME= option specifies 'WIN ' but the current operating system name is 'NET\_SRV'.

ERROR: This non-match is not allowed and the setinit stream will not be applied.

ERROR: Cannot change the site validation data.

NOTE: The SAS System stopped processing this step because of errors.

#### SASのバージョンに問題があるなら、これと似たエラーメッセージが表示されます。

Error: Will not attempt to apply setinit because the current release of 9.1 and the release= option value of 9.0 do not match.

この問題を解決するには、使用しているオペレーティングシステムもしくはSASのリリースに 対して、適用できる新しいSASインストールデータを入手してください。オペレーティングシ ステムによっては、システム名が異なるかもしれない点に注意してください。

setinit.logファイルは、!sasrootにあります。!sasrootのデフォルトの場所は、C:¥Program Files¥SAS¥SAS 9.1です。

詳細は、次を参照してください。

http://support.sas.com/techsup/unotes/SN/010/010790.html http://support.sas.com/techsup/unotes/SN/010/010814.html

### 現在の日付**xxxxx**は、**SAS System**の最終契約期限**xxxxx**を過ぎています。

SAS更新ツールが終了し、 [セットイニットの適用に成功しました]が表示された後、SAS 9.1.3を起動すると次のエラーメッセージが表示される場合があります。

ERROR: The current date of xxxxx is past the

final expiration date for your SAS system, which is xxxxx. Please contact your SAS Software Representative to obtain your updated SETINIT information.

ERROR: Initialization of SETINIT information from SASHELP failed.

FATAL: Unable to initialize the options subsystem.

ERROR: (SASXKINI): PHASE 3 KERNEL INITIALIZATION FAILED. UNABLE TO INITIALIZE THE SAS KERNEL

この問題を解決するには、次の手順を実行します。

- 1. SASインストール担当者から、最新のSASインストールデータファイルを入手します。
- 2. SASソフトウェア更新ツールに戻り、このSIDファイルを指定します。

パーソナルインストールの場合、ユーザー自身でSASインストールデータを入手し、SASソフ トウェア更新ツールを起動する必要があります。これを行うには、2つの方法があります。

- 1. [スタート] [プログラム (Windows XPでは、すべてのプログラム)] [SAS] -[SAS 9.1 Utilities] - [SASソフトウェア更新]を選択します。
- 2. [スタート]-[ファイル名を指定して実行]を選択し、次の手順を行います。
	- A. 「explorer」と入力し、[OK]をクリックします。
	- B. !sasroot ディレクトリに移動します(デフォルトの場所は、 C:¥Program Files¥SAS¥SAS 9.1です)。
	- C. core¥sasinst¥に移動し、sasrenew.exeを実行します。

クライアントインストールの場合、管理者がSAS管理者ウィザードを使用してサーバー上の SASインストールデータを更新する必要があります。74ページの「メンテナンスモードによる サーバーイメージ上のSASインストールデータの更新」を参照してください。

詳細は、次を参照してください。

http://support.sas.com/techsup/unotes/SN/010/010792.html

#### **SAS**フォルダが有効ではありません。

SAS 9.1.3でSASソフトウェア更新ツールのステップ3を実行しているとき(特定のプロダクト において)、次のエラーメッセージが表示されるかもしれません。

Renew SAS Software - sas91 xxxxxx.txt Error: The SAS folder is invalid. Please verify the folder.

この問題を解決するには、SASがインストールされている正しいフォルダを指定する次の手順 を実行してください。

- 1. [OK] をクリックします。
- 2. [参照]をクリックして、SAS 9.1.3がインストールされているフォルダを指定します。
- 3. 「更新]をクリックします。
- 重要: SAS 9.1.3をインストールする場合、管理者権限でログインしていることを確認して ください。アンチウィルスプログラムを含むアプリケーションが実行されていないこ とを確認してください。詳細は、39ページの「アンチウィルスソフトウェアおよびフ ァイアフォールソフトウェアを終了する」を参照してください。

「SASフォルダが有効ではありません(T[he S](#page-44-0)AS folder is not valid)」と表示された場合の詳 細は、次を参照してください。

http://support.sas.com/techsup/unotes/SN/010/010791.html

## **SAS** 管理者ウィザードによる **SAS** インストールデータの取得

SASソフトウェアのライセンスを新規に取得した企業の場合、または新しいSASソフトウェア をインストールしようとしている場合、SAS管理者ウィザードを実行することにより、SASイ ンストールデータファイルを適用することができます。

SAS管理者ウィザードは、システム管理者が企業全体にSASを配置するときに必要なタスクの 遂行を支援するツールです。電子メールで送付されたSASインストールデータをディスクに保 存している場合、またはインストールメディアによってSASインストールデータが提供された 場合は、ファイルからSASインストールデータを取得できます。

#### **SAS** 管理者ウィザードの起動

SAS管理者ウィザードを起動する方法はいくつかあります。ここでは、そのうちの3つを示し ます。

- 1. SAS Setup DiskからAutoPlayを起動し、[配置用SASイメージの作成]を選択します。
- 2. SAS Software Navigatorから、[配置用SASイメージの作成]を選択します。
- 3. SAWディレクトリからsetup.exeを実行します。

#### **SAS** 管理者ウィザードのダイアログと指示

- <sup>√</sup> 门 SAS管理者ウィザードにようこそ]表示されます。記述されている内容を確認し、[次へ]をクリックします。
- $\widehat{\mathcal{L}}$  「SASインストールデータ]が表示されます。記述されている内容を確認してください。 SASインストールデータファイルの保存場所のフルパスとファイル名を入力します。 または、 [参照] をクリックして別の場所を探します。 [次へ] をクリックします。
- $\mathrm{S}^{(1)}$  SAS管理者ウィザードの処理が進むと、ウィザードによって指定したSASインストールデ ータファイルが、作成するネットワークイメージへ統合されます。以下に、SAS管理者ウ ィザードの残りのダイアログを示します。

[エンドユーザーのタイプ] [セットアップステータス] [インストールする言語コンポーネントの選択] [インストールフォルダの選択] [コンポーネントの選択] [SASメタデータサーバー] [ファイルのコピー開始] [セットアップステータス] [SAS管理者ウィザードは完了しました]

各ダイアログの指示については、31ページの「SAS管理者ウィザードのウィンドウ」を参照し てください。

## **SAS**管理者ウィザードのメンテナンスモード

メンテナンスモードは、SAS管理者ウィザードから実行できます。次の2つの処理を行います。

• サーバーイメージ上のインストールデータを更新する

企業にすでにSASソフトウェアのサーバーがインストールされ稼動している場合は、 メンテナンスモードでサーバーイメージ上のSASインストールデータファイルを更新 することができます。この処理は、ユーザー数が多い場合のSASインストールデータ ファイルの更新に有効な方法です。

• Quiet記録ファイルを作成する

メンテナンスモードは、SASセットアップがQuietモードと共に使用される場合、 quiet.iniを記録する方法を提供します。

- メンテナンスモードでこれらの機能を使用する手順は、次のとおりです。
	- 1 SASサーバー上で、SAWディレクトリを探します。
	- 2 setup.exeをダブルクリックします。[設定言語の選択]ダイアログが表示されます。
	- 3 使用する言語を選択し、「OKI をクリックします。「SAS管理者ウィザード1 が表 示されます。

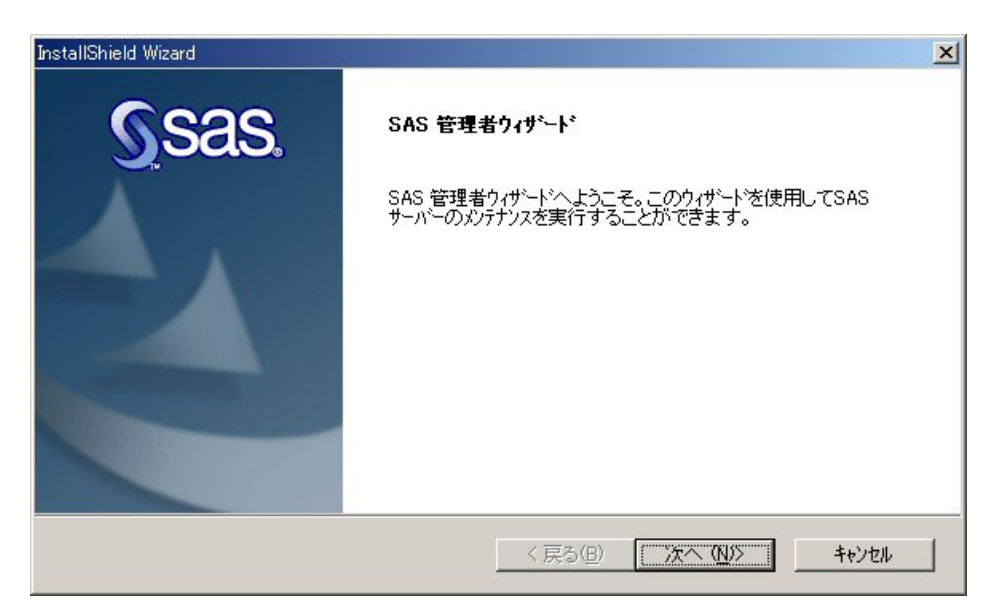

## メンテナンスモードによるサーバーイメージ上の **SAS** インストールデー タの更新

SASソフトウェアのサーバーイメージがすでにインストールされている場合、サーバーイメー ジ上のSASインストールデータファイルを更新できます。

### サーバー上の **SAS** インストールデータを更新する:ダイアログと指示

- $\widehat{\mathcal{F}}$  [SASサーバーメンテナンス]が表示されます。記述されている内容を確認し、[次へ] をクリックします。
- $\partial\hat{\mathbb{C}}$  [SASサーバーメンテナンス タスク]が表示されます。記述されている内容を確認してく ださい。

「サーバー上のSASインストールデータを更新する]または「SASインストールデータを 適用する]のいずれかを選択します。これは、イメージがクライアントインストール用か、 またはパーソナルインストール用かにより異なります。[次へ]をクリックします。

 $\mathrm{C}^{\oplus}$  [SASインストールデータ]が表示されたら、記述されている内容を確認してください。

SASインストールデータファイルの保存場所のフルパスとファイル名を入力します。

または、[参照]をクリックして別の場所を探します。

[次へ] をクリックします。

 [メンテナンスは完了しました]が表示されます。記述されている内容を確認してくださ い。

[完了] をクリックして、メンテナンスモードを終了します。

### トラブルシューティング

次のエラーメッセージが表示されたとします。

入力された情報は誤っています。SASインストールキーとオーダー番号を再度入力してく ださい。

[OK]をクリックし、インストールキットのSAS Order InformationシートまたはSAS Software Orderメールに記載してあるSASインストールキーとオーダー番号を確認します。必 要に応じて情報を入力し、再度[次へ]をクリックします。

#### 次のエラーメッセージが表示されたとします。

```
SAS option '-PATH' not set. 
Check configuration file, SAS environment options or command line 
options. 
SAS option -'RESOURCELOC' not set. 
FATAL ERROR:WRCODE
```
[OK]をクリックします。クライアントのためにサーバー上のSASインストールデータファイ ルを更新するには、サーバーへの接続が最初のインストールと同じでなければなりません。 SASはインストールの間、構成ファイルにネットワークの経路情報を含めます。エラーメッセ ージは、経路情報が最初のインストールと同じでない場合に表示されます。

## メンテナンスモードによる **Quiet** 記録ファイルの作成

Quiet記録ファイル(quiet.ini)は、QuietモードでSASセットアップを実行することによって作 成されます。Quietモードによるインストールに関しては、50ページの「Quietモードによる SASセットアップの使用」を参照してください。

### **Quiet** 記録ファイルの作成:ダイアログと指示

- $\partial\hat{\mathbb{G}}$  [SASサーバーメンテナンス]が表示されます。記述されている内容を確認し、[次へ] をクリックします。
- <sup>つ</sup> 「SASサーバーメンテナンス タスク]が表示されます。記述されている内容を確認してく ださい。

[DeploymentのためのQuietファイルを記録する]を選択します。

[次へ] をクリックします。

[Quiet記録ファイル]が表示されます。記述されている内容を確認してください。

Quiet記録ファイルのパス名とファイル名を入力します。

「次へ]をクリックします。

[Quiet記録ファイルの編集]が表示されます。記述されている内容を確認してください。

必要なら、Quiet記録ファイルの設定を編集します。このウィンドウにおける更新作業の詳 細は、51ページの「Quiet記録ファイルの編集」を参照してください。

[次へ]をクリックしてQuiet記録ファイルを保存します。

 [SA[S Q](#page-56-0)uiet記録インストールは完了しました]が表示されます。記述されている内容を 確認してください。

[完了]をクリックして、ウィザードを終了します。

○ 「メンテナンスは完了しました」が表示されます。記述されている内容を確認してくださ い。

[完了] をクリックして、メンテナンスモードを終了します。

# インストール時に対象となる **SAS**ソフトウェアの目録を作成

SAS 9.1.3 Foundationインストールは、サイトにおけるすべてのインストールにおいて、ライ センスされたプロダクトとインストールされたプロダクトの目録を作成する方法を提供してい ます。

この機能を使用するには、最初にインストール情報を格納するSASメタデータサーバーを設定 する必要があります。サーバーの設定およびリポジトリの登録の詳細は、『SAS 9.1 Metadata Server Setup Guide』を参照してください。

### **SAS** メタデータサーバーの設定後の配置イメージの作成

SAS メタデータサーバーの設定後、インストール処理にしたがって配置イメージを作成します。 SAS管理者ウィザードにおいて、設定されたSASメタデータサーバーを指定するには「SASメ タデータサーバー]ダイアログ(36ページ参照)を使用します。

配置イメージにおけるその後のインストール処理によって、SASメタデータサーバーに格納さ れるインストールおよびライセ[ンスさ](#page-41-0)れたプロダクトの目録が作成されます。

### 目録の表示

登録されたインストールを表示するには、SAS管理コンソールのライセンスマネージャを使用 します。詳細は、SAS管理コンソールを起動し、ライセンスマネージャをクリックしヘルプを 選択します。

または、インストール情報を、METALICENSEプロシジャを使用してSASデータセットに抽出 することができます。その後SQLプロシジャを使用して問い合わせることができます。詳細は、 『SAS 9.1 Language Reference』を参照してください。

# **Windows**のシステムフォルダにインストールされるファイル一覧

SAS 9.1.3 Foundationをインストールすると、下記のファイルがシステムフォルダにインスト ールされます。

```
%SystemRoot%¥
```
vpd.properties

%SystemRoot%¥system32¥

```
 atl70.dll 
 gdiplus.dll 
 mfc70.dll 
 mfc70u.dll 
 msvci70.dll 
 msvcp70.dll 
 msvcr70.dll 
 mfcans32.dll 
 oc30.dll 
 sasperf.dll
```
%SystemRoot%¥Fonts¥

 SAS1252.FON SAS437.FON SAS850.FON SAS860.FON SAS863.FON SAS865.FON SASMONO.TTF SASMONOB.TTF

```
%SystemRoot%¥inf¥009¥SAS¥
```

```
 sasctrs.ini
```
%SystemRoot%¥inf¥inc¥SAS¥

sasctr.h

%SystemRoot%は、一般的にC:\WINDOWSまたはC:\WINNTです。

# SAS Private JRE のインストールについて

SAS Private JRE のインストールを実行すると、ログファイル ITR.dat が C:\Program Files¥SAS¥Installに作成されます。Cドライブがシステムの起動するパーティションでなくても、 Cドライブに作成されます。このファイルは小さく、通常300バイト以下のサイズです。

インストール中にCドライブにアクセスできない状態の場合でも、インストールプロセスはエ ラーになることなく続行されます。

SAS Private JREをアンインストールしても、ITR.datは自動的に削除されません。手動で削除 しても問題ありませんので、削除してください。

## **SAS 9.1.3**を **Windows Terminal Server**または **Citrix MetaFrame** システムにインストール

### はじめに

Windows NT Server 4.0 Terminal Server EditionにTerminal Services機能が導入されて以来、1 台のエンタープライズサーバーに、複数のリモートユーザーによる1つのアプリケーションの 異なるインスタンスをサポートする機能を持たせることが重要になってきました。ユーザーが Terminal Server Clientセッションでアプリケーションを実行しているとき、アプリケーション はTerminal Servicesを実行しているサーバー上で実行されます。Terminal Services機能により、 シンクライアントを介してサーバーのデスクトップに接続することができます。キーボード入 力やアプリケーションウィンドウなどのユーザーインタフェイスはクライアント上で管理され、 Terminal Serverに伝えられます。

また、SAS 9.1.3は、Terminal Services for Microsoft Windows NT Server 4.0 Terminal Server Edition、Windows 2000 Server Family、Citrix**®** MetaFrame™をサポートします。また、SAS 9.1.3は、Microsoft Windows NT Server 4.0とTerminal Server Editionの互換性テストに合格して います。

### **Terminal Services** 向けの **SAS System** ライセンス供与

Terminal Services機能を持ったサーバー上でSAS 9.1.3をインストールするためには、WIN NTEかWIN NTSVの権限コードを持たなければなりません。SASのすべての処理やすべてのデ ータアクセスはサーバー上で行われるために、この権限コードが必須です。

### **Terminal Services** のための **SAS System** サポート

SAS 9.1.3は、各SASユーザーに対して独自のデータファイルフォルダや一時ファイルフォル ダを使用することによって、Terminal Services機能をサポートしています。SAS 9.1.3は、それ ぞれのフォルダの場所を、SAS構成ファイル(sasv9.cfg)の識別子SASUSERとWORKで参照 しています。識別子には、SASUSERとWORKファイルの格納場所の変数パスが含まれていま す。SAS 9.1.3の起動中に、この変数がオペレーティングシステムにより決定され、各SASユ ーザーにとって固有な情報となります。SAS Systemの以前のバージョンでは、SASUSERロケ ーションが下記の例のような変数パスに設定されていました。

/\* デフォルトのSAS Systemユーザープロファイルのフォルダの設定 \*/ -SASUSER "!USERPROFILE¥Personal¥My SAS Files¥V9"

!USERPROFILEは、環境変数USERPROFILEを指しています。Windows NTのコマンドシェル (cmd.exe)でUSERPROFILEをタイプセットすることにより、USERPROFILEの値を表示するこ とができます。

Windows 2000などのWindows Terminal Serverの新しいバージョンを適切にサポートするた め、!USERPROFILEが?CSIDL PERSONALに代わりました。SASは、まだ!USERPROFILEを 認識しますが、Windows 2000 ServerファミリーのTerminal Services機能にはお勧めしません。 変数パス?CSILD PERSONALは、次のレジストリキーに保存されている値を指しています。

HKEY CURRENT USER¥Software¥Microsoft¥Windows¥CurrentVersion ¥Explorer¥Shell Folders¥Personal

#### 今回のリリ-スでは、SASUSERが下記の例のように設定されます。

/\* デフォルトのSAS Systemユーザープロファイルのフォルダの設定 \*/ -SASUSER "?CSIDL\_PERSONAL¥Personal¥My SAS Files¥V9"

SASユーザーの作業場所WORKは、変数パス!TEMPを使用してSAS構成ファイルに定義されま す。この変数は、Terminal Serverオペレーティングシステムが決定する環境変数パスTEMPを 指し、各Terminal Serverセッションに対して固有になります。

SASセットアップは、Terminal Services機能の検出およびユーザーが選定する独自のデータフ ァイルや一時ファイルのフォルダに基づいて、SAS構成ファイル (sasv9.cfg) に必要な変更を 行い、Terminal Services機能をサポートします。

### **Terminal Server** 環境のための **SAS System** の必要要件

SAS 9.1.3をインストールする前に、各Terminal Servicesプラットフォームに対するハードウェ アとソフトウェアの必要条件に必ず従ってください。次のようなTerminal Server環境における SAS 9.1.3のシステム必要条件は以下のとおりです。

#### **Microsoft Windows Terminal Services**

Microsoft Windows NT Server 4.0 Terminal Server版Service Pack 4

#### **Microsoft Windows 2000**

Microsoft Windows 2000 Serverファミリ

#### **Citrix MetaFrame**

Microsoft Windows NT Server 4.0 Terminal Server版Service Pack 4 Citrix MetaFrame 1.00 (Build 581)以上

### **Terminal Server** 環境における **SAS System** セットアップの準備

Terminal Services機能を備えたサーバー上に適切にSAS 9.1.3をインストールするためには、次 のステップを実行しなければなりません。

- 1 SAS 9.1.3をインストールするTerminal Serverにシステム管理者としてログオンします。
- 2 Windows Terminal Serversにアプリケーションをインストールするためには、インストー ルモードが必要です。システムをインストールモードにするには、2つの方法があります。
	- **|最初の方法は、コントロールパネルの[アプリケーションの追加と削除]の[プログ** ラムの追加]を選択します。ユーザーオプションの変更が求められます。すべてのユ ーザーが共通のアプリケーション設定で始められるオプションを必ず選択してくださ い。
- 2番目の方法は、Windowsのコマンドプロンプト(cmd.exe)で、「change user /install」と入力することです。インストールモードが正しく設定されたか通知するメ ッセージが表示されます。
- 3 Terminal Servers上にSAS 9.1.3をインストールすると、システムの再起動が必要になるこ とがあります。ユーザーの作業中断を最小限にするため、インストールの前にすべてのユ ーザーにTerminal Serverからログオフしてもらいます。リモート端末セッションを使用し て、SASソフトウェアをTerminal Serverにインストールすることができますが、再起動の 可能性があるため、お勧めできる方法ではありません。

このインストールを開始する前に、アンチウィルスソフトウェアおよびファイアウォールソフ トウェアを終了することを推奨します。アンチウィルスソフトウェアやファイアウォールソフ トウェアは、アプリケーションを正しくインストール際の妨げになります。したがって、この ような種類のソフトウェアを実行したままにしておくと、SASソフトウェアを数回インストー ルし直す必要性が高くなります。

アンチウィルスおよびファイアウォールソフトウェアを終了できない場合、この構成でインス トールするおよびレジストリを更新する権限があるかどうかを確認してください。アンチウィ ルスおよびファイアウォールを終了することが許可されず、かつSASのインストールが失敗す る場合、システム管理者に問い合わせてください。

再起動が必要になると、再起動の完了後に、Terminal Serverへの接続を再確立する必要があり ます。Terminal Serverセッションにログオンした後、再度SASセットアップがインストールを 再開し継続するはずです。セットアップが再開しない場合は、SASセットアップを起動すると 再起動の前に進んでいた画面から再開します。

### **SAS 9.1.3** のインストール

Terminal Services機能を持ったサーバーへのSAS 9.1.3のインストールは、通常のサーバーへの SASのインストールと非常に似ています。Terminal Services環境のためのSAS 9.1.3の設定など、 主要な変更点はインストールによって処理されます。インストール中に守るべき重要な点がい くつかあります。

- 1 セットアップからデータファイルフォルダの入力を要求されたら、必ずセットアップ から与えられるデフォルト値をそのまま使用してください。このダイアログでデフォ ルト値を採用することにより、セットアップはSAS構成ファイル内のSASUSERの保 存場所に対する変数パスを使用するようになり、より確実にSASのユーザーごとに個 別のSASUSERフォルダが使用されます。
- 2 セットアップから一時ファイルフォルダの入力を要求されたら、必ずセットアップか ら与えられるデフォルト値をそのまま使用してください。このダイアログでデフォル ト値を採用することにより、セットアップはSAS構成ファイル内のWORKの保存場所 に対する変数パスを使用するようになり、より確実にSASのユーザーごとに個別の WORKフォルダが使用されます。

以前にSAS 9.1.3がインストールされているサーバーにSAS 9.1.3をインストールすると、 SASUSERとWORKの保存場所のデフォルト値は、レジストリに保存されている以前選択した 値になりますので、注意してください。この値が示す場所では、個別のSASUSERとWORKフ

ォルダを正しく確保できない可能性があります。インストール後にSAS構成ファイル (sasv9.cfg)を変更して、この値を修正できます。sasv9.cfgの修正は、79ページの「Terminal ServicesのためのSAS Systemサポート」を参照してください。

#### 環境設定とパフォーマンスの考慮点

次に、Terminal Services機能を持ったサーバー上にSAS 9.1.3をインストールした後に実行する 追加ステップを示します。

- 1 SAS 9.1.3のパフォーマンスを最適にするため、サーバーのメモリの設定値は、同時 実行中のユーザー1人につき少なくとも32MBをお勧めします。
- 2 SAS 9.1.3を実行しているTerminal Server Clientのセッション数とTerminal Services機 能を備えたサーバーで使用可能なメモリ容量に基づいて、メモリ容量を増やすことが できます。

#### **WORK** ディレクトリ

作業サブディレクトリはSASセッションごとに作成され固有な名前であるため、WORKディレ クトリを共通の場所に設定することができます。作業ディレクトリは、 「?CSIDL\_PERSONAL」または「!USERPROFILE」という設定があります。これは、どの作 業ディレクトリがどのユーザーのものかを把握しておきたいときのオプションです。

ユーザーが複数のディスクにまたがっている場合や、各ディスクにかなりのディスク容量があ る場合にも、この設定が役立ちます。パフォーマンスの重要な要因であるディスクの回転量が 減少します。ディスク容量が不足している場合、または非常に高速のハードディスクがある場 合には、共有の作業ディレクトリが有効な場合があります。

どの方法を選択するかは、コンピュータハードウェアとRAID設定に依存しています。たとえば、 RAID 0のドライブは、RAID 5のドライブと比較してはるかに高速ですが、複数のドライブに作 業ディレクトリを分散させるほど高速ではないかもしれません。RAID 0のドライブには冗長性 がないため、永久データセットを配置すべきではありません。

#### メモリ

パフォーマンスにはメモリが重要なので、できる限り多くのメモリをシステムに搭載する必要 があります。一時ファイルや他のシステムの操作では、メモリはハードディスクよりもはるか に高速です。コンピュータのメモリがなくなると、オペレーティングシステムはハードディス クのスワップファイルを使用してメモリに読み込まれた情報を保存せざるを得なくなります。 したがって、メモリを増やすとパフォーマンスを大幅に向上させることができます。

サーバーを利用するユーザーが増えれば、より多くのメモリが消費されます。コンピュータに 十分な量のメモリを増設できるかを確認しておいてください。

### バッチパフォーマンスとバックグラウンドでの **SAS** の実行

Windows Terminal ServerまたはCitrix Metaframeの下では、フォーカスが別のアプリケーショ ンに移ると、SASは処理を停止します。フォーカスがSASセッションに戻ると、処理を継続し ます。SASをバックグラウンドまたはバッチプログラムで実行するときにも、同じ問題が発生 する可能性があります。

たとえば、SASセッションの実行中に、メモ帳に切り替えると、メモ帳のウィンドウが前面に あるかアクティブである限り、SASセッションは待機状態になります。SASウィンドウを再度 アクティブにすると、SASは実行状態になります。この問題を回避するためには、下記の例に 従ってください。

注意: 実際のキーを含めたレジストリキーを入力しなければなりません。Microsoft Knowledge Base (KB) のArticle Q186628に、関連のレジストリエントリの説明があ ります。

次のレジストリの修正により、SASのパフォーマンスが大幅に向上します。個々のケースによ り値の修正が可能です。

[HKEY\_LOCAL\_MACHINE¥SOFTWARE¥Microsoft¥Windows NT¥CurrentVersion ¥Terminal Server¥Compatibility¥Applications¥SAS] "Flags"=dword:00000008 "NthCountMsgQPeeksSleepbadApp" =dword:0000FFFF "FirstCountMsgQPeeksSleepBadApp"=dword:0000FFFF "MsgQBadAppSleepTimeInMillisec" =dword:00000000

# **SAS**ソフトウェアのアンインストール

以下の2つの方法で、SAS 9.1.3 Foundationをアンインストールできます。手動でSASファイル を削除するのではなく、これらの方法を使用すると、Winodwsレジストリが適切に更新されま す。

### コントロールパネルから **Windows** の機能によるアンインストール

エンドユーザーがSASソフトウェアをアンインストールする処理は、他のWindowsソフトウェ アのアンインストールとまったく同じです。[マイコンピュータ]-[コントロールパネル]-[ア プリケーションの追加と削除]をクリックします。リストから[SAS 9.1.3 Foundation]を選 択し、[OK]をクリックしてSASを削除します。

### コマンドラインからの無人アンインストール

SAS Foundationの配置可能なイメージを作成している管理者は、下記のコマンドを使用するこ とによって、SASソフトウェアの無人アンインストールができます。

"...¥sas¥setup.exe" uninstall -s -f1"<full path to uninst.iss>" f2"<full path to log file>"

#### 次に例を示します。

m:¥MyNetDrive¥Disk1¥SAS¥setup.exe uninstall -s f1"m:¥MyNetDrive¥disk1¥sas¥uninst.iss" -f2"c:¥unset.log"

SAS Foundationの配置可能なイメージを作成していない管理者は、SAS Setup CDを使用する ことによって、下記のコマンドでSASソフトウェアの無人アンインストールができます。

```
"e:¥sas¥setup.exe" uninstall -s -f1"e:¥sas¥uninst.iss" -
f2"c:¥uninstall.log"
```
この例では、e:¥はCD-ROMドライブであると仮定しています。

## 異なるバージョンが共存する環境での **SAS** のアンインストール

2つのバージョンのSASを1つのPCに別々の設定でインストールしている環境で、そのうち1つ だけをアンインストールする場合、残したバージョンのSASのサーバーもしくはメディアから setup -registerを実行する必要があります。コマンドsetup –registerは、SASソフトウェアのア ンインストール後に起きるファイルの割り当ての問題を修正します。

次のコマンドをを実行します。

<*drive letter and full path to SAS setup.exe file*>setup.exe register

次に、異なるバージョンのSASが削除されてSAS 9.1.3が残った場合、どのようにコマンドを 使用するかについて例を示します。

複数のリリースのSASのインストールについての詳細は、25ページの「SASインストールの更 新」を参照してください。

# **Windows**システムフォルダの削除されないファイル一覧

SAS 9.1.3 Foundationをインストールすると、下記のファイルがシステムフォルダにインスト ールされます。SAS 9.1.3 Foundationをアンインストールしても、これらのファイルは削除さ れません。

%SystemRoot%¥

vpd.properties

%SystemRoot%¥system32¥

 atl70.dll gdiplus.dll mfc70.dll mfc70u.dll msvci70.dll msvcp70.dll msvcr70.dll mfcans32.dll oc30.dll sasperf.dll

%SystemRoot%¥Fonts¥

 SAS1252.FON SAS437.FON SAS850.FON SAS860.FON SAS863.FON SAS865.FON SASMONO.TTF SASMONOB.TTF

%SystemRoot%¥inf¥009¥SAS¥

sasctrs.ini

%SystemRoot%¥inf¥inc¥SAS¥

sasctr.h

%SystemRoot%は、一般的にC:\WINDOWSまたはC:\WINNTです。

## 手動による削除

注意: SAS Private JREのログファイルの手動による削除については、78ページを参照して ください。

下記のファイルは手動で削除しても問題ありません。

%SystemRoot%¥

vpd.properties

```
%SystemRoot%¥system32¥
```
sasperf.dll

%SystemRoot%¥Fonts¥

 SAS1252.FON SAS437.FON SAS850.FON SAS860.FON SAS863.FON SAS865.FON SASMONO.TTF SASMONOB.TTF

%SystemRoot%¥inf¥009¥SAS¥

sasctrs.ini

#### %SystemRoot%¥inf¥inc¥SAS¥

sasctr.h

%SystemRoot%は、一般的にC:\WINDOWSまたはC:\WINNTです。

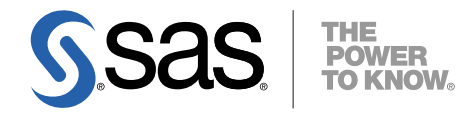

#### **support.sas.com**

SAS is the world leader in providing software and services that enable customers to transform data from all areas of their business into intelligence. SAS solutions help organizations make better, more informed decisions and maximize customer, supplier, and organizational relationships. For more than 30 years, SAS has been giving customers around the world The Power to Know®. Visit us at **www.sas.com**.

英語版更新日 February 28 2008

# **Microsoft® Windows®**版**SAS® 9.1.3 Foundation**  管理者ガイド

2008年5月16日 第3版第11刷発行(913K22) 発行元 SAS Institute Japan株式会社 〒106-6111 東京都港区六本木6丁目10番1号 六本木ヒルズ森タワー11階

本書の内容に関する技術的なお問い合わせは下記までお願い致します。

SASテクニカルサポート **TEL**:**03**(**6434**)**3680 FAX**:**03**(**6434**)**3681**